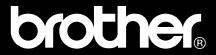

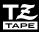

# Porch 9600/3600

# USER'S GUIDE

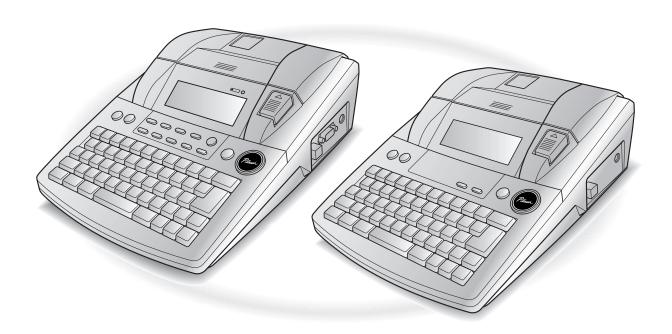

- Read this User's Guide before you start using your P-touch.
- Keep this User's Guide in a handy place for future reference.

## **PREFACE**

Thank you for purchasing this P-touch!

With your new P-touch, you can create labels for any purpose. Select from a variety of frames, fonts and character styles to design beautiful custom labels. In addition, the many pre-formatted templates available make label-making quick and easy. In addition, three types of AV label cassettes can be used to create easy-to-peel-off, pre-sized address and filing labels (AV2067: 3/4"  $\times$  2 5/8" (20 mm  $\times$  67 mm) address labels, AV1957: 3/4"  $\times$  2 1/4" (19 mm  $\times$  57 mm) return address labels and AV1789: 5/8"  $\times$  3 1/2" (17 mm  $\times$  89 mm) file folder labels).

You can print professional-looking labels in no time. The quality and performance of this P-touch make it an extremely practical machine to meet all your labelling needs.

Although this P-touch is easy to use, we suggest that you read this User's Guide carefully before starting. Keep this manual nearby for future reference.

#### NOTE

The P-touch will make a noise when it is turned on or while it is printing; however, this does not indicate a malfunction.

#### **Canadian Department of Communications Compliance Statement**

This digital apparatus does not exceed the Class B limits for radio noise emissions from digital apparatus as set out in the interference-causing equipment standard entitled "Digital Apparatus", ICES-003 of the Department of Communications.

# QUICK REFERENCE

# **Entering text**

| Adding a space                                            | Space bar                                        |
|-----------------------------------------------------------|--------------------------------------------------|
| Entering/Exiting Insert mode                              | Insert Baroole                                   |
| Adding an uppercase letter                                | Shift or Shift + Desired character               |
| Adding a series of uppercase letters (entering Caps mode) | Caps → Type character                            |
| Adding a lowercase letter in Caps mode                    | Shift or Shift + desired character               |
| Adding an accented                                        | Alt + Type character                             |
| character                                                 | OR                                               |
|                                                           |                                                  |
|                                                           | or → to select → →                               |
| Adding a symbol                                           |                                                  |
| Adding a new line                                         | e-i<br>Heart<br>Block                            |
| Adding a new block                                        | Code + Nove Nove                                 |
| Adding a barcode                                          | $code + broth \to Type \ barcode \ data \to ber$ |
| Adding a special character to the barcode                 |                                                  |
| Changing a barcode parameter                              |                                                  |

## **Editing text**

| Deleting text                        | Clear OR Delete                                                                                                    |
|--------------------------------------|----------------------------------------------------------------------------------------------------|
| Deleting one line of text            | Code + Delete                                                                                                    |
| Clearing all of the text and formats |                                                                                                    |
| Clearing only the text               | $ \begin{array}{c}     \text{Code} + \stackrel{\text{Clear}}{\text{BS}} \rightarrow \stackrel{\uparrow}{\text{home}} \text{ or } \stackrel{\downarrow}{\text{End}} \text{ to select TEXT ONLY} \rightarrow \stackrel{\downarrow}{\text{Bibbs}} $ |

## **Formatting text**

| Formatting text                      |                                                                                                    |  |  |
|--------------------------------------|----------------------------------------------------------------------------------------------------|--|--|
| Changing formats for entire text     |                                                                                                    |  |  |
| Changing formats for a block of text | $\begin{array}{c} \begin{array}{c} \begin{array}{c} \begin{array}{c} \begin{array}{c} \\ \end{array}\\ \end{array} \end{array}, \begin{array}{c} \begin{array}{c} \begin{array}{c} \\ \end{array}\\ \end{array} \end{array}, \begin{array}{c} \begin{array}{c} \\ \end{array} \end{array}, \begin{array}{c} \begin{array}{c} \\ \end{array} \end{array} \end{array} \\ \begin{array}{c} \end{array} \end{array} \\ \begin{array}{c} \begin{array}{c} \\ \end{array} \end{array} \\ \begin{array}{c} \end{array} \end{array} \\ \begin{array}{c} \begin{array}{c} \\ \end{array} \end{array} \\ \begin{array}{c} \end{array} \end{array} \\ \begin{array}{c} \begin{array}{c} \\ \end{array} \end{array} \\ \begin{array}{c} \\ \end{array} \end{array} \\ \begin{array}{c} \begin{array}{c} \\ \end{array} \end{array} \\ \begin{array}{c} \\ \end{array} \end{array} \\ \begin{array}{c} \\ \end{array} \end{array} \\ \begin{array}{c} \begin{array}{c} \\ \end{array} \end{array} \\ \begin{array}{c} \\ \end{array} \end{array} \\ \begin{array}{c} \\ \end{array} \end{array} \\ \begin{array}{c} \\ \end{array} \end{array} \\ \begin{array}{c} \\ \end{array} \end{array} \\ \begin{array}{c} \begin{array}{c} \\ \end{array} \end{array} \\ \begin{array}{c} \\ \end{array} \end{array} \\ \begin{array}{c} \\ \end{array} \end{array} \\ \begin{array}{c} \\ \end{array} \end{array} \\ \begin{array}{c} \\ \end{array} \\ \end{array} \\ \begin{array}{c} \\ \end{array} \end{array} \\ \begin{array}{c} \\ \end{array} \\ \begin{array}{c} \\ \end{array} \end{array} \\ \begin{array}{c} \\ \end{array} \\ \end{array} \\ \begin{array}{c} \\ \end{array} \\ \begin{array}{c} \\ \end{array} \\ \end{array} \\ \begin{array}{c} \\ \end{array} \\ \end{array} \\ \begin{array}{c} \\ \end{array} \\ \end{array} \\ \begin{array}{c} \\ \end{array} \\ \end{array} \\ \begin{array}{c} \\ \end{array} \\ \end{array} \\ \begin{array}{c} \\ \end{array} \\ \end{array} \\ \begin{array}{c} \\ \end{array} \\ \end{array} \\ \begin{array}{c} \\ \end{array} \\ \end{array} \\ \begin{array}{c} \\ \end{array} \\ \begin{array}{c} \\ \end{array} \\ \end{array} \\ \begin{array}{c} \\ \end{array} \\ \end{array} \\ \begin{array}{c} \\ \end{array} \\ \end{array} \\ \begin{array}{c} \\ \end{array} \\ \end{array} \\ \begin{array}{c} \\ \end{array} \\ \end{array} \\ \begin{array}{c} \\ \end{array} \\ \end{array} \\ \begin{array}{c} \\ \end{array} \\ \begin{array}{c} \\ \end{array} \\ \end{array} \\ \begin{array}{c} \\ \end{array} \\ \end{array} \\ \begin{array}{c} \\ \end{array} \\ \end{array} \\ \begin{array}{c} \\ \end{array} \\ \end{array} \\ \begin{array}{c} \\ \end{array} \\ \end{array} \\ \begin{array}{c} \\ \end{array} \\ \begin{array}{c} \\ \end{array} \\ \end{array} \\ \begin{array}{c} \\ \end{array} \\ \end{array} \\ \begin{array}{c} \\ \end{array} \\ \end{array} \\ \begin{array}{c} \\ \end{array} \\ \end{array} \\ \begin{array}{c} \\ \end{array} \\ \end{array} \\ \begin{array}{c} \\ \end{array} \\ \end{array} \\ \begin{array}{c} \\ \end{array} \\ \end{array} \\ \begin{array}{c} \\ \end{array} \\ \end{array} \\ \begin{array}{c} \\ \\ \end{array} \\ \end{array} \\ \begin{array}{c} \\ \end{array} \\ \end{array} \\ \begin{array}{c} \\ \end{array} \\ \end{array} \\ \begin{array}{c} \\ \end{array} \\ \end{array} \\ \begin{array}{c} \\ \end{array} \\ \end{array} \\ \begin{array}{c} \\ \\ \end{array} \\ \end{array} \\ \begin{array}{c} \\ \\ \end{array} \\ \end{array} \\ \begin{array}{c} \\ \\ \end{array} \\ \\ \end{array} \\ \begin{array}{c} \\ \\ \end{array} \\ \\ \end{array} \\ \begin{array}{c} \\ \\ \end{array} \\ \\ \end{array} \\ \begin{array}{c} \\ \\ \end{array} \\ \\ \end{array} \\ \begin{array}{c} \\ \\ \end{array} \\ \\ \end{array} \\ \\ \end{array} \\ \begin{array}{c} \\ \\ \\ \end{array} \\ \\ \\ \end{array} \\ \\ \end{array} \\ \begin{array}{c} \\ \\ \\ \end{array} \\ \\ \\ \end{array} \\ \\ \\ \\ \\ \\ \end{array} \\ \\ \\ \\ $ |  |  |
|                                      |                                                                                                    |  |  |
| Changing formats for a line of text  |                                                                                                    |  |  |
| Changing the font                    |                                                                                                    |  |  |
| Changing the folia                   |                                                                                                    |  |  |
|                                      | setting → New New New New New New New New New New                                                                                                    |  |  |
| Changing the character size          |                                                                                                    |  |  |
|                                      |                                                                                                    |  |  |
| Changing the character width         |                                                                                                    |  |  |
|                                      | select setting → total select setting to the select setting to the select select setting to the select setting to the select select setting to the select                                                                                                    |  |  |
| Changing the character style         |                                                                                                    |  |  |
| Style                                | $\downarrow$ to select setting $\rightarrow$ $\uparrow$ $\uparrow$ $\uparrow$ $\uparrow$ $\uparrow$ $\uparrow$ $\uparrow$ $\uparrow$ $\uparrow$ $\uparrow$                                                                                                    |  |  |
| Changing the line effects            | $\begin{array}{cccccccccccccccccccccccccccccccccccc$                                                                                                    |  |  |
|                                      | to select setting → □ to select setting → □                                                                                                    |  |  |
| Changing the frame                   | Global Block Line                                                                                                    |  |  |
|                                      |                                                                                                    |  |  |
| Changing the text align-             |                                                                                                    |  |  |
| ment                                 |                                                                                                    |  |  |
|                                      | to select setting → [#]                                                                                                    |  |  |
| Changing the label margins           |                                                                                                    |  |  |
| 81113                                | $ting \rightarrow \frac{1}{N_{Bock}}$                                                                                                    |  |  |
| Changing the label                   |                                                                                                    |  |  |
| length                               | $ting \rightarrow \begin{bmatrix} 1 & 1 & 1 & 1 & 1 & 1 & 1 & 1 & 1 & 1$                                                                                                    |  |  |
| Changing the block                   | $ \begin{array}{c}                                     $                                                                                                    |  |  |
| margins                              | ting $\rightarrow \frac{1}{N_{\text{lock}}}$ to select <b>B. MARGIN</b> $\rightarrow \frac{1}{N_{\text{lock}}}$ to select set                                                                                                    |  |  |
| Changing the block                   | Global Block                                                                                                    |  |  |
| length                               | $ \begin{array}{c} \text{code} + \left[\begin{array}{c} 1 \\ 1 \end{array}\right] \text{ or } \stackrel{@}{@} \rightarrow \begin{array}{c} \vdots \\ \vdots \end{array} \text{ or } \stackrel{\rightarrow}{\Rightarrow} \end{array} \text{ to select } \textbf{B. LENGTH} \rightarrow \begin{array}{c} 1 \\ \vdots \\ \vdots \end{array} \text{ or } \stackrel{\downarrow}{\text{tone}} \end{array} \text{ to } \\ \text{select setting} \rightarrow \begin{array}{c} 1 \\ \vdots \\ \vdots \\ \vdots \\ \end{array} $                                                                                                    |  |  |
|                                      | sold setting / like                                                                                                    |  |  |

| Printing in reverse (mirror printing) |                                                                                |
|---------------------------------------|--------------------------------------------------------------------------------|
| Formatting text for a stamp           | $code$ + $s$ $\rightarrow t_{home}$ or $t_{home}$ to select setting $t_{home}$ |
| Rotating the text                     |                                                                                |

# **Using an Auto Format template**

| Creating a label or stamp from an Auto Format template   |                                                                                                    |
|----------------------------------------------------------|----------------------------------------------------------------------------------------------------|
| Printing an Auto Format template                         | $\uparrow_{\text{Home}}$ or $\downarrow_{\text{End}}$ to select <b>PRINT</b> $\rightarrow \uparrow_{\text{Box}}$                                                                                                    |
| 2 Editing the Auto Format template text                  | $\uparrow$ to select <b>EDIT MORE</b> $\rightarrow$ $\uparrow$ Type in each line of text, then $\uparrow$ $\uparrow$ $\uparrow$ $\uparrow$ $\uparrow$ $\uparrow$ $\uparrow$ $\uparrow$ $\uparrow$ $\uparrow$                                                                                                    |
| 3 Changing the style of<br>the Auto Format tem-<br>plate | $\begin{array}{c} \uparrow \\ \hline \text{fine} \text{ or } \downarrow \\ \hline \text{style} \rightarrow \begin{array}{c} \downarrow \\ \hline \text{fine} \end{array} \text{ or } \downarrow \\ \hline \text{style} \rightarrow \begin{array}{c} \downarrow \\ \hline \text{fine} \end{array} \text{ or } \downarrow \\ \hline \text{fine} \end{array} \text{ to select format}$ |
| <ul><li>Quitting the Auto<br/>Format function</li></ul>  |                                                                                                    |

## **Printing text**

| Previewing the label                                | $ \begin{array}{c} \text{Lipid} \\ \text{Precedy} \\ \text{Code} \end{array} + \begin{array}{c} \text{Lipid} \\ \text{Precedy} \end{array} \text{ or } \xrightarrow{\bullet} \text{ to scroll}) $ |
|-----------------------------------------------------|----------------------------------------------------------------------------------------------------|
| Changing how the labels are cut                     |                                                                                                    |
| Printing using the cur-<br>rent print options       | Mirror (Print)                                                                                                    |
| Feeding and cutting 1" (24 mm) of tape              | ACut<br>Feed<br>&Cut                                                                                                    |
| Printing many copies                                |                                                                                                    |
| Printing many copies while increasing selected text |                                                                                                    |

# Storing, recalling, deleting & printing text files

| Saving a file                         |                                                                                                    |
|---------------------------------------|----------------------------------------------------------------------------------------------------|
| Recalling a previously saved file     |                                                                                                    |
| Deleting a previously saved file      | $code$ + $\frac{*}{8}$ → $\frac{\uparrow}{home}$ or $\frac{\downarrow}{hom}$ to select <b>CLEAR</b> → $\frac{\downarrow}{hom}$ → $\frac{\uparrow}{home}$ or $\frac{\downarrow}{hom}$ to select file number → Space bar so $\checkmark$ appears → $\frac{1}{hom}$                                           |
| Printing a previously saved text file | $code + \frac{*}{8} \rightarrow \frac{\uparrow}{home}$ or $\frac{\downarrow}{hom}$ to select <b>PRINT</b> $\rightarrow \frac{\downarrow}{hom}$ or $\frac{\downarrow}{hom}$ or $\frac{\downarrow}{hom}$ to select file number $\rightarrow$ Space bar so $\checkmark$ appears $\rightarrow \frac{hom}{hom}$ |

# CONTENTS

# Chapter 1

| Before You Start                                                                                                    | 1  |
|----------------------------------------------------------------------------------------------------|----|
| GENERAL DESCRIPTION                                                                                                    | 2  |
| Top viewBottom viewLCD displayKeyboard                                                                                                    |    |
| Chapter 2                                                                                                    |    |
| Getting Started                                                                                                    | 5  |
| PRECAUTIONS                                                                                                    | 6  |
| Connecting the AC adaptor Turning on/off the P-touch Installing/replacing a tape cassette Connecting the P-touch to a computer Installing the Software & Printer Driver Reading the User's Guide Using P-touch Editor 3.2 Using P-touch Quick Editor Uninstalling the Software & Printer Driver Attaching labels Assembling stamps |    |
| Functions                                                                                                    | 37 |
| Performing basic operations  Entering text  Editing text  Formatting  Printing  Storing and recalling files                                                                                                    |    |

# Chapter 4

| Machine Adjustments                             | 73           |
|-------------------------------------------------|--------------|
| Machine adjustments                             | 74           |
| ERROR MESSAGE LIST                              | 77           |
| TROUBLESHOOTING                                 | 84           |
| MACHINE SPECIFICATIONS                          | 88           |
| Appendix                                        | 89           |
| SymbolsSpecial barcode charactersFonts          | 93           |
| Sizes and widths                                |              |
| Type styles                                     |              |
| Framing and shading patterns  Pre-set templates |              |
| Template text styles                            |              |
| INDEX                                           | 106          |
| ACCESSORIES                                     | 110          |
| P-touch CONTACT INFORMATION (for Can            | ada Only)114 |

# Chapter **1**

# Before You Start

1

# **GENERAL DESCRIPTION**

## Top view

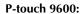

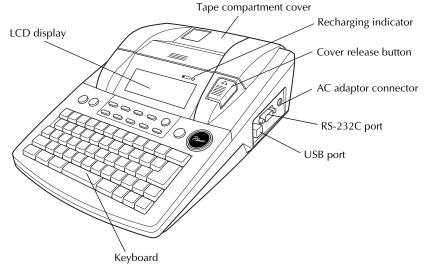

#### P-touch 3600:

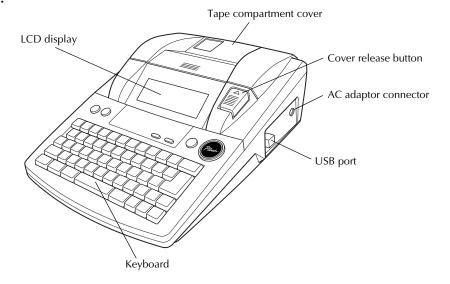

#### **Bottom view**

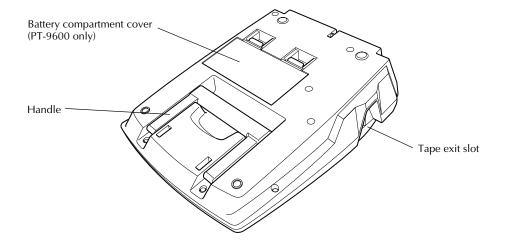

## **LCD** display

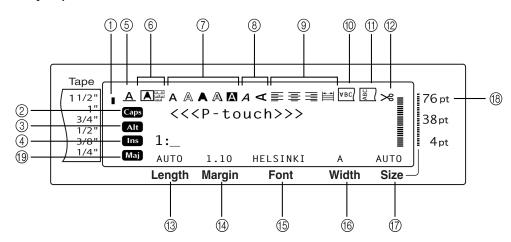

- Tape width indicator ⇒ p. 8
- ② Caps indicator ⇒ p. 40
- ③ Alt indicator ⇒ p. 41
- ④ Insert mode indicator ⇒ p. 40
- ⑤ Line Effects setting indicator ⇒ p. 52
- ⑥ Frame setting ⇒ p. 53
- ⑦ Style1 setting indicators ⇒ p. 50
- Style2 setting indicators ⇒ p. 51
- ⑨ Text Alignment setting indicators ⇒ p. 53

- Mirror Printing setting indicator 
   p. 58
- ① Rotate setting indicator ⇒ p. 54
- ② Auto Cut setting indicator ⇒ p. 62
- ③ Tape Length setting ⇒ p. 56
- (⁴) Tape Margin setting ⇒ p. 55
- ⓑ Font setting ⇒ p. 48
- (6) Character width setting ⇒ p. 50
- ⑦ Character size setting ⇒ p. 48
- ⊕ French Caps indicator ⇒ p.40

## Keyboard

#### P-touch 9600:

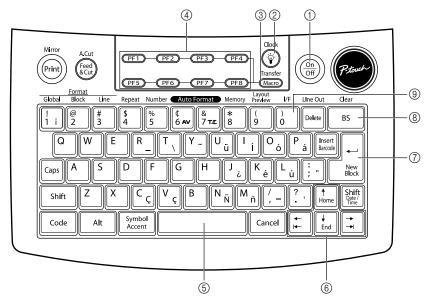

#### P-touch 3600:

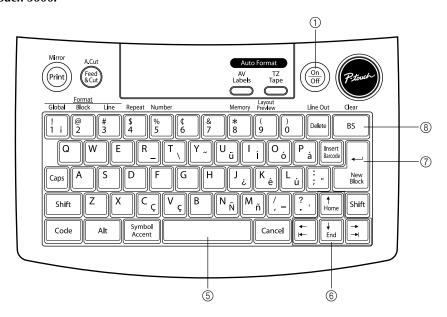

- ① Power key ⇒ p. 7
- ② Screen backlight key (PT-9600 only)⇒ Refer to the Advanced Functions booklet.
- ③ Macro key (PT-9600 only)⇒ Refer to the Advanced Functions booklet.
- ④ PF keys (PT-9600 only)⇒ Refer to the Advanced Functions booklet.
- ⑤ Space bar ⇒ p. 40

- ⑥ Arrow keys ⇒ p. 38
- (7) Return key ⇒ p. 39
- 8 Backspace key ⇒ p. 45
- Interface key (PT-9600 only)⇒ Refer to the Advanced Functions booklet.

# Getting Started

# **PRECAUTIONS**

- Use only Brother TZ tapes or Brother/Avery AV labels with this machine. Do not use tapes that do not have the ze or av mark.
- Do not pull on the tape being fed from the P-touch, otherwise the tape cassette may be damaged.
- Avoid using the machine in extremely dusty places. Keep it out of both direct sunlight and rain.
- Do not expose the machine to extremely high temperatures or high humidity. Never leave it on the dashboard or in the back of your car.
- Do not store tape cassettes where they would be exposed to direct sunlight, high humidity or dust.
- Do not leave any rubber or vinyl on the machine for an extended period of time, otherwise the machine may be stained.
- Do not clean the machine with alcohol or other organic solvents. Only use a soft, dry cloth.
- Do not put any foreign objects into or heavy objects on the machine.
- To avoid injuries, do not touch the cutter's edge.
- Use only the AC adaptor designed exclusively for this machine. Use of any other adaptor will void the warranty.
- Do not try to disassemble the AC adaptor.
- When the machine is not being used for a long period of time, disconnect the AC adaptor, and (for the PT-9600 only) remove the rechargeable battery to prevent it from leaking and damaging the machine.
- Use only the Ni-MH rechargeable battery designed exclusively for this machine. (PT-9600 only)
- Never try to disassemble the P-touch.
- Use only the enclosed USB interface cable. Use of any other USB cable will void the warranty.
- Avery<sup>®</sup> is a registered trademark of AVERY DENNISON CORPORATION.
- IBM<sup>®</sup> and PC-DOS<sup>®</sup> are trademarks of International Business Machines, Inc.
- Microsoft<sup>®</sup> and Windows<sup>®</sup> are registered trademarks of Microsoft Corp. in the US and other countries.
- Macintosh is a registered trademark of Apple Computer, Inc.
- All other software and product names mentioned are trademarks of registered trademarks of their respective companies.
- Portions of graphics filter software are based in part on the work of the Independent JPEG group.

# Connecting the AC adaptor

This P-touch can be used anywhere a standard electrical outlet is available.

- Insert the plug on the adaptor cord into the AC adaptor connector on the right side of the P-touch.
- Insert the pronged plug on the other end of the adaptor cord into the nearest standard electrical outlet.

#### NOTE

- Only use the AC adaptor designed exclusively for this machine.
- If you do not intend to use this machine for an extended period of time, disconnect the AC adaptor.

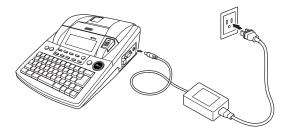

# Turning on/off the P-touch

The power key ( ) is located in the upperright corner of the machine's keyboard. If the P-touch has remained plugged in, the previous session's text is displayed when you turn it on again. This feature allows you to stop work on a label, turn off the machine, and return to it later without having to re-enter the text.

If the PT-9600 is being operated from its rechargeable battery, the machine will automatically turn off if no key is pressed or no operation is performed for 5 minutes.

#### NOTE

- Do not unplug the AC adaptor if the P-touch is plugged in and turned on, otherwise the data being edited will be erased. Be sure to turn off the P-touch before unplugging the AC adaptor.
- If the P-touch is connected to a computer through a USB interface cable, the P-touch will automatically turn off if no key is pressed or no operation is performed for 30 minutes.
- If the PT-9600 is connected to a computer through a serial (RS-232C) interface cable or is printing data from the computer, it will not automatically turn off.
- If the P-touch is connected to a computer through a USB interface cable and is printing data from the computer, the P-touch will not automatically turn off.
- Press  $\frac{On}{Off}$  to turn on or turn off the P-touch.

# Installing/replacing a tape cassette

TZ tape cassettes are available for this machine in a wide variety of types, colors and sizes, enabling you to make distinctive color-coded and stylized labels. AV label cassettes are also available for expanded addressing and filing capabilities. This machine has been designed to allow you to change the cassettes quickly and easily.

• Press the cover release button, and then lift open the tape compartment cover.

#### P-touch 9600:

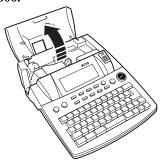

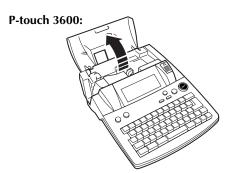

- 2 If a tape cassette is already installed and you wish to replace it, remove it by pulling it straight up.
- If the ink ribbon is loose in the tape cassette to be installed, use your finger to wind the toothed wheel in the direction of the arrow on the cassette until there is no slack in the ribbon. Also, make sure that the end of the tape feeds under the tape guides.

#### NOTE

- For stamp and AV label cassettes, the tightening of the ink ribbon does not apply, since they are not equipped with ink ribbons.
- If you are using a new tape cassette provided with a stopper, be sure to remove the stopper.
- Insert the tape cassette firmly into the tape compartment, making sure that the entire back of the cassette touches the bottom of the compartment.

#### NOTE

When inserting the tape cassette, make sure that the inner ribbon does not catch on the corner of the metal guide.

#### P-touch 9600:

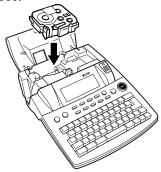

#### P-touch 3600:

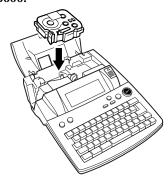

Solution Close the compartment cover, and then press (and to turn on the machine, if it is off. The width of the currently installed tape is shown by the tape width indicator on the left edge of the display.

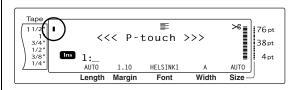

**6** Press feet once to remove any slack in the tape and cut off the excess.

# Connecting the P-touch to a computer

This machine is equipped with a USB port, allowing you to use a USB cable to connect the P-touch to a computer running Windows<sup>®</sup> or Mac OS, and print labels created using the P-touch Editor software.

#### NOTE

Do not connect the P-touch to the computer before installing the P-touch Editor software, otherwise it may not be installed correctly. Follow the installation procedure on pages 9 through 25 to install the P-touch Editor software and the printer driver, and connect the P-touch to the computer when you are instructed to do so.

# To connect a computer to the P-touch through the USB port:

- Insert the flat (A) connector on the USB cable into the USB port on the computer.
- 2 Insert the square (B) connector on the USB cable into the USB port on the right side of the P-touch.
- Turn on the P-touch.

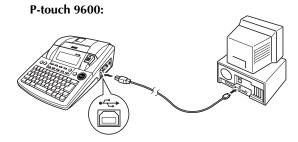

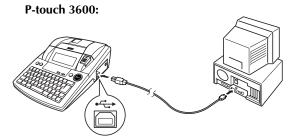

After the P-touch is connected to a computer using a USB cable, the P-touch enters Interface mode when data is sent to it from the computer.

#### NOTE

- To exit Interface mode for a USB connection and return to the text, press any key.
- The P-touch cannot enter Interface mode for a USB connection while it is printing, feeding tape or in Interface mode for an RS-232C connection (PT-9600 only) or while a macro is being assigned to a PF key (PT-9600 only).

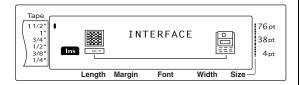

# Installing the Software & Printer Driver

In order to provide even more illustration and layout features to the label-making possibilities available with your P-touch, two applications are available on the enclosed CD-ROM: P-touch Editor 3.2 and P-touch Quick Editor. With either application, the printer driver must also be installed in order to print labels from the P-touch.

# On a Computer Running Windows®

#### **Before installation**

Check that your system configuration meets the following requirements.

**Computer:** IBM PC or compatible.

**Operating system:** Pre-installed with Microsoft<sup>®</sup> Windows<sup>®</sup> 98, 98 SE, Me, 2000 Professional or XP

#### NOTE

- For installation on Windows<sup>®</sup> 2000, administrator privileges are required. In addition, printing requires power user or administrator privileges. This software cannot be operated in Users groups. In addition, this software is not compatible with the Windows<sup>®</sup> 2000 Server operating system.
- With Windows<sup>®</sup> XP, printing and installation is only possible from an account with administrator privileges. These operations cannot be performed from an account with limited privileges.

**Hard disk free space:** At least 20 MB (100 MB for a full installation)

#### NOTE

Up to 100 MB of hard disk free space may be needed when printing long labels or large amounts of data.

**Memory:** At least 64 MB

Monitor: VGA or higher graphics card

USB port CD-ROM drive

# **Installing the P-touch Editor 3.2 software**

The P-touch Editor 3.2 software includes a variety of more complex functions for printing barcodes and images, enabling you to design just about any label that you can image. Install the P-touch Editor 3.2 software onto a PC as described below.

#### NOTE

Do not connect the P-touch to the computer before installing the software, otherwise it may not be installed correctly. Be sure to connect the P-touch only when you are instructed to do so.

#### To install the P-touch Editor 3.2 software

Insert the enclosed CD-ROM into the computer's CD-ROM drive. A dialog box automatically appears, allowing you to the select the language of the Installer.

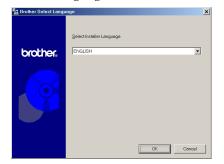

#### NOTE

If the dialog box does not automatically appear, double-click "My Computer" on the desktop, and then double-click the CD-ROM drive containing the CD-ROM. (For Windows<sup>®</sup> XP, click "My Computer" in the Start menu, and then double-click the CD-ROM drive containing the CD-ROM.) Next, double-click "Setup.exe" to display the dialog box.

Select the desired language, and then click the OK button.

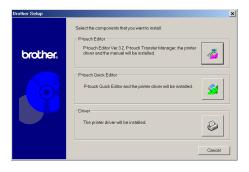

3 Click the upper button (P-touch Editor). The InstallShield<sup>®</sup> Wizard for installing the P-touch Editor software starts up, and then the Welcome dialog box appears.

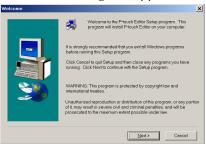

#### NOTE

To install just the printer driver, click the lower button (Driver). The first Driver Setup dialog box appears, allowing you to select whether the P-touch will be connected through the USB port or the RS-232C port. Continue with the procedure in *Installing the USB printer driver* on page 14. (To install the serial printer driver, refer to the Advanced Functions booklet.)

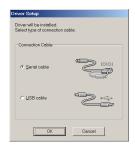

To install the P-touch Quick Editor software, click the middle button (P-touch Quick Editor). Continue with the procedure in Installing the P-touch Quick Editor software on page 12.

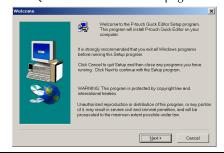

4 Carefully read the contents of the Welcome dialog box, and then click the Next button to continue. The User Information dialog box appears.

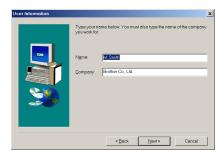

**6** Type the necessary information into the appropriate boxes (If the information has already been registered in Windows<sup>®</sup>, it will automatically appear.), and then click the Next button. A dialog box appears, asking for confirmation of the entered information.

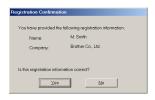

**6** Click the Yes button to register the entered information.

#### NOTE

*To change the registration information,* click the No button, and then return to step **4**.

The Setup Type dialog box appears.

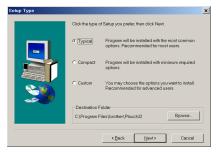

**3** Select the installation method, and then click the Next button.

#### • For a Typical or Compact installation

Selecting "Typical" or "Compact", then clicking the Next button immediately starts installation.

**Typical:** All of the basic options (P-touch Editor 3.2, Clip art, Auto Format templates, Help and fonts) are installed.

**Compact:** Only P-touch Editor 3.2 is installed.

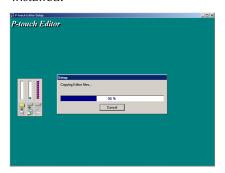

#### For a Custom installation

Selecting "Custom", then clicking the Next button displays a dialog box that allows you to select which options to install. Only the options with a check mark beside them will be installed. In addition to the basic options listed for a Typical installation, the User's Guide can also be installed.

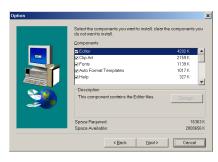

1) Select which options to install.

Editor: P-touch Editor 3.2 software

**Clip Art**: Illustrations for the P-touch Editor 3.2 Clip Art function

#### Fonts

**Auto Format Templates**: Templates for the Auto Format function

**Help:** Help files for P-touch Editor 3.2 **User's Guide:** HTML User's Guide for P-touch Editor 3.2 (The User's Guide can also be viewed from the CD-ROM.)

Transfer Manager: (PT-9600 only-not compatible with the software for the PT-3600) Two applications: Transfer Manager (which allows you to transfer templates, a database linked to a template or image data to the P-touch from a computer) and Backup Manager (which allows you to back up P-touch data on a PC and transfer it back to the P-touch)

If the Change button can be clicked while an option is selected, sub-components can be selected. Click the Change button to display the Select Sub-components dialog box, and then select the sub-components that you wish to install by putting a check mark beside them. If certain options or sub-components are not installed, some P-touch Editor functions may not be available. After selecting the desired sub-components, click the Continue button.

- 2) Click the Next button to begin installation.
- **3** After P-touch Editor is installed, a dialog box appears, allowing you to select whether or not to install the printer driver.

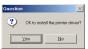

To install the printer driver, click the Yes button. The first Driver Setup dialog box appears, allowing you to select whether the P-touch will be connected through the USB port or the RS-232C port.

Continue with the procedure in *Installing* the *USB* printer driver on page 14. (To install the serial printer driver, refer to the Advanced Functions booklet.)

#### NOTE

If the printer driver is already installed, click the Nobutton.

When installation of P-touch Editor is finished, a dialog box appears, allowing you to upgrade P-touch Editor 3.2 so that it will be compatible with Access 2000.

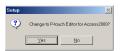

To upgrade P-touch Editor 3.2 for Access 2000, click the Yes button, and then follow the instructions that appear.

If you do not wish to upgrade P-touch Editor 3.2 for Access 2000, click the No button.

#### NOTI

If a dialog box appears, indicating that the installation is finished and explaining that the computer should be restarted, select the option for restarting the computer, click the Finish button to restart the computer, and then remove the CD-ROM from the CD-ROM drive.

#### **Installing the P-touch Quick Editor software**

The P-touch Quick Editor software provides quick access to the more simple label-designing features for easy text input and instant printing of labels. Install the P-touch Quick Editor software onto a PC as described below.

#### NOTE

Do not connect the P-touch to the computer before installing the software, otherwise it may not be installed correctly. Be sure to connect the P-touch only when you are instructed to do so.

#### To install the P-touch Quick Editor software

• Insert the enclosed CD-ROM into the computer's CD-ROM drive. A dialog box automatically appears, allowing you to the select the language of the Installer.

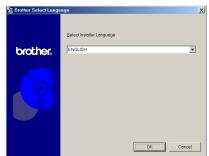

#### NOTE

If the dialog box does not automatically appear, double-click "My Computer" on the desktop, and then double-click the CD-ROM drive containing the CD-ROM. (For Windows® XP, click "My Computer" in the Start menu, and then double-click the CD-ROM drive containing the CD-ROM.) Next, double-click "Setup.exe" to display the dialog box.

Select the desired language, and then click the OK button.

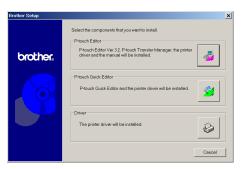

Click the middle button (P-touch Quick Editor). The InstallShield<sup>®</sup> Wizard for installing the P-touch Quick Editor software starts up, and then the Welcome dialog box appears.

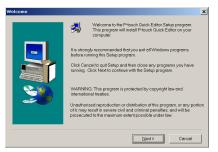

#### NOTE

To install just the printer driver, click the lower button (Driver). The first Driver Setup dialog box appears, allowing you to select whether the P-touch will be connected through the USB port or the RS-232C port. Continue with the procedure in *Installing the USB printer driver* on page 14. (To install the serial printer driver, refer to the Advanced Functions booklet.)

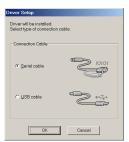

To install the P-touch Editor 3.2 software, click the upper button (P-touch Editor). Continue with the procedure in Installing the P-touch Editor 3.2 software on page 10.

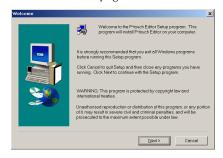

Carefully read the contents of the Welcome dialog box, and then click the Next button to continue. The User Information dialog box appears.

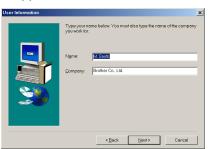

#### Ch. 2 Getting Started

Type the necessary information into the appropriate boxes (If the information has already been registered in Windows<sup>®</sup>, it will automatically appear.), and then click the Next button. A dialog box appears, asking for confirmation of the entered information.

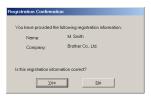

6 Click the Yes button to register the entered information.

#### NOTE

To change the registration information, click the No button, and then return to step **4**.

The Choose Destination Location dialog box appears.

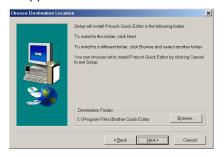

**7** Click the Next button to begin installation.

#### NOTE

To change the location where P-touch Quick Editor will be installed, click the Browse button, and then select the installation folder in the Choose Folder dialog box that appears. Then, click the OK button.

After P-touch Quick Editor is installed, a dialog box appears, allowing you to select where shortcuts to P-touch Quick Editor will be added.

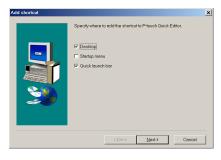

Select the desired locations for the shortcuts, and then click the Next button. A dialog box appears, allowing you to select whether or not to install the printer driver. To install the printer driver, click the Yes button. The first Driver Setup dialog box appears, allowing you to select whether the P-touch will be connected through the USB port or the RS-232C port.

Continue with the procedure in *Installing* the *USB* printer driver on page 14. (To install the serial printer driver, refer to the Advanced Functions booklet.)

#### **NOTE**

If the printer driver is already installed, click the No button. A dialog box appears explaining that installation is finished. Select "Yes, I want to restart my computer now.", click the Finish button to restart the computer, and then remove the CD-ROM from the CD-ROM drive.

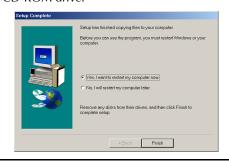

#### **Installing the USB printer driver**

With Plug-and-Play, new devices connected to the system are detected, and their drivers are automatically installed. If the P-touch 9600/3600 is to be connected through the USB port, its driver will be installed with Plug-and-Play. Be sure to read the installation instructions described below before installing the printer driver supplied on the CD-ROM.

#### NOTE

- Do not connect the P-touch to the computer until you are instructed to do so, otherwise the printer driver may not be installed correctly.
- The dialog boxes shown in the procedures below are for the installation of the software for the PT-9600. When installing the software for the PT-3600, the dialog boxes may be slightly different from those shown.

#### To install the USB printer driver

#### With Windows® 98, 98 SE, Me or 2000:

● In the dialog box that appears, allowing you to select whether the P-touch will be connected with a USB cable or an RS-232C cable, select "USB cable", and then click the OK button. A dialog box appears, informing you that the PT-9600/3600 printer driver will be installed.

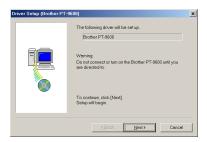

2 Click the Next button. A dialog box appears, instructing you to connect the Ptouch to the computer.

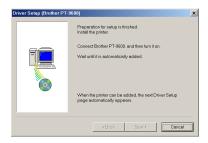

Connect the P-touch to the computer using the enclosed USB interface cable as described on page 9, and then turn on the P-touch. A dialog box appears, indicating that the printer driver has been installed.

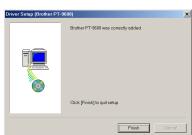

4 Click the Finish button.

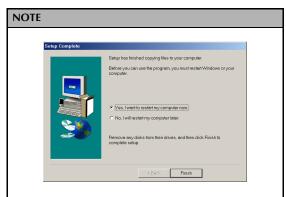

If a dialog box appears, indicating that the installation is finished and explaining that the computer should be restarted, select the option for restarting the computer, click the Finish button to restart the computer, and then remove the CD-ROM from the computer.

#### With Windows® XP:

● In the dialog box that appears, allowing you to select whether the P-touch will be connected with a USB cable or an RS-232C cable, select "USB cable", and then click the OK button. A dialog box appears, informing you that the PT-9600/3600 printer driver will be installed.

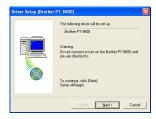

Click the Next button. A dialog box appears, instructing you to connect the P-touch to the computer.

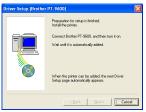

#### Ch. 2 Getting Started

3 Connect the P-touch to the computer using the enclosed USB interface cable as described on page 9, and then turn on the P-touch. The first Found New Hardware Wizard dialog box appears.

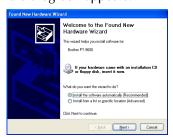

Select "Install the software automatically (Recommended)", and then click the Next button. A dialog box appears, warning that the software has not passed Windows<sup>®</sup> Logo testing.

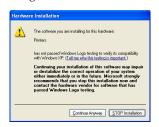

6 Click the Continue Anyway button to continue with the installation. A Found New Hardware Wizard dialog box appears, indicating that the Found New Hardware Wizard has finished installing the software for the PT-9600/3600.

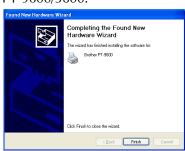

6 Click the Finish button.

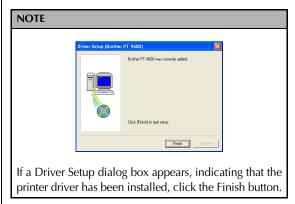

A dialog box appears, indicating that the installation is finished.

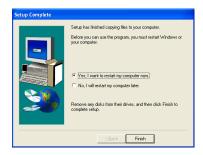

Select "Yes, I want to restart my computer now." (or "Yes, restart immediately" if the printer driver was installed separately), click the Finish button to restart the computer, and then remove the CD-ROM from the computer.

# Replacing or adding a USB printer driver

#### To replace or add a USB printer driver

- Turn off the P-touch, and then disconnect it from the computer.
- 2 Insert the enclosed CD-ROM into the computer's CD-ROM drive. A dialog box automatically appears, allowing you to the select the language of the Installer.

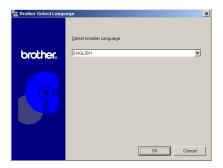

#### **NOTE**

If the dialog box does not automatically appear, double-click "My Computer" on the desktop, and then double-click the CD-ROM drive containing the CD-ROM. (For Windows<sup>®</sup> XP, click "My Computer" in the Start menu, and then double-click the CD-ROM drive containing the CD-ROM.) Next, double-click "Setup.exe" to display the dialog box.

Select the desired language, and then click the OK button.

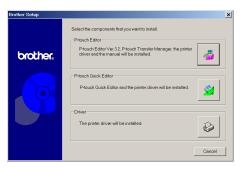

4 Click the lower button (Driver). A Driver Setup dialog box appears, allowing you to select whether to replace, add or delete the PT-9600/3600 printer driver.

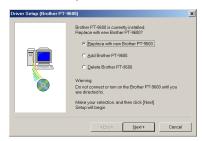

Select either "Replace with new Brother PT-9600/3600." or "Add Brother PT-9600/3600.", and then click the Next button.

#### NOTE

- If "Replace with new Brother PT-9600/3600." is selected, the previously installed printer driver is deleted, and replaced with a new one. Select this option when upgrading the printer driver, or when running Windows<sup>®</sup> 2000 or XP and changing to a P-touch 9600/3600 with a different serial number.
- If "Add Brother PT-9600/3600." is selected, a new printer driver is added. With a USB connection on Windows<sup>®</sup> 98 or Me, only a port is added without adding it as a new printer. Select this option when connecting and using multiple P-touch 9600/3600s with the same computer.
- To delete the printer driver, follow the procedure in *Uninstalling the printer driver* on page 31.

#### With Windows® 98, 98 SE, Me or 2000:

**6** A dialog box appears, instructing you to connect the P-touch to the computer.

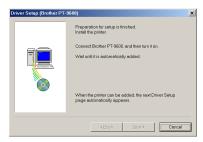

Connect the P-touch to the computer using the enclosed USB interface cable as described on page 9, and then turn on the P-touch. A dialog box appears, indicating that the printer driver has been installed.

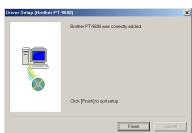

8 Click the Finish button.

#### NOTE

If a dialog box appears, explaining that the computer should be restarted, select the option for restarting the computer, and then click the Finish button.

#### With Windows® XP:

**6** A dialog box appears, instructing you to connect the P-touch to the computer.

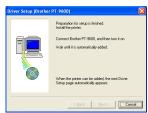

Connect the P-touch to the computer using the enclosed USB interface cable as described on page 9, and then turn on the P-touch. A dialog box appears, indicating that the printer driver has been installed. The first Found New Hardware Wizard dialog box appears.

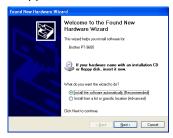

Select "Install the software automatically (Recommended)", and then click the Next button. A dialog box appears, warning that the software has not passed Windows<sup>®</sup> Logo testing.

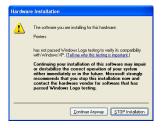

9 Click the Continue Anyway button to continue with the installation. A Found New Hardware Wizard dialog box appears, indicating that the Found New Hardware Wizard has finished installing the software for the PT-9600/3600.

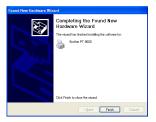

Click the Finish button. A Driver Setup dialog box appears, indicating that the printer driver has been installed.

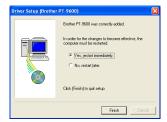

Select "Yes, restart immediately", click the Finish button to restart the computer, and then remove the CD-ROM from the computer.

#### On a Macintosh Computer

The Mac version of the software is for a Macintosh with an English operating system. If the software is installed on a Macintosh with an operating system in a different language, the software may not run properly.

#### Before installation

Check that your system configuration meets the following requirements.

**Computer:** Macintosh with Power PC processor **Operating system:** Mac OS 8.6 or later, or Mac OS X v10.1 or v10.2

**Hard disk free space:** At least 20 MB (100 MB for a full installation)

#### NOTE

Up to 100 MB of hard disk free space may be needed when printing long labels or large amounts of data.

Memory: At least 32 MB

**USB port** (installed as standard equipment)

**CD-ROM drive** 

#### Installing the P-touch Editor 3.2 software

The P-touch Editor 3.2 software includes a variety of more complex functions for printing barcodes and images, enabling you to design just about any label that you can image. Install the P-touch Editor 3.2 software onto a Macintosh as described below.

#### To install the P-touch Editor 3.2 software

#### With a Mac OS before OS X:

- With the P-touch and the Macintosh turned off, connect the P-touch to the computer using the enclosed USB interface cable as described on page 9. Be sure to leave the P-touch turned off.
- 2 Turn on the Macintosh.
- Insert the enclosed CD-ROM into the computer's CD-ROM drive.

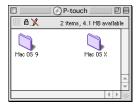

Double-click the Mac OS 9 folder to open it.

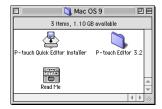

**5** Double-click the P-touch Editor 3.2 folder to open it.

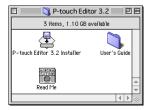

6 Double-click the P-touch Editor 3.2 Installer icon in the folder that appears. The installer starts up.

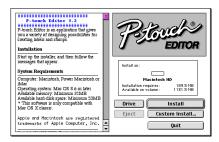

- **1** Select the installation method.
  - For a basic installation

Clicking the Install button immediately starts installing all options.

#### NOTE

About 20 MB of available hard-disk space is needed to begin installation. In order to install all options, about 100 MB of available hard-disk space is needed. If enough hard-disk space is available, click the Install button.

#### • For a custom installation

Clicking the Custom Install button displays a dialog box that allows you to select which options to install.

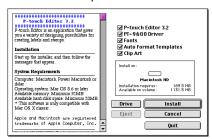

Only the options with a check mark beside them are installed. Select the options that you wish to install, and then click the Install button.

#### NOTE

- In order to print from the P-touch 9600/3600, "PT-9600/3600 Driver" must be selected for installation.
- If certain options are not installed, some P-touch Editor functions may not be available.

#### Ch. 2 Getting Started

When the dialog box appears, indicating that the installation is finished, click the Quit button.

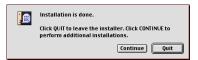

When the dialog box appears, asking if you wish to restart the computer, click the Restart button to restart the computer.

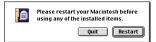

#### With Mac OS X v10.1 or v10.2:

- With the P-touch and the Macintosh turned off, connect the P-touch to the computer using the enclosed USB interface cable as described on page 9. Be sure to leave the P-touch turned off.
- 2 Turn on the Macintosh.
- Insert the enclosed CD-ROM into the computer's CD-ROM drive.

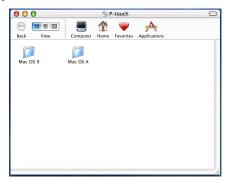

4 Double-click the Mac OS X folder to open it.

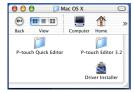

**5** Double-click the P-touch Editor 3.2 folder to open it.

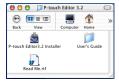

6 Double-click the P-touch Editor 3.2 Installer icon in the folder that appears. The installer starts up, and then the Introduction dialog box appears.

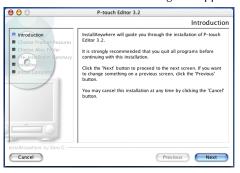

#### NOTE

When the Next button is pressed, a message may appear, warning that an older version of the software is installed. Be sure to uninstall the older version of the software before trying to install the new software. For details on uninstalling the software, refer to *To uninstall the P-touch Editor 3.2 software*: on page 32.

Click the Next button. The Choose Product Components dialog box appears.

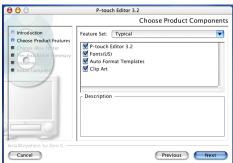

- **8** Select the installation method.
  - For a typical installation

Click the Next button to immediately start installing all options.

#### NOTE

About 20 MB of available hard-disk space is needed to begin installation. In order to install all options, about 100 MB of available hard-disk space is needed.

#### For a minimal installation

Select "Minimal" from the Feature Set list, and then click the Next button to start installing just the P-touch Editor 3.2 application.

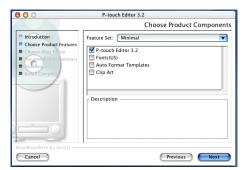

#### NOTE

If certain options (such as the Auto Format Templates and the Clip Art) are not installed, some Ptouch Editor functions may not be available.

#### For a custom installation

Select "Custom" from the Feature Set list to display the list of options that can be selected for installation.

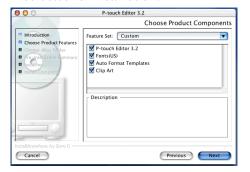

Only the options with a check mark beside them are installed. Select the options that you wish to install, and then click the Next button.

The Choose Alias Folder dialog box appears, allowing you to select where an alias to P-touch Editor 3.2 will be added.

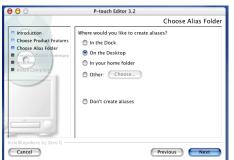

Select the desired location for the alias, and then click the Next button. A dialog box appears, allowing you to check the installation.

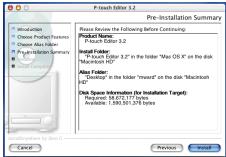

Ocheck that the installation will be performed as desired, and then click the Install button. After P-touch Editor is installed, a dialog box appears, indicating that the installation is finished.

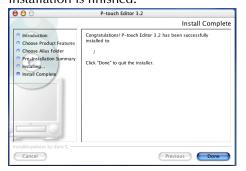

**1** Click the Done button, and then restart the computer.

#### **Installing the P-touch Quick Editor software**

The P-touch Quick Editor software provides quick access to the more simple label-designing features for easy text input and instant printing of labels. Install the P-touch Quick Editor software onto a Macintosh as described below.

#### With a Mac OS before OS X:

- With the P-touch and the Macintosh turned off, connect the P-touch to the computer using the enclosed USB interface cable as described on page 9. Be sure to leave the P-touch turned off.
- 2 Turn on the Macintosh.
- 3 Insert the enclosed CD-ROM into the computer's CD-ROM drive.

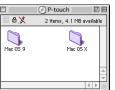

#### Ch. 2 Getting Started

4 Double-click the Mac OS 9 folder to open it.

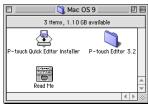

**5** Double-click the P-touch Quick Editor Installer icon in the folder that appears. The installer starts up.

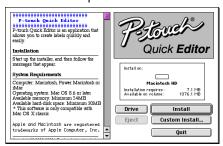

- Select the installation method.
  - For a basic installation

Clicking the Install button immediately starts installing the most basic options.

#### NOTE

About 20 MB of available hard-disk space is needed to begin installation. If enough hard-disk space is available, click the Install button.

#### For a custom installation

Clicking the Custom Install button displays a dialog box that allows you to select which options to install.

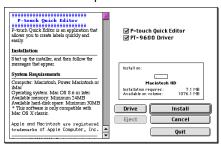

Only the options with a check mark beside them are installed. Select the options that you wish to install, and then click the Install button.

#### NOTE

In order to print from the P-touch 9600/3600, "PT-9600/3600 Driver" must be selected for installation.

When the dialog box appears, indicating that the installation is finished, click the Quit button.

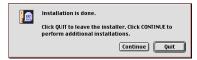

**8** When the dialog box appears, asking if you wish to restart the computer, click the Restart button to restart the computer.

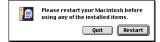

#### With Mac OS X v10.1 or v10.2:

- With the P-touch and the Macintosh turned off, connect the P-touch to the computer using the enclosed USB interface cable as described on page 9. Be sure to leave the P-touch turned off.
- 2 Turn on the Macintosh.
- 3 Insert the enclosed CD-ROM into the computer's CD-ROM drive.

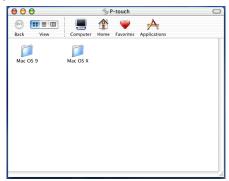

Double-click the Mac OS X folder to open it.

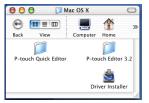

Double-click the P-touch Quick Editor folder to open it.

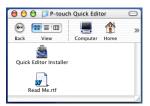

Oouble-click the P-touch Quick Editor Installer icon in the folder that appears. The installer starts up, and then the Introduction dialog box appears.

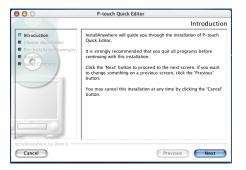

#### NOTE

When the Next button is pressed, a message may appear, warning that an older version of the software is installed. Be sure to uninstall the older version of the software before trying to install the new software. For details on uninstalling the software, refer to *To uninstall the P-touch Quick Editor software:* on page 32.

Click the Next button. The Choose Alias Folder dialog box appears, allowing you to select where an alias to P-touch Quick Editor will be added.

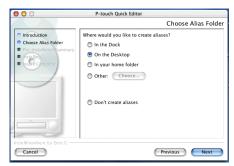

Select the desired location for the alias, and then click the Next button. A dialog box appears, allowing you to check the installation.

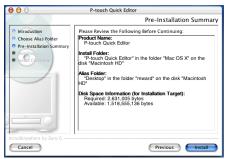

Oheck that the installation will be performed as desired, and then click the Install button. After Ptouch Quick Editor is installed, a dialog box appears, indicating that the installation is finished.

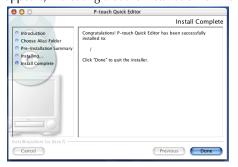

Click the Done button, and then restart the computer.

# Installing the printer driver (Mac OS X v10.1 or v10.2)

#### To install the printer driver:

- With the P-touch and the Macintosh turned off, connect the P-touch to the computer using the enclosed USB interface cable as described on page 9. Be sure to leave the P-touch turned off.
- 2 Turn on the Macintosh.
- 3 Insert the enclosed CD-ROM into the computer's CD-ROM drive.

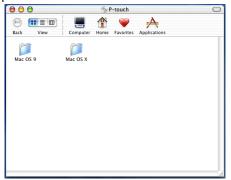

#### Ch. 2 Getting Started

4 Double-click the Mac OS X folder to open it.

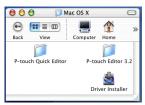

Double-click the Driver Installer icon in the folder that appears. The installer starts up, and then the Introduction dialog box appears.

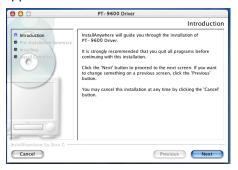

#### NOTE

When the Next button is pressed, a message may appear, warning that an older version of the printer driver is installed. Be sure to uninstall the older version of the printer driver before trying to install the new driver. For details on uninstalling the printer driver, refer to *To uninstall the printer driver:* on page 33.

**6** Click the Next button. A dialog box appears, allowing you to check the installation.

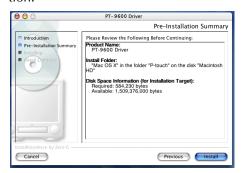

Check that the installation will be performed as desired, and then click the Install button. After the printer driver is installed, a dialog box appears, indicating that the installation is finished.

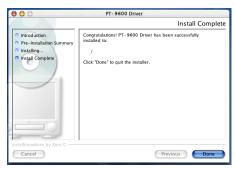

8 Click the Done button, and then restart the computer.

# Selecting the PT-9600/3600 as the printer

#### To select the printer:

#### With a Mac OS before OS X:

- 1 Turn on the P-touch 9600/3600.
- Pull down the Apple menu and select "Chooser" to display the Chooser window.

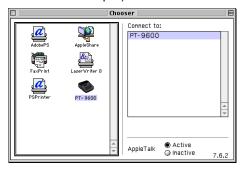

- 3 In the list on the left, click the PT-9600/3600 icon. Then, select the appropriate printer from the list on the right.
- 4 Close the Chooser window to confirm your settings.

#### With Mac OS X v10.1 or v10.2:

- 1 Turn on the P-touch 9600/3600.
- 2 Double-click the Applications folder on the Macintosh HD to open it.
- 3 Double-click the Utilities folder to open it.
- Double-click "Print Center" to start it up.

#### NOTE

If no printers have been added, a message appears, allowing you to add to your list of printers. Click the Add button.

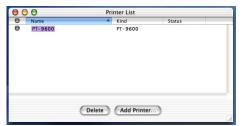

- **6** Click the Add Printer button. A list of detected USB printers appears.
- 6 Select "PT-9600/3600" from the USB list, and then click the Add button. The PT-9600/3600 appears in the Printer List.
- Quit Print Center.

# Reading the User's Guide

The P-touch Editor User's Guide can be viewed either by inserting the CD-ROM into the drive each time you wish to refer to it or by installing it onto your computer so that it is quickly available at any time. Since the User's Guide is an HTML document, a browser is needed to read it.

# On a Computer Running Windows®

#### To view the User's Guide from the CD-ROM:

- 1 Start up Windows<sup>®</sup> Explorer.
- Select the CD-ROM drive.
- 3 Double-click the Ptouch folder
- Double-click the Manual folder
- 6 Double-click "Main.htm".

# To view the User's Guide installed on the hard disk:

- Click the Start button in the taskbar to display the Start menu.
- 2 Point to "Programs".
- 3 Point to "P-touch Editor 3.2".

• Click "The User's Guide P-touch Editor 3.2".

#### On a Macintosh Computer

#### To view the User's Guide from the CD-ROM:

 Double-click "Main.htm" in the User's Guide folder within the P-touch Editor 3.2 folder on the CD-ROM.

# To view the User's Guide installed on the hard disk:

 Double-click "Main.htm" in the User's Guide folder within the P-touch Editor 3.2 folder installed on the computer.

## Using P-touch Editor 3.2

P-touch Editor 3.2 makes it easy for anyone to design and print more complex labels for almost any need imaginable.

## **Starting up P-touch Editor 3.2**

#### To start up P-touch Editor 3.2:

#### On a computer running Windows®

- Click the Start button in the taskbar to display the Start menu.
- 2 Point to "Programs".
- **3** Point to "P-touch Editor 3.2".
- 4 Click "P-touch Editor 3.2".

When P-touch Editor is started, the following window is displayed.

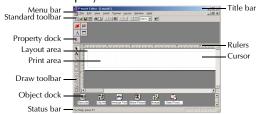

#### On a Macintosh computer

 Double-click the P-touch Editor 3.2 icon in the P-touch Editor 3.2 folder installed on the computer.

#### Ch. 2 Getting Started

When P-touch Editor is started, the following window is displayed.

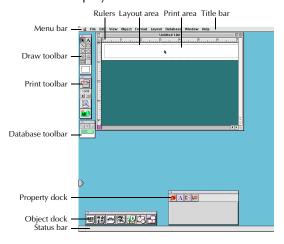

#### **NOTE**

To view the help for the Mac version of P-touch Editor 3.2, double-click "Main.htm" in the Help folder within the P-touch Editor 3.2 folder installed on the computer.

## **Displaying the Properties**

#### NOTE

Although the screens shown in the following explanations are for Windows<sup>®</sup> 98, 98 SE and Me, the operations for Windows<sup>®</sup> 2000 and XP and Macintosh are the same unless specifically mentioned.

The desired Properties can be displayed by clicking the icon in the property dock.

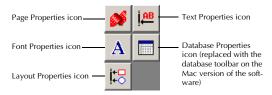

#### To display the Properties:

Click the icon.

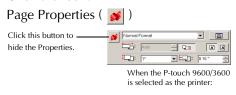

## **Entering text**

#### NOTE

Although the screens shown in the following explanations are for Windows<sup>®</sup> 98, 98 SE and Me, the operations for Windows<sup>®</sup> 2000 and XP and Macintosh are the same unless specifically mentioned.

- Olick (Text button) on the draw toolbar. Text can be typed in, and the pointer changes from (selection pointer) to (I-beam pointer).
- 2 Move the I-beam pointer to the position in the layout area where you wish to type in text, and then click the left mouse button. The cursor flashes in the layout area to indicate that you can now type in text.

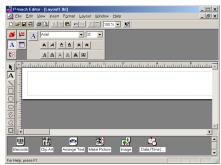

Use the computer keyboard to type in the text.

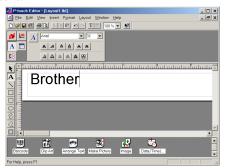

**4** To create a new line of text, press the keyboard's Enter key.

#### NOTE

- With P-touch Editor 3.2, text is always typed in using the insert mode. The overwrite mode cannot be used to type in text.
- To change the font and text size, click the appropriate icon in the property dock, and then select the desired settings from the Properties that appear.
- For details, refer to Reading the User's Guide on page 25.

#### Notes on usage

#### **Barcodes**

Keep the following points in mind when using P-touch Editor 3.2 to print barcodes.

- Barcodes should be printed on white tape.
  If other colors of tape are used, the barcode
  reader may not be able to read the barcode
  correctly.
- Be sure to test the barcode reader to make sure that it can read printed barcodes in the environment where you plan to use them.
- The QR Code protocol can only be used with English. If data in any other language is entered, the barcode may not be read correctly.

#### **Databases**

Keep the following points in mind when using the database functions of P-touch Editor 3.2.

#### NOTE

For general details, refer to the User's Guide supplied on the P-touch Editor 3.2 CDROM.

• The database function of P-touch Editor 3.2 (Windows® version) uses database files that are compatible with Microsoft Access 97. By upgrading P-touch Editor 3.2 using a program available on the CD-ROM, P-touch Editor will become compatible with Access 2000. If P-touch Editor 3.2 has not been updated to Access 2000 during installation, refer to the Readme file located at Ptouch\Editor\Ac2k on the CD-ROM, and start up the program.

- P-touch Editor 3.2 can import files other than mdb files, such as csv files. Files saved as csv files with an application such as Microsoft Excel can be used with P-touch Editor. Refer to the User's Guide supplied on the P-touch Editor 3.2 CD-ROM for more details.
- Using a function available with Microsoft Access 97, Excel files can be linked to mdb files. With this function, data changed in Excel is automatically updated with the Ptouch Editor.

# Using P-touch Quick Editor

P-touch Quick Editor enables you to design a simple label layout quickly and easily. In addition to the various functions available through the buttons in the toolbar, right-clicking (Windows®) or holding down the Control key and clicking (Macintosh) in the label view displays a pop-up menu containing more commands.

## **Starting up P-touch Quick Editor**

#### To start up P-touch Quick Editor:

#### On a computer running Windows®

- If a shortcut was added to the StartUp menu:
  - P-touch Quick Editor automatically starts when the computer is started up.
- If a shortcut was added to the desktop:
  - Double-click the P-touch Quick Editor icon on the desktop.
- If a shortcut was added to the Quick Launch toolbar:
  - Double-click the P-touch Quick Editor icon in the Quick Launch toolbar.
- If no shortcuts were added:
  - Click the Start button in the taskbar to display the Start menu.
  - **2** Point to "Programs".
  - 3 Click "P-touch Quick Editor".

#### Ch. 2 Getting Started

When P-touch Quick Editor is started, the following window is displayed.

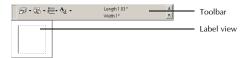

#### NOTE

P-touch Quick Editor can be hidden or displayed by clicking its icon in the system tray, at the right of the taskbar.

#### On a Macintosh computer

 Double-click the P-touch Quick Editor icon in the P-touch Quick Editor folder installed on the computer.

When P-touch Quick Editor is started, the following window is displayed.

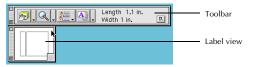

#### NOTE

To view the help for the Mac version of P-touch Quick Editor, double-click "Help.html" in the P-touch Quick Editor folder installed on the computer.

## Specifying a label size

Before entering text, the label size must be set. A selection of preset layout sizes is available for a variety of needs.

#### NOTE

Although the screens shown in the following explanations are for Windows<sup>®</sup> 98, 98 SE and Me, the operations for Windows<sup>®</sup> 2000 and XP and Macintosh are the same unless specifically mentioned.

#### To specify the label size:

- Click the arrow beside the Properties button(♠) → ) to display a drop-down menu.
- Click [Tape Settings] to display various label format settings.

#### NOTE

The Tape Settings can also be displayed by selecting [View Properties], then clicking [Tape Settings] in the pop-up menu, displayed by right-clicking (Windows<sup>®</sup>) or holding down the Control key and clicking (Macintosh) in the label view.

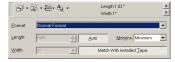

In the Format list, click the desired label format.

#### NOTE

- The size of the label layout can also be set by specifying the Length and Width settings or by dragging the edges of the label view until the layout is the desired size.
- Three preset label formats for AV labels are available, allowing you to easily create address or file folder labels by simply selecting the format, then entering the text.

#### **Entering text**

The entire text can quickly be formatted by specifying the font, size, style and alignment. In addition, a frame can be drawn around the text.

#### To enter text:

- Click the arrow beside the Properties button(♠) ) to display a drop-down menu.
- 2 Click [Text Settings] to display various text format settings.

#### **NOTE**

The Text Settings can also be displayed by selecting [View Properties], then clicking [Text Settings] in the pop-up menu, displayed by right-clicking (Windows®) or holding down the Control key and clicking (Macintosh) in the label view.

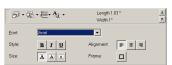

In the Text Settings Properties, select the desired text formats.

4 Click in the label view, and then type or import the text.

### NOTE

Typing in the label view shows the text as it will appear when it is printed. However, by clicking the Change View button ( ), the text is displayed in the text box, giving you a clearer view of the entered text.

# **Importing text**

Text that has already been typed in another application can easily be imported into the label.

# To import text:

- Select the desired text in the other application.
- Import the text into the label layout either by pressing the designated shortcut keys (Windows<sup>®</sup> only) or by dragging it from the other application.

## NOTE

(Windows<sup>®</sup> only) *To specify the shortcut keys used to import text,* right-click in the label view (or text box), and then click [Options] in the menu that appears. In the Options dialog box that appears, select the desired shortcut keys for importing text.

# **Using the Text History list**

The 10 most recently printed texts are automatically stored for future use.

# To use text from the Text History list:

- Click the Text History button ( ) to display the Text History list.
- 2 Click the desired text.

### NOTE

Text selected from the Text History list replaces all text already entered in the layout.

# Adding a symbol

A symbol from the various installed symbol fonts can be added at the left side of the label text.

# To add a symbol to the text:

• Windows®: Right-click in the label view (or text box), select [Symbols] in the menu that appears, and then click [Insert/Change]. The Input Symbol dialog box appears.

Macintosh: Hold down the Control key and click in the label view (or text box), select [Symbols] in the menu that appears, and then click [Insert/Change]. A dialog box displaying symbols appears.

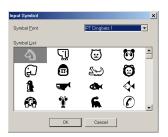

- 2 In the Symbol Font list, select the desired symbol font.
- In the Symbol List view, select the desired symbol.
- 4 Click the OK button. The selected symbol is added at the left of the text.

### NOTI

If a symbol has already been added to the text, it will be replaced by the newly selected symbol.

# Changing the background color

The background color of the layout can be changed to suit your preference.

# To change the background color:

 Windows<sup>®</sup>: Right-click in the label view (or text box), select [Background Color] in the menu that appears, and then click the desired color from the list.

Macintosh: Hold down the Control key and click in the label view (or text box), select [Background Color] in the menu that appears, and then click the desired color from the list.

## NOTE

To select a color other than those listed, select [User Settings] (Windows<sup>®</sup>) or [User Settings] (Macintosh) from the Background Color sub-menu, create the desired color in the dialog box that appears, and then click the OK button.

# Viewing the text

Layouts that are too long to fit in the screen can be scrolled by clicking the Arrange button ( ) to view the left, the center, then the right side of the layout with each click of the button.

### NOTE

If the label view (or text box) has been moved away from the tool bar, it will be docked before scrolling.

# **Printing**

Before printing labels, certain print options can be selected.

# To print a label:

- Click the arrow beside the Print button (▶ ) to display a drop-down menu.
- Click [Print Options]. The Print dialog box appears.

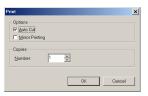

Select the desired print settings. Auto Cut: This option allows you to select whether or not to automatically cut off the

label after it is printed.

## NOTE

When printing multiple copies of AV labels with the **Auto Cut** check box selected, each label is cut off after it is printed. If the **Auto Cut** check box is cleared, the string of labels are cut off only after they have all been printed.

**Mirror Printing** (for TZ tape only): This option allows you to print the text in reverse so that it is perfect for attaching to the inside of windows<sup>®</sup>.

**Copies**: This option allows you to enter the number of copies to be printed.

4 <u>Windows</u><sup>®</sup>: Click the OK button to start printing.

<u>Macintosh</u>: Click the Print button. The layout is printed.

### NOTE

If you want to start printing without changing the print options simply click the Print button ( ) or click the arrow beside the Print button and click [Print].

# Hiding/displaying P-touch Quick Editor (Windows® only)

P-touch Quick Editor can be hidden by clicking the Hide button ( ). Re-display P-touch Quick Editor by clicking its icon in the system tray, at the right of the taskbar.

# **Quitting P-touch Quick Editor**

# To quit P-touch Quick Editor:

# On a computer running Windows®

Do either of the following:

- Right-click the P-touch Quick Editor icon in the system tray, and then click [Exit] in the menu that appears.
- Right-click in the label view (or text box), and then click [Exit] in the menu that appears.

## On a Macintosh computer

Do either of the following:

- Click [Quit] in the [File] menu
- Hold down the Control key and click in the label view (or text box), and then click [Quit] in the menu that appears.

# Uninstalling the Software & Printer Driver

# On a Computer Running Windows<sup>®</sup>

# Uninstalling the software

Uninstall the P-touch Editor 3.2 or the P-touch Quick Editor software from a PC as described below.

## To uninstall the software:

- 1 Start up Windows<sup>®</sup> 98, 98 SE, Me, 2000 or XP.
- Click the Start button in the taskbar, select "Settings", and then click "Control Panel". With Windows® XP, click the Start button in the taskbar, and then click "Control Panel".
- In the Control Panel window, double-click "Add/Remove Programs" ("Add or Remove Programs" in Windows® XP).

# NOTE

The dialog box that appears may differ depending on the operating system being used.

- In the Add/Remove Programs Properties dialog box, select "P-touch Editor 3.2" (to delete the P-touch Editor 3.2 software) or "P-touch Quick Editor" (to delete the Ptouch Quick Editor software), and then click the Add/Remove button (Change/Remove button in Windows® XP).
- **6** A message appears, asking if you wish to delete the selected application. Click the Yes button to delete the application.

## NOTE

If you do not wish to delete the application, click the No button.

**6** In the dialog box that appears, indicating that the application is deleted, click the OK button.

# Uninstalling the printer driver

Uninstall the PT-9600/3600 printer driver from a PC as described below.

# To uninstall the printer driver:

- Turn off the P-touch 9600/3600, and then disconnect it from the computer.
- Insert the enclosed CD-ROM into the computer's CD-ROM drive. A dialog box automatically appears, allowing you to the select the language of the Installer.

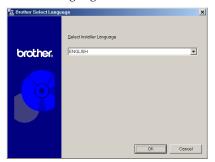

### NOTE

If the dialog box does not automatically appear, double-click "My Computer" on the desktop, and then double-click the CD-ROM drive containing the CD-ROM. (For Windows® XP, click "My Computer" in the Start menu, and then double-click the CD-ROM drive containing the CD-ROM.) Next, double-click "Setup.exe" to display the dialog box.

3 Select the desired language, and then click the OK button.

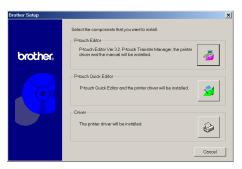

4 Click the lower button (Driver). A Driver Setup dialog box appears, allowing you to select whether to replace, add or delete the PT-9600/3600 printer driver.

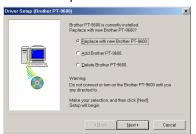

# Ch. 2 Getting Started

**6** Select "Delete Brother PT-9600/3600.", and then click the Next button. A dialog box appears, asking for confirmation to delete all PT-9600/3600 printer drivers.

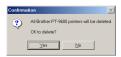

6 Click the Yes button. A dialog box appears, indicating that the printer drivers have been deleted.

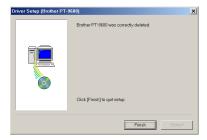

Click the Finish button.

## NOTE

If a dialog box appears, explaining that the computer should be restarted, select the option for restarting the computer, and then click the Finish button.

# On a Macintosh Computer

Uninstall the P-touch Editor 3.2 software, the P-touch Quick Editor software or the PT-9600/3600 printer driver from a Macintosh as described below.

## NOTE

Before deleting the printer driver, be sure that the P-touch is turned off and disconnected from the computer.

## With a Mac OS before OS X:

## To uninstall the software and printer driver:

- **1** Drag the following to the Trash icon:
  - P-touch Editor 3.2 folder (to delete the P-touch Editor 3.2 software)
  - P-touch Quick Editor folder (to delete the P-touch Quick Editor software)
- 2 In the System Folder, open the Extensions folder.

- Orag the following to the Trash icon:
  - PT-9600/3600 icon (to delete the printer driver)
  - USB PT-9600/3600 Extension icon (to delete the printer driver)
- 4 In the System Folder, open the Preferences folder.
- **6** Drag the following to the Trash icon.
  - P-touch Editor 3.2 Prefs icon (for the P-touch Editor 3.2 software)
  - P-touch Quick Editor Prefs icon (for the P-touch Quick Editor software)
  - PT-9600/3600 Prefs icon (for the printer driver)

# With Mac OS X v10.1 or v10.2:

## To uninstall the P-touch Editor 3.2 software:

- Double-click the Applications folder on the Macintosh HD to open it.
- 2 Double-click the P-touch Editor 3.2 folder to open it.
- 3 Double-click the Uninstall P-touch folder.
- 4 Double-click the Uninstall P-touch icon in the folder that appears. The uninstaller starts up.
- **6** Click the Uninstall button. After P-touch Editor 3.2 is removed, a dialog box appears, indicating that the uninstallation is finished.
- 6 Click the Quit button.

# To uninstall the P-touch Quick Editor software:

- Double-click the Applications folder on the Macintosh HD to open it.
- 2 Double-click the P-touch Quick Editor folder to open it.
- 3 Double-click the Uninstall P-touch folder.
- 4 Double-click the Uninstall P-touch icon in the folder that appears. The uninstaller starts up.
- 6 Click the Uninstall button. After P-touch Quick Editor is removed, a dialog box appears, indicating that the uninstallation is finished.
- 6 Click the Quit button.

# To uninstall the printer driver:

- Disconnect the USB cable from the USB port on the P-touch.
- 2 Double-click the Applications folder on the Macintosh HD to open it.
- 3 Double-click the Utilities folder to open it.
- **4** Double-click the Print Center icon to start up Print Center.
- **6** Check that "PT-9600/3600" does not appear in the Printer List. If it is listed, select it, and then click the Delete button to delete it.
- 6 Quit Print Center.
- In the Library folder, open the Printers folder, and then open the Brother folder.
- 8 Drag the following to the Trash icon.
  - PT9600/3600PDE.plugin
  - PT9600/3600PM.plugin

# Attaching labels

# **Laminated tape**

The backing from labels printed on laminated tapes can easily be removed if an Auto Cut setting with a half cut (1, 3, 5 or 7) was used (refer to page 62).

# Non-laminated tape

Labels printed on non-laminated tapes can be folded in half so that the inside edges of the two backing pieces come off the label, enabling the backing to easily be peeled off.

# Iron-on transfer tape

Iron-on transfer tape is used to transfer your text onto garments using an iron.

- Insert an iron-on transfer tape cassette, press

  Mirror
  Print to print the text and cut off the label.
- 2 Iron the garment to flatten it before transferring the text.
- **3** Place the label on the garment at the location where you wish the text to be transferred.
- 4 Set the iron to cotton (302 to 356 °F (150 to 180 °C)), and then press down on the label with the iron for about 15 seconds.
- 6 Allow the iron-on transfer to cool (for about 60 seconds), and then carefully remove the backing paper.

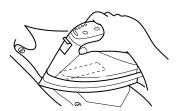

- White garments made from 100% cotton with a plain (smooth) surface are best for iron-on transfers.
  - You can also make transfers to garments made from 100% linen or cotton/polyester blends as long as they have a plain (smooth) surface.
- The label will not adhere properly to any cloth with a rough surface, such as pile or denim, or with a waterproof surface. Heat-sensitive materials, such as nylon, acetate or other similar fibers, are also unsuitable as they may be damaged when pressing with an iron at a high temperature.
- Do not move the iron while pressing, otherwise the label may move out of the desired position. Press the iron straight down onto the cloth.
- After the backing tape has been removed, the transferred label may appear glossy. In addition, some white spots may have appeared on the label if it was touched while the backing tape was peeled off. These can be removed by ironing over the label with a piece of cloth placed between the label and the iron.
- Since the transferred label cannot be removed once it is applied, make all transfers with care.

# Washing

Garments with transfer labels can be washed over 20 times if the label has been transferred correctly. Normal biological and non-biological household detergents may be used.

The label may become discolor if the garment is placed in bleach for an extended length of time. Be careful that hard objects such as buckles or buttons do not come into contact with the label during the wash.

Do not dry clean garments that have had transfer labels applied.

# Drying

Garments with transfer labels may be dried either inside or outside out.

Do not tumble dry. The transfers will come off and may stick to other items of clothing.

# **Ironing**

Iron garments with transfers using normal temperature settings.

Be sure to place a piece of cloth between the iron and the label when you iron over it to prevent the label from sticking to the iron.

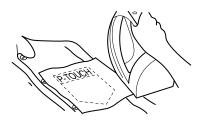

The labels are non-toxic, however, please maintain the usual precautions, such as not placing them in your mouth, etc.

# Fabric tape

Fabric tape is used to attach a piece of fabric printed with your text onto garments using an iron. After printing the text onto fabric tape and cutting off the label using <u>scissors</u>, place the label on an ironed garment at the location where you wish to attach it in such a way that the printed text can be read correctly. Cover the label with another piece of cloth and use an iron set to a medium-high temperature (320 to 356 °F (160 to 180 °C)) to press down firmly for 15 to 30 seconds. For more details, refer to the instructions included with the fabric tape cassette.

# Assembling stamps

In addition to labels, your P-touch can be used to make custom, pre-inked stamps for various uses (optional stamp kit required). Simply design your own customized stamps using one of the pre-formatted stamp templates, and then affix the printed stamp stencil to a self-inking stamp film holder.

- Install a stamp film cassette, and then format the stamp text in either of the following ways:
  - a) Select a pre-formatted stamp template from those available with the Auto Format function (refer to page 59).
  - b) Type in text, and then set the Stamp function to **ON** (refer to page 59).

### NOTE

If an Auto Format stamp template is used, it is not necessary to set the Stamp function to **ON**.

- **2** Print out the stamp stencil and remove its backing paper.
- Remove the frame from around the stamp holder ink pad, one end at a time, and then remove the protective seal covering the ink pad.

# NOTE

- If the stamp holder already contains a stamp film, hold the stamp over a piece of scrap paper and remove the stamp frame by pulling it off, one end at a time. Then, slowly peel off the stamp film. Be careful that the ink does not splatter.
- Keep the stamp film holder out of the reach of children.
- Avoid getting ink in your eyes or mouth. If ink gets in your eyes or mouth, immediately wash it with fresh water for several minutes and consult a doctor.
- Keep ink off skin, clothes and important papers. Immediately use soap to wash skin that has come in contact with ink. Even washing may not remove all ink.
- 4 With the glossy side of the stamp film facing up, align one end of the stamp film with the slit in the side of the stamp holder.

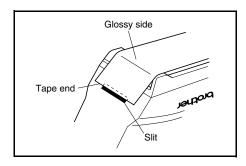

6 Hold the end of the stamp film in place with your thumb, and then pass the stamp film through the guides while pulling it tight.

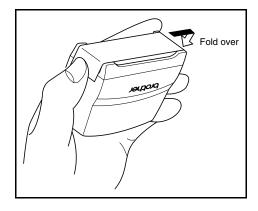

6 Fold the other end of the stamp film over the other side of the stamp holder and hold it in place with your finger.

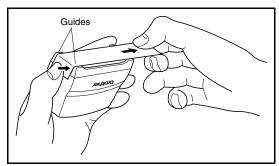

**7** Fit the frame over the stamp film, and then push the frame down into place.

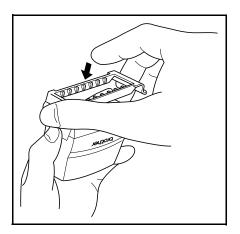

8 Insert the stamp holder straight into the cap.

## NOTE

- Be sure that the cap correctly covers the stamp in order to prevent ink spills.
- When the stamp is not being used, firmly cover it with the cap and always store it standing up with the stamp facing downward. Do not leave the stamp laying on its side or leaning.
- Store stamp film holders and stamp film cassettes in a location where they are not exposed to high temperatures, high humidity or direct sunlight.

# Attaching the identification label

Insert a TZ tape cassette into the tape compartment.

# NOTE

Use 1/2" (12-mm)-wide tape to make an identification label for an M-size stamp and use 3/4" (18-mm)-wide tape to make a label for an L-size stamp.

- 2 Press to print out the identification label.
- 3 After the label is cut off, affix it to the end of the holder so that its bottom edge is on the same side of the stamp holder as the raised "brother" logo.

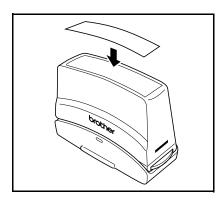

# **Stamping**

Since the length of time and amount of pressure that the stamp holder should be held down depends on the amount of ink in the holder, first practise stamping on a piece of scrap paper.

You can expect to use a stamp film holder approximately 300 to 500 times, although some ink is lost when the stamp film is changed. The actual life of the stamp film holder will vary depending on the size and thickness of the characters, whether a shading pattern is used, etc.

### NOTE

- After stamping, wait until the ink has completely dried before touching it in order to prevent smearing.
- If the stamp holder is not pressed straight down, the stamp may be blurred.
- Do not press the stamp holder down too forcefully.
- Do not stamp on wet, sticky, rough or uneven surfaces. Only stamp on paper. The ink will not dry on plastic overhead projector transparencies and other ink-impermeable objects.
- If a stamp made with a new stamp film is faint or incomplete, even after forcefully pressing down the stamp holder for up to 30 seconds, replace the stamp holder with a new one. Do not try to refill the stamp holder.

# **Functions**

# Performing basic operations

The following keys are necessary for using the many functions.

# **Arrow keys**

The machine's LCD display can show three rows of 19 characters; however, the text that you create can be up to 1000 characters long. You can review and edit your text by using the four arrow keys ( , , , , , , , , ) to move the cursor so that different parts of the text are shown in the display.

The arrow keys can also be used to select the various functions and settings.

(left arrow key)

# To move the cursor one character to the left:

Press — once.

### NOTE

If this key is pressed when the cursor is at the beginning of a line following another line, the cursor moves to the end of the previous line.

# To move the cursor several characters to the left:

• Hold down : until the cursor moves to the desired position.

# To move the cursor to the beginning of the current line of text:

Hold down code and press ...

# To move the cursor to the beginning of the current text block:

Hold down shift and press ...

### NOTE

If the cursor is already at the beginning of a text block when these keys are pressed, the cursor moves to the beginning of the previous block.

# 🚅 (right arrow key)

# To move the cursor one character to the right:

• Press 🔁 once.

### NOTE

If this key is pressed when the cursor is at the end of a line followed by another line, the cursor moves to the beginning of the next line.

# To move the cursor several characters to the right:

• Hold down in until the cursor moves to the desired position.

# To move the cursor to the end of the current line of text:

Hold down code and press →.

# To move the cursor to the beginning of the next text block:

• Hold down shift and press.

### NOTE

If the cursor is already at the beginning of the last text block when these keys are pressed, the cursor moves to the end of the text.

(up arrow key)

# To move the cursor up to the previous line:

Press † once.

## NOTE

If this key is pressed when the cursor is in the first line of text, the cursor moves to the beginning of the line.

# To move the cursor up several lines:

Hold down the until the cursor moves to the desired position.

# To move the cursor to the beginning of the entire text:

ullet Hold down lacktriangle and press lacktriangle Home.

# (down arrow key)

# To move the cursor down to the following line:

• Press 🗓 once.

### NOTE

If this key is pressed when the cursor is in the last line of text, the cursor moves to the end of the line.

## To move the cursor down several lines:

Hold down indicated until the cursor moves to the desired position.

# To move the cursor to the end of the entire text:

Hold down code and press tand.

# Code key ( Code )

# To use a function printed in color above or on a key:

• Hold down code and press the key for the desired function.

# Return key ( New )

The return key can be used to select an item from a list, (for example, when adding a symbol or accented character to the text) or to apply a selected setting.

Some questions asking you to confirm a command may appear on the LCD display, especially when the function that you have chosen will delete or affect files. In these cases, press is like answering "yes".

### NOTE

To answer "no", press cancel. Refer to Cancel key below.

# To select an item from a list or to apply the selected setting:

# Cancel key (Cancel)

The Cancel key can be used to quit most functions and return to the previous display without changing the text.

Some questions asking you to confirm a command may appear on the LCD display, especially when the function that you have chosen will delete or affect files. In these cases, pressing <code>cancel</code> is like answering "no".

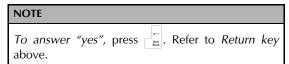

# To quit a function without applying any changes that you may have made:

• Press Cancel.

# Entering text

Typing in the text for your labels is almost the same as typing on a typewriter or a computer.

# Insert key ( sort Barcode )

Normally, text is entered with the Insert mode, in other words, the text that you type is inserted into any existing text at the cursor's position. However, by exiting Insert mode, the text that you type replaces any existing text at the cursor's position. When the P-touch is in Insert mode, the **Ins** indicator on the left side of the display comes on.

## To enter Insert mode:

Press Insert. The Ins indicator comes on.

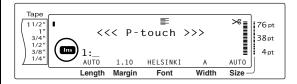

## To exit Insert mode:

• Press [Insert]. The **Ins** indicator goes off.

# **Space bar**

The space bar lets you add blank spaces between characters in your text. It is different from the right arrow key ( ), which just moves the cursor without adding blank spaces.

# To add a blank space to the text:

Press the space bar.

# Shift key ( | Shift or | Shift | Date / Date / Diffe | Date / Diffe | Date / Diffe | Date / Diffe | Date / Diffe | Date / Diffe | Date / Diffe | Date / Diffe | Date / Diffe | Date / Diffe | Date / Diffe | Date / Diffe | Date / Diffe | Date / Diffe | Date / Diffe | Date / Diffe | Date / Diffe | Date / Diffe | Date / Diffe | Date / Diffe | Date / Diffe | Date / Diffe | Date / Diffe | Date / Diffe | Date / Diffe | Date / Diffe | Date / Diffe | Date / Diffe | Date / Diffe | Date / Diffe | Date / Diffe | Date / Diffe | Date / Diffe | Date / Diffe | Date / Diffe | Date / Diffe | Date / Diffe | Date / Diffe | Date / Diffe | Date / Diffe | Date / Diffe | Date / Diffe | Date / Diffe | Date / Diffe | Date / Diffe | Date / Diffe | Date / Diffe | Date / Diffe | Date / Diffe | Date / Diffe | Date / Diffe | Date / Diffe | Date / Diffe | Date / Diffe | Date / Diffe | Date / Diffe | Date / Diffe | Date / Diffe | Date / Diffe | Date / Diffe | Date / Diffe | Date / Diffe | Date / Diffe | Date / Diffe | Date / Diffe | Date / Diffe | Date / Diffe | Date / Diffe | Date / Diffe | Date / Diffe | Date / Diffe | Date / Diffe | Date / Diffe | Date / Diffe | Date / Diffe | Date / Diffe | Date / Diffe | Date / Diffe | Date / Diffe | Date / Diffe | Date / Diffe | Date / Diffe | Date / Diffe | Date / Diffe | Date / Diffe | Date / Diffe | Date / Diffe | Date / Diffe | Date / Diffe | Date / Diffe | Date / Diffe | Date / Diffe | Date / Diffe | Date / Diffe | Date / Diffe | Date / Date /

Lowercase letters can entered simply pressing their keys. However, like on a typewriter or a computer, to enter uppercase letters or the symbols in the top half of certain keys, the Shift key should be pressed.

### NOTE

If the P-touch is in Caps mode, holding down or while pressing a letter key will enter a lower-case letter.

# To type a capital letter or a symbol printed on the top half of certain keys:

• Hold down shift or shift and press the key of the desired letter or symbol.

# Caps key (Caps)

Caps mode allows you to type uppercase letters continuously without holding down or shift or exit Caps mode by pressing caps. When the P-touch is in Caps mode, the **Caps** indicator on the left side of the display comes on.

## NOTE

- When a number key is pressed while the P-touch is in Caps mode, the number—not the symbol above it—is typed in, unless shift or the is held down.
- To type lowercase letters while the P-touch is in Caps mode, hold down shift or the while pressing the key of the desired character.

# To type in many uppercase letters:

1 Press Caps indicator comes on.

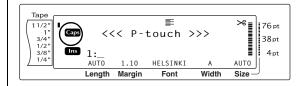

Press the keys for the desired letters or symbols.

## NOTE

To exit Caps mode at any time, press [Caps]. The Caps indicator goes off.

# Alt mode ( Alt )

Accented characters or special punctuation marks on the right-hand side of the keys can be added to the text using the Alt mode. Enter or exit Alt mode by pressing Alt. The **Alt** indicator on the left side of the display comes on while Alt is held down.

# To add an accented character or a special punctuation mark written in color to the text:

1 Hold down Alt . The Alt indicator comes on.

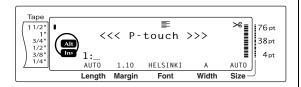

**2** Press the key for the desired character.

# NOTE To exit Alt mode at any time, release Alt. The Alt indicator goes off.

# Return key ( New )

Like on a typewriter or word processor, this machine's return key ( is used to end a line of text and start another one. When you have finished entering one line, press the return key to make a new line and move the cursor to it.

# NOTE

A single block of text can only contain a maximum of 16 text lines. If the maximum number of text lines has already been entered when is pressed, the error message "16 LINE LIMIT" will appear.

The number of text lines that can be printed depends on the width of the tape.

## For TZ tapes:

| Tape Width         | Maximum Number of<br>Lines That Can Be<br>Printed |  |  |  |
|--------------------|---------------------------------------------------|--|--|--|
| 1/4" (6 mm)        | 3                                                 |  |  |  |
| 3/8" (9 mm)        | 4                                                 |  |  |  |
| 1/2" (12 mm)       | 6                                                 |  |  |  |
| 3/4" (18 mm)       | 10                                                |  |  |  |
| 1" (24 mm)         | 13                                                |  |  |  |
| 1 1/2" (36 mm)     | 16                                                |  |  |  |
| Stamp 3/4" (18 mm) | 6                                                 |  |  |  |
| Stamp 1" (24 mm)   | 10                                                |  |  |  |

## For AV labels:

| Label Sizes                                                                     | Maximum Number of<br>Lines That Can Be<br>Printed |  |  |
|---------------------------------------------------------------------------------|---------------------------------------------------|--|--|
| AV2067 Address labels:<br>3/4" × 2 5/8" (20 mm × 67<br>mm)                      | 10                                                |  |  |
| AV1957 Return address labels: $3/4$ " $\times$ 2 $1/4$ " (19 mm $\times$ 57 mm) | 9                                                 |  |  |
| AV1789 File folder labels:<br>5/8" × 3 1/2" (17 mm × 89<br>mm)                  | 8                                                 |  |  |

# To create a new line:

Press ☐ The return mark ( → ) appears at the end of the line.

# 

In order for one section of the text to have a different number of lines than other sections of the text or in order to apply a different format to a section of the text (Refer to *Block format functions* on page 47.), a new text block must be created using the New Block function.

- A single label can only contain a maximum of fifty text blocks. If the max number of lines/per label have already been entered (50) and you press (OR hold down of and press ), the error message "50 LINE LIMIT REACHED!" will appear.
- To split a text block into two, position the cursor under the character that you want to start the next block, and then hold down code and press ...

## To create a new block:

Hold down code and press block mark ( ) appears at the end of the block.

# Symbol key (Symbol Accent )

In addition to the letters, symbols and numerals on the key tops, there are over 440 additional symbols and pictures available with the Symbol function. After these symbols or pictures are added to the text, they can be deleted like any other character, and some can be formatted using certain text formatting functions (see pages 48 through 54).

A table of the available symbols can be found on pages 90 through 92.

# To add a symbol or picture to the text:

• Press [symbol]. A row of symbols appears in the display.

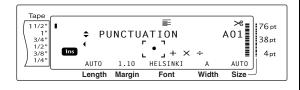

| NOTE                                     |            |
|------------------------------------------|------------|
| To return to the text at any time, press | Cancel (OR |
| press Symbol Accent ).                   |            |

- 2 Press or to select the desired category of symbols, and then press or until the desired symbol is displayed enlarged within the frame in the middle of the display.
- 3 Press . The symbol is added to the text.

# NOTE

- before pressing . Then, continue adding symbols by selecting them as explained in step
  - 2), and holding down while pressing after selecting the last symbol in the series.
- A symbol can also be selected by typing in the corresponding code indicated in the table of available symbols. For example, pressing T, displays the **GARDENING** category, and then pressing displays the third symbol of the **GARDENING** category.

# Accent function ( Code + Symbol Accent

The Accent function can be used to add accented characters to your text. Many of these characters can also be found on the keys and typed in using At (refer to page 41).

The accented characters are grouped according to the uppercase or lowercase letter that they are combined with. The following table shows the available characters.

| Letter | Accented<br>Characters | Letter | Accented<br>Characters |
|--------|------------------------|--------|------------------------|
| a      | àáäâãæ                 | А      | ÀÁÄÂÃÆ                 |
| С      | ç                      | С      | Ç                      |
| е      | èéëêẽ                  | Е      | ÈÉËÊĒ                  |
| i      | íïî                    | 1      | ĺÏÎ                    |
| n      | ñ                      | Ζ      | Ñ                      |
| О      | óöôõ                   | О      | ÓÖÔÕ                   |
| u      | ùúüû                   | U      | ÙÚÜÛ                   |

## To add an accented character to the text:

1 Hold down Code and press Symbol . The mes-"ACCENT a-u/A-U? PRESS THE REQUIRED CHARACTER" appears on the display.

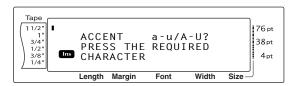

### NOTE

To return to the text at any time, press Cancel (OR hold down code and press symbol ).

Press the key of the letter in the desired accented character (OR press

# NOTE

To type an uppercase accented character, hold down shift (OR press caps to enter Caps mode) before pressing the letter key.

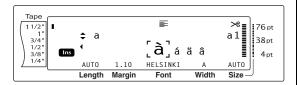

- Press † or † to select the desired letter in the accented character, and then press or \_ until the desired accented character is displayed enlarged within the frame in the middle of the display.
- 4 Press ☐ . The accented character is added to the text.

### NOTE

To type in a series of accented characters, hold down code before pressing . Then, continue adding accented characters by selecting them as explained in step 2, and holding down Gode While pressing residual. Press just after selecting the last accented character in the series.

# Barcode key ( | code | + | Insert |

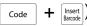

The Barcode function, which enables barcodes to be printed as part of labels, is one of this machine's most advanced features.

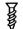

L 30 mm D5 mm

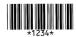

### NOTE

- This section will explain how to enter a barcode into your text. It is not intended as a comprehensive introduction to the concept of barcoding. For more detailed information, please consult one of the many reference books avail-
- Since this machine is not specifically designed for special barcode label-making, some barcode readers may not be able to read the labels.
- Barcodes should be printed on white labels with black ink.

The various barcode parameters enable you to create more customized barcodes.

| Parameter                                    | Settings                                                                  |  |
|----------------------------------------------|---------------------------------------------------------------------------|--|
| PROTOCOL                                     | CODE 39, I-2/5, EAN13, EAN8,<br>UPC-A, UPC-E, CODABAR,<br>EAN128, CODE128 |  |
| <b>WIDTH</b><br>(bar width)                  | LARGE, MEDIUM, SMALL,<br>EXTRA SMALL                                      |  |
| UNDER#<br>(numbers printed<br>below barcode) | ON, OFF                                                                   |  |
| CHECK DIGIT                                  | OFF, ON                                                                   |  |

The default settings are **CODE 39 PROTOCOL**, MEDIUM WIDTH, UNDER# set to ON, and **CHECK DIGIT** set to **OFF**.

### **NOTE**

- It is recommended that barcodes be printed with the barcode WIDTH parameter set to at least SMALL, otherwise barcodes may be difficult to read.
- The **CHECK DIGIT** parameter is only available with the CODE 39 and I-2/5 types.

## To enter the barcode data:

1 Hold down Code and press Insert Barcode .

## NOTE

- To quit the Barcode function without adding a barcode, OR press [cancel] at any time (hold down code and press [seef]).

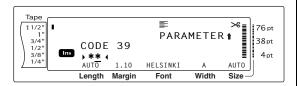

2 Type in the new barcode data or edit the old data.

# To change the barcode parameter settings:

**3** Press ↑ Home

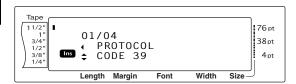

Press 

ightharpoonup or in until the parameter that you want to change is displayed.

### NOTE

- To select the default setting, press the space bar.
- To return to the barcode data without changing any parameters, press [cancel] (OR hold down code and press [baset]).
- Press frame or frame until the desired setting is displayed.
- **6** Repeat steps **4** and **5** until all parameters are set as you wish.
- Press New Block.

# To add special characters to barcodes (only with protocols CODE39 or CODE128):

- 8 Press or until the cursor is below the character immediately to the right of where you want to add the special character.
- 9 Press Symbol Accent.

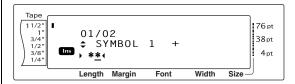

• Press the or until the special character that you want to add is displayed.

### NOTE

Refer to page 93 for tables of the special characters that are available.

1 Press . The selected special character is added to the barcode data.

### NOTE

To quit the Barcode function without adding a barcode, OR press [cancel] at any time (hold down code and press [prest]).

## To add the barcode to the text:

12 Press

## NOTE

To delete a barcode, move the cursor either immediately after the barcode mark (IIII) or below the right half of the mark and press (OR move the cursor below either half of the barcode mark (IIII) and press (DEC). When the message "OK TO CLEAR? IIII" appears, press (To return to the text without deleting the barcode, press (Cancel).

# **Editing text**

# Backspace key ( BS )

The backspace key ( s ) allows you to remove characters to the left of the cursor's current position. It differs from the left cursor key ( ), which only moves the cursor without deleting any characters.

### NOTE

If the cursor is at the beginning of a line or a block when Bs is pressed, the current text line or block is joined with the previous one.

## To remove one character:

- Press ★, , , , , , , tone or to position the cursor below the character immediately to the right of the character that you wish to delete.
- 2 Press Bs once.

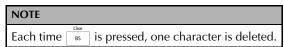

# To delete a sequence of characters:

- Press , , , tone or to position the cursor below the character immediately to the right of the character that you wish to delete.
- 2 Hold down BS until all of the characters that you wish to delete are removed.

# Delete key ( Delete )

The Delete key ( lower) allows you to remove the character above the cursor. After the character is deleted, the remaining text to the right moves one place to the left. Each time lower is pressed, one character is deleted.

## To remove one character:

- Press , , , to position the cursor below the character that you wish to delete.
- 2 Press Delete once.

# To delete a sequence of characters:

- 1 Press , , , thome or to position the cursor below the character that you wish to delete.
- 2 Hold down belief until all of the characters that you wish to delete are removed.

# Line out function ( Code + Delete)

With the Line Out function, you can easily remove an entire line of text.

# To delete a line of text:

- Press , , , to position the cursor within the line of text that you wish to delete.
- 2 Hold down Code and press Delete once.

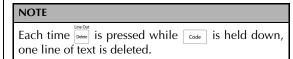

# Clear function ( code + BS )

When clearing the display before entering new text, the Clear function can be used to choose whether all of the text is erased and all formatting functions (Font, Size, Width, Style1, Style2, Line Effects, Frame, Alignment, Text Rotation, Tape Margin, Tape Length, Block Margin, Block Length and Mirror Printing) are returned to their default settings, or whether just the text is erased.

# To erase all of the text and formats:

1 Hold down code and press BS.

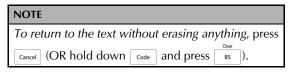

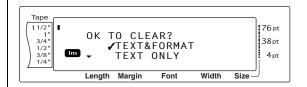

Since ✓ is already beside TEXT&FORMAT, press ☐. All of the text is erased and all of the formatting functions are reset to their default settings.

# To erase only the text:

1 Hold down code and press Bs

| NOTE                                                  |
|-------------------------------------------------------|
| To return to the text without erasing anything, press |
| Cancel (OR hold down Code and press BS).              |

Press <sup>↑</sup><sub>Home</sub> or <sup>↓</sup><sub>End</sub> to move ✓ beside **TEXT** ONLY.

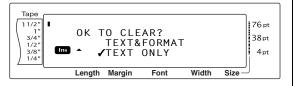

Press . The text is erased, but the formatting functions remain unchanged.

# **Formatting**

A variety of formatting functions are available for making more decorative and customized labels.

The appearance of characters can be changed using the text formatting functions Font, Size, Width, Style1, Style2, Line Effects, Frame, Alignment and Text Rotation. Most text formats can be applied to a single text line, a single text block or all of the text. However, the Text Rotation function can only be applied to single text blocks or the entire text. When the text format for a line is changed and text is added to the line, the format remains applied until it is changed again.

The label formatting functions (Tape Margin, Tape Length, Block Margin, Block Length and Mirror Printing) specify the general appearance of the label. The label formatting functions will be applied to the entire text. In addition, the Block Length function can be applied to single blocks.

# **Global format functions**

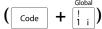

With the Global Format functions, you change the appearance of the entire text by printing it with various settings applied: Font, Size, Width, Style1, Style2, Line Effects (underline/strikeout), Frame, Text Alignment or Text Rotation. In addition, the appearance of the whole label can be adjusted by changing the Tape Margin, Tape Length, Block Margin and Block Length settings.

# To change the Global Format functions:

- 1 Hold down code and press in incident
- Select FONT, SIZE, WIDTH, STYLE1, STYLE2, LINE EFFECTS, FRAME, ALIGN-MENT, T. MARGIN, T. LENGTH, B. MARGIN, B. LENGTH or ROTATE and the desired setting as described on pages 48 to 57. The selected setting will be applied to the entire text.

# NOTE To return to the text without changing the formatting, press <code>cancel</code> (OR hold down <code>code</code> and press <code>clobal</code> <code>: i</code> i).

# **Block format functions**

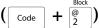

Formatting with the Block Format functions enables you to change the appearance of each of the label's text blocks, created using the New Block function. The following label shows how these functions can be used together.

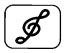

# Jazz Concert

10-12-02

The multiple blocks in this label were created using the New Block function with the first block of this text containing a single line, the second containing two lines, and the third, one line. Then, different settings were applied to each block separately, using the Block Format functions (Font, Size, Width, Style1, Style2, Line Effects (underline/strikeout), Frame, Text Alignment, Block length or Text Rotation).

### **NOTE**

Only the square frame (1) and rounded frame (2) settings can be selected for the Frame function in block formatting. (For samples of the frames, refer to page 98.)

# To change the Block Format functions:

- Press , , , tone or to position the cursor in the block that will be given a different format.
- 2 Hold down code and press 2.
- 3 Select FONT, SIZE, WIDTH, STYLE1, STYLE2, LINE EFFECTS, FRAME, ALIGN-MENT, B.LENGTH or ROTATE and the desired setting as described on pages 48 to 57. The selected setting will only be applied to the text block that the cursor is positioned in.

# NOTE

To return to the text without changing the formatting, press and press of Cancel (OR hold down of Code and press of Cancel ).

# **Line format functions**

( Code + # 3)

The Line Format functions allow you to emphasize a single line of the text by printing it with a Font, Size, Width, Style1, Style2, Line Effects (underline/strikeout), Frame or Text Alignment setting that is different from the rest of the text.

### NOTE

Only the square frame setting (1) can be selected for the Frame function in line formatting. (For a sample of the frame, refer to page 98.)

# Robert Becker

ABCImport/Export

# To change the Line Format functions:

- Press , , , thome or to position the cursor in the line that will be given a different format.
- 2 Hold down code and press #3.
- Select FONT, SIZE, WIDTH, STYLE1, STYLE2, LINE EFFECTS, FRAME or ALIGN-MENT and the desired setting as described on pages 48 to 53. The selected setting will only be applied to the text line that the cursor is positioned in.

# NOTE

To return to the text without changing the formatting, press  $\[ \]$  (OR hold down  $\[ \]$  and press  $\[ \]$   $\[ \]$   $\[ \]$   $\[ \]$   $\[ \]$   $\[ \]$   $\[ \]$   $\[ \]$   $\[ \]$   $\[ \]$   $\[ \]$   $\[ \]$   $\[ \]$   $\[ \]$   $\[ \]$   $\[ \]$   $\[ \]$   $\[ \]$   $\[ \]$   $\[ \]$   $\[ \]$   $\[ \]$   $\[ \]$   $\[ \]$   $\[ \]$   $\[ \]$   $\[ \]$   $\[ \]$   $\[ \]$   $\[ \]$   $\[ \]$   $\[ \]$   $\[ \]$   $\[ \]$   $\[ \]$   $\[ \]$   $\[ \]$   $\[ \]$   $\[ \]$   $\[ \]$   $\[ \]$   $\[ \]$   $\[ \]$   $\[ \]$   $\[ \]$   $\[ \]$   $\[ \]$   $\[ \]$   $\[ \]$   $\[ \]$   $\[ \]$   $\[ \]$   $\[ \]$   $\[ \]$   $\[ \]$   $\[ \]$   $\[ \]$   $\[ \]$   $\[ \]$   $\[ \]$   $\[ \]$   $\[ \]$   $\[ \]$   $\[ \]$   $\[ \]$   $\[ \]$   $\[ \]$   $\[ \]$   $\[ \]$   $\[ \]$   $\[ \]$   $\[ \]$   $\[ \]$   $\[ \]$   $\[ \]$   $\[ \]$   $\[ \]$   $\[ \]$   $\[ \]$   $\[ \]$   $\[ \]$   $\[ \]$   $\[ \]$   $\[ \]$   $\[ \]$   $\[ \]$   $\[ \]$   $\[ \]$   $\[ \]$   $\[ \]$   $\[ \]$   $\[ \]$   $\[ \]$   $\[ \]$   $\[ \]$   $\[ \]$   $\[ \]$   $\[ \]$   $\[ \]$   $\[ \]$   $\[ \]$   $\[ \]$   $\[ \]$   $\[ \]$   $\[ \]$   $\[ \]$   $\[ \]$   $\[ \]$   $\[ \]$   $\[ \]$   $\[ \]$   $\[ \]$   $\[ \]$   $\[ \]$   $\[ \]$   $\[ \]$   $\[ \]$   $\[ \]$   $\[ \]$   $\[ \]$   $\[ \]$   $\[ \]$   $\[ \]$   $\[ \]$   $\[ \]$   $\[ \]$   $\[ \]$   $\[ \]$   $\[ \]$   $\[ \]$   $\[ \]$   $\[ \]$   $\[ \]$   $\[ \]$   $\[ \]$   $\[ \]$   $\[ \]$   $\[ \]$   $\[ \]$   $\[ \]$   $\[ \]$   $\[ \]$   $\[ \]$   $\[ \]$   $\[ \]$   $\[ \]$   $\[ \]$   $\[ \]$   $\[ \]$   $\[ \]$   $\[ \]$   $\[ \]$   $\[ \]$   $\[ \]$   $\[ \]$   $\[ \]$   $\[ \]$   $\[ \]$   $\[ \]$   $\[ \]$   $\[ \]$   $\[ \]$   $\[ \]$   $\[ \]$   $\[ \]$   $\[ \]$   $\[ \]$   $\[ \]$   $\[ \]$   $\[ \]$   $\[ \]$   $\[ \]$   $\[ \]$   $\[ \]$   $\[ \]$   $\[ \]$   $\[ \]$   $\[ \]$   $\[ \]$   $\[ \]$   $\[ \]$   $\[ \]$   $\[ \]$   $\[ \]$   $\[ \]$   $\[ \]$   $\[ \]$   $\[ \]$   $\[ \]$   $\[ \]$   $\[ \]$   $\[\]$   $\[ \]$   $\[ \]$   $\[\]$   $\[\]$   $\[\]$   $\[\]$   $\[\]$   $\[\]$   $\[\]$   $\[\]$   $\[\]$   $\[\]$   $\[\]$   $\[\]$   $\[\]$   $\[\]$   $\[\]$   $\[\]$   $\[\]$   $\[\]$   $\[\]$   $\[\]$   $\[\]$   $\[\]$   $\[\]$   $\[\]$   $\[\]$   $\[\]$   $\[\]$   $\[\]$   $\[\]$   $\[\]$   $\[\]$   $\[\]$   $\[\]$   $\[\]$   $\[\]$   $\[\]$   $\[\]$   $\[\]$   $\[\]$   $\[\]$   $\[\]$   $\[\]$   $\[\]$   $\[\]$   $\[\]$   $\[\]$   $\[\]$   $\[\]$   $\[\]$   $\[\]$   $\[\]$   $\[\]$   $\[\]$   $\[\]$   $\[\]$   $\[\]$ 

# **Font function (FONT)**

With the Font function, you can change the font of the text to one of the many that are available. For samples of the available Font settings, refer to page 93. The font of the text at the cursor's current position is shown at the bottom of the display.

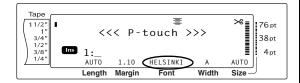

## NOTE

Letter Gothic (**L. GOTHIC**) is a fixed pitch font (all characters use a fixed amount of space), as opposed to all of the other fonts, which are proportional (characters use different amounts of space).

# To change the setting for the Font function:

1 Hold down code and press | Slock | Block | Block | Block | Property | Property | Property | Block | Block | Block | Block | Block | Block | Block | Block | Block | Block | Block | Block | Block | Block | Block | Block | Block | Block | Block | Block | Block | Block | Block | Block | Block | Block | Block | Block | Block | Block | Block | Block | Block | Block | Block | Block | Block | Block | Block | Block | Block | Block | Block | Block | Block | Block | Block | Block | Block | Block | Block | Block | Block | Block | Block | Block | Block | Block | Block | Block | Block | Block | Block | Block | Block | Block | Block | Block | Block | Block | Block | Block | Block | Block | Block | Block | Block | Block | Block | Block | Block | Block | Block | Block | Block | Block | Block | Block | Block | Block | Block | Block | Block | Block | Block | Block | Block | Block | Block | Block | Block | Block | Block | Block | Block | Block | Block | Block | Block | Block | Block | Block | Block | Block | Block | Block | Block | Block | Block | Block | Block | Block | Block | Block | Block | Block | Block | Block | Block | Block | Block | Block | Block | Block | Block | Block | Block | Block | Block | Block | Block | Block | Block | Block | Block | Block | Block | Block | Block | Block | Block | Block | Block | Block | Block | Block | Block | Block | Block | Block | Block | Block | Block | Block | Block | Block | Block | Block | Block | Block | Block | Block | Block | Block | Block | Block | Block | Block | Block | Block | Block | Block | Block | Block | Block | Block | Block | Block | Block | Block | Block | Block | Block | Block | Block | Block | Block | Block | Block | Block | Block | Block | Block | Block | Block | Block | Block | Block | Block | Block | Block | Block | Block | Block | Block | Block | Block | Block | Block | Block | Block | Block | Block | Block | Block | Block | Block | Block | Block | Block | Block | Block | Block | Block | Block | Block | Block | Block | Block | Block | Block | Block | Block | Block |

### NOTE

This step may be skipped if settings for several format functions are being applied at the same time.

Press or until **FONT** is displayed. The setting for the text at the cursor's current position is shown on the left side of the display and a sample can be seen on the right side.

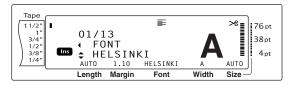

3 Press † or indicated until the desired setting is displayed.

### NOTE

- If "\*\*\*\*\*" appears as a setting, the Font function has already been applied to part of the current text (either a line in the current block if the Block Format or the Global Format function is being set or a block in the text if the Global Format function is being set). Changing the setting will cancel the setting that was previously applied.
- To return the function to its default setting (**HEL-SINKI**), press the space bar.
- To return to the text without changing the formatting, press cancel (OR hold down code and press him, sector of family).
- 4 Press to apply the setting.

### NOTE

To apply several format settings at the same time, continue pressing or to select the function, then pressing or to select the desired setting.

Press only after the necessary functions have been set.

# Size function (SIZE)

The character size can be adjusted using the Size function. With the **AUTO** setting, the machine compares your text with the width of the installed tape and automatically adjusts the characters to the largest possible size. For samples of the available Size settings, refer to page 94. The size of the text at the cursor's current position is shown in the lower-right corner of the display and with the indicator on the right side of the display.

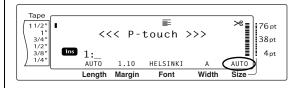

Since the text sizes that can be printed depends on the width of the tape, the following table shows the maximum text size that can be used with each tape width.

The following text sizes do not apply to text with a Text Rotation setting applied.

## For TZ tapes:

| Tape Width     | Maximum Text Size<br>(in points) |  |  |  |
|----------------|----------------------------------|--|--|--|
| 1/4" (6 mm)    | 12                               |  |  |  |
| 3/8" (9 mm)    | 20                               |  |  |  |
| 1/2" (12 mm)   | 28                               |  |  |  |
| 3/4" (18 mm)   | 40                               |  |  |  |
| 1" (24 mm)     | 64                               |  |  |  |
| 1 1/2" (36 mm) | 76                               |  |  |  |

### For AV labels:

| Label Sizes                                                 | Maximum Text Size (in points) |  |  |
|-------------------------------------------------------------|-------------------------------|--|--|
| AV2067 Address labels:<br>3/4" × 2 5/8" (20 mm × 67 mm)     | 48                            |  |  |
| AV1957 Return address labels: 3/4" × 2 1/4" (19 mm × 57 mm) | 36                            |  |  |
| AV1789 File folder labels: 5/8" × 3 1/2" (17 mm × 89 mm)    | 36                            |  |  |

- With the **AUTO** setting selected and the text in a block consisting of just one line of only uppercase letters (and no accented letters) and written horizontally/vertically without the **BERMUDA** font, the text is printed slightly larger than the maximum possible for the tape width.
- If the 4 point or 5 point text size setting is selected, the text will be printed with the BRUS-SELS font setting, regardless of the font setting that is selected.

# To change the setting for the Size function:

## NOTE

This step may be skipped if settings for several format functions are being applied at the same time.

Press or until **SIZE** is displayed. The setting for the text at the cursor's current position is shown on the left side of the display and a sample can be seen on the right side.

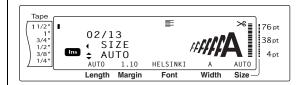

3 Press † or ‡ until the desired setting is displayed.

## NOTE

- If "\*\*\*\*\*" appears as a setting, the Size function has already been applied to either a line in the current text block (if the Block Format or the Global Format function is being set) or a block in the current text (if the Global Format function is being set). Changing the setting will cancel the setting that was previously applied.
- To return the function to its default setting (AUTO), press the space bar.
- To return to the text without changing the formatting, press cancel (OR hold down code and press  $\begin{bmatrix} 1 \\ 1 \\ 1 \end{bmatrix}$ ,  $\begin{bmatrix} Block \\ 2 \end{bmatrix}$  or  $\begin{bmatrix} 4 \\ 3 \end{bmatrix}$ ).
- 4 Press to apply the setting.

## NOTE

To apply several format settings at the same time, continue pressing or to select the function, then pressing or to select the desired setting.

Press only after the necessary functions have been set.

# Width function (WIDTH)

The Width function can be used with any of the text sizes to make the size of the characters wider or more narrow. For samples of the available Width settings, refer to page 94. The width of the text at the cursor's current position is shown at the bottom of the display.

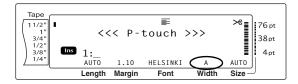

# To change the setting for the Width function:

 $\textbf{1} \quad \text{Hold down } \quad \text{\tiny Code} \quad \text{and press} \quad \begin{bmatrix} \text{Global} \\ 1 \\ i \end{bmatrix}, \quad \begin{bmatrix} \text{\tiny Block} \\ \underline{0} \\ \underline{0} \end{bmatrix} \text{ or } \quad \begin{bmatrix} \text{\tiny Line} \\ \underline{3} \\ \underline{3} \end{bmatrix}.$ 

### NOTE

This step may be skipped if settings for several format functions are being applied at the same time.

Press or until WIDTH is displayed. The setting for the text at the cursor's current position is shown on the left side of the display and a sample can be seen on the right side.

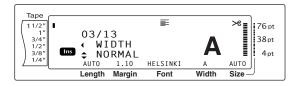

3 Press † or † until the desired setting is displayed.

### NOTE

- If "\*\*\*\*\*" appears as a setting, the Width function has already been applied to either a line in the current text block (if the Block Format or the Global Format function is being set) or a block in the current text (if the Global Format function is being set). Changing the setting will cancel the setting that was previously applied.
- To return the function to its default setting (NORMAL), press the space bar.
- To return to the text without changing the formatting, press cancel (OR hold down code and press  $\begin{bmatrix} \text{dobal} \\ 1 \\ 1 \end{bmatrix}$ ,  $\begin{bmatrix} \text{Block} \\ 2 \end{bmatrix}$  or  $\begin{bmatrix} \text{distribution} \\ \frac{1}{3} \end{bmatrix}$ ).
- 4 Press to apply the setting.

### NOTE

To apply several format settings at the same time, continue pressing or to select the function, then pressing from the to select the desired setting. Press only after the necessary functions have been set.

# **Style1 function (STYLE1)**

With the Style1 function, 5 other text styles are available, allowing you to create more personalized labels. For samples of the available style settings, refer to page 96. The style indicators at the top of the display show the style of the text at the cursor's current position when any setting other than **NORMAL** is selected.

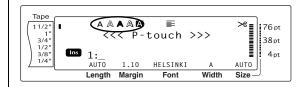

Each of the text styles available with the Style1 function can be combined with each of the text styles available with the Style2 function. (See *Style2 function (STYLE2)* on page 51.)

# To change the setting for the Style1 function:

## NOTE

This step may be skipped if settings for several format functions are being applied at the same time.

2 Press or until **STYLE1** is displayed. The setting for the text at the cursor's current position is shown on the left side of the display and a sample can be seen on the right side.

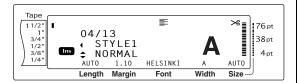

3 Press find or until the desired setting is displayed.

### NOTE

- If "\*\*\*\*\*" appears as a setting, the Style1 function has already been applied to either a line in the current text block (if the Block Format or the Global Format function is being set) or a block in the current text (if the Global Format function is being set). Changing the setting will cancel the setting that was previously applied.
- To return the function to its default setting (NORMAL), press the space bar.
- To return to the text without changing the formatting, press <code>cancel</code> (OR hold down <code>code</code> and press <code>i</code> i, <code>press</code> or <code>#</code> ).
- 4 Press to apply the setting.

### NOTE

To apply several format settings at the same time, continue pressing or to select the function, then pressing or to select the desired setting. Press only after the necessary functions have been set.

# Style2 function (STYLE2)

Two more text styles are available with the Style2 function: **ITALIC** and **VERTICAL**. Either of these styles can be combined with each of the text styles available with the Style1 function. (See *Style1 function (STYLE1)* on page 50.) For samples of the available style settings, refer to page 96. The style indicators at the top of the display show the style of the text at the cursor's current position when any setting other than **NORMAL** is selected.

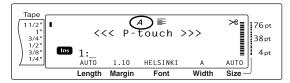

The **VERTICAL** style setting, which rotates each character 90° counterclockwise and prints the text vertically along the length of the label, is different from the Text Rotation function (page 54), which rotates each text block 90° counterclockwise and prints the text horizontally along the length of the label.

# To change the setting for the Style2 function:

1 Hold down code and press 1 | Slock | Block | Code | And press | Slock | Block | Code | Block | Block | Block | Code | Block | Block | Code | Block | Code | Block | Code | Block | Code | Block | Code | Block | Code | Block | Code | Block | Code | Block | Code | Block | Code | Block | Code | Block | Code | Block | Code | Block | Code | Block | Code | Block | Code | Block | Code | Block | Code | Block | Code | Block | Code | Block | Code | Block | Code | Block | Code | Block | Code | Block | Code | Block | Code | Block | Code | Block | Code | Block | Code | Block | Code | Block | Code | Block | Code | Block | Code | Block | Code | Block | Code | Block | Code | Block | Code | Block | Code | Block | Code | Block | Code | Block | Code | Block | Code | Block | Code | Block | Code | Block | Code | Block | Code | Block | Code | Block | Code | Block | Code | Block | Code | Block | Code | Block | Code | Block | Code | Block | Code | Block | Code | Block | Code | Block | Code | Block | Code | Block | Code | Block | Code | Block | Code | Block | Code | Block | Code | Block | Code | Block | Code | Block | Code | Block | Code | Block | Code | Block | Code | Block | Code | Block | Code | Block | Code | Block | Code | Block | Code | Block | Code | Block | Code | Block | Code | Block | Code | Block | Code | Block | Code | Block | Code | Block | Code | Block | Code | Block | Code | Block | Code | Block | Code | Block | Code | Block | Code | Block | Code | Block | Code | Block | Code | Block | Code | Block | Code | Block | Code | Block | Code | Block | Code | Block | Code | Block | Code | Block | Code | Block | Code | Block | Code | Block | Code | Block | Code | Block | Code | Block | Code | Block | Code | Block | Code | Block | Code | Block | Code | Block | Code | Block | Code | Block | Code | Block | Code | Block | Code | Block | Code | Block | Code | Block | Code | Block | Code | Block | Code | Block | Code | Block | Code | Block | Code | Block | Code | Block | Code | Block | Code | Block | Code | Block | Code | Block | Code

### NOTE

This step may be skipped if settings for several format functions are being applied at the same time.

2 Press : until STYLE2 is displayed. The setting for the text at the cursor's current position is shown on the left side of the display and a sample can be seen on the right side.

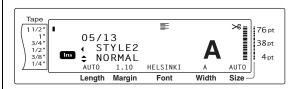

3 Press the or until the desired setting is displayed.

- If "\*\*\*\*\*" appears as a setting, the Style2 function has already been applied to either a line in the current text block (if the Block Format or the Global Format function is being set) or a block in the current text (if the Global Format function is being set). Changing the setting will cancel the setting that was previously applied.
- To return the function to its default setting (NORMAL), press the space bar.
- To return to the text without changing the formatting, press cancel (OR hold down code and press him, block or # ).
- 4 Press to apply the setting.

### NOTE

To apply several format settings at the same time, continue pressing or to select the function, then pressing or to select the desired setting. Press only after the necessary functions have been set.

# Line Effects function (LINE EFFECTS)

The Line Effects function enables you to underline or strike out certain parts of your text.

12

**OFF** 

34

56

When any setting other than **OFF** is selected for the text at the cursor's current position, the Line Effects indicator at the top of the display comes on.

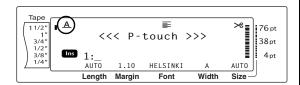

# To change the setting for the Line Effects function:

 $\textbf{1} \quad \text{Hold down} \quad \tiny \begin{array}{c} \tiny \text{Code} \end{array} \text{ and press} \quad \begin{matrix} \tiny \text{Block} \\ \begin{matrix} \begin{matrix} \begin{matrix} \begin{matrix} \begin{matrix} i \end{matrix} \end{matrix} \end{matrix} \end{matrix} \end{matrix} \end{matrix} \\ \begin{matrix} \begin{matrix} \begin{matrix} z \end{matrix} \end{matrix} \end{matrix} \end{matrix} \end{matrix} \end{matrix} \\ \begin{matrix} \begin{matrix} z \end{matrix} \end{matrix} \end{matrix} \end{matrix}$ 

## NOTE

This step may be skipped if settings for several format functions are being applied at the same time.

2 Press : or : until LINE EFFECTS is displayed. The setting for the text at the cursor's current position is shown on the left side of the display and a sample can be seen on the right side.

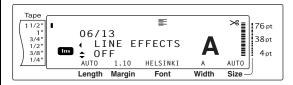

Press thome or the until the desired setting is displayed.

### NOT

- If "\*\*\*\*\*" appears as a setting, the Line Effects function has already been applied to either a line in the current text block (if the Block Format or the Global Format function is being set) or a block in the current text (if the Global Format function is being set). Changing the setting will cancel the setting that was previously applied.
- To return the function to its default setting (*OFF*), press the space bar.
- To return to the text without changing the formatting, press cancel (OR hold down code and press him, sector of # ).
- 4 Press to apply the setting.

### NOTI

To apply several format settings at the same time, continue pressing or to select the function, then pressing or to select the desired setting.

Press only after the necessary functions have been set.

# **Frame function (FRAME)**

With the Frame function, you can choose from a variety of frames and highlights for emphasizing certain parts or all of the text in your label. For samples of the available frame settings, refer to page 98. When any setting other than **OFF** is selected for the text at the cursor's current position, the Frame indicator at the top of the display comes on. The lines on the right side of the indicator, starting from the top, show if the Frame setting is applied to the entire text, the block or the line.

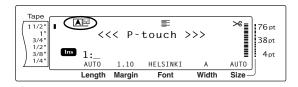

# To change the setting for the Frame function:

1 Hold down  $\begin{bmatrix} code \end{bmatrix}$  and press  $\begin{bmatrix} clobal \\ 1 \\ 1 \end{bmatrix}$ ,  $\begin{bmatrix} Block \\ 0 \\ 2 \end{bmatrix}$  or  $\begin{bmatrix} Line \\ 1 \\ 3 \end{bmatrix}$ .

### NOTE

This step may be skipped if settings for several format functions are being applied at the same time.

Press or until **FRAME** is displayed. The setting for the text at the cursor's current position is shown on the left side of the display and a sample can be seen on the right side.

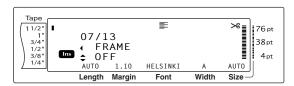

3 Press † or indicated until the desired setting is displayed.

### NOTE

- Even if a frame setting has already been applied to either a line in the current text block (if the Block Format or the Global Format Frame function is being set) or a block in the current text (if the Global Format Frame function is being set), all frames will be applied and printed.
- To return the function to its default setting (the square frame **OFF**), press the space bar.
- To return to the text without changing the formatting, press  $\begin{bmatrix} cancel \end{bmatrix}$  (OR hold down  $\begin{bmatrix} code \end{bmatrix}$  and press  $\begin{bmatrix} clobal \\ 1 \\ 1 \end{bmatrix}$ ,  $\begin{bmatrix} block \\ 2 \end{bmatrix}$  or  $\begin{bmatrix} dlock \\ 3 \end{bmatrix}$ ).
- 4 Press to apply the setting.

### NOTE

To apply several format settings at the same time, continue pressing or to select the function, then pressing or to select the desired setting.

Press only after the necessary functions have been set.

# Text Alignment function (ALIGNMENT)

You can choose to align the text in one of four ways:

| ABC<br>DEFGH<br>IJKLM   | LEFT    |
|-------------------------|---------|
| ABC<br>DEFGH<br>IJKLM   | CENTER  |
| ABC<br>DEFGH<br>IJKLM   | RIGHT   |
| A B C<br>DEFGH<br>IJKLM | JUSTIFY |

In addition, if the Text Rotation function is set to **OFF**, the text will align within the length set with the Block Length function. If the Text Rotation function is set to any setting other than **OFF**, the text will align within the width of the tape. The alignment of the text at the cursor's current position is shown at the top of the display.

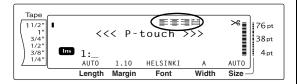

# To change the setting for the Text Alignment function:

### **NOTE**

This step may be skipped if settings for several format functions are being applied at the same time.

2 Press or until **ALIGNMENT** is displayed. The setting for the text at the cursor's current position is shown on the left side of the display and a sample can be seen on the right side.

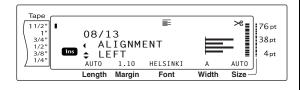

3 Press † or ‡ until the desired setting is displayed.

### NOTE

- ment function has already been applied to either a line in the current text block (if the Block Format or the Global Format function is being set) or a block in the current text (if the Global Format function is being set). Changing the setting will cancel the setting that was previously applied.
- To return the function to its default setting (LEFT), press the space bar.
- To return to the text without changing the formatting, press  $\begin{bmatrix} cancel \end{bmatrix}$  (OR hold down  $\begin{bmatrix} code \end{bmatrix}$  and press  $\begin{bmatrix} clobal \\ 1 \\ 1 \end{bmatrix}$ ,  $\begin{bmatrix} clobal \\ 2 \end{bmatrix}$  or  $\begin{bmatrix} clobal \\ 3 \end{bmatrix}$ ).
- 4 Press to apply the setting.

### NOTE

To apply several format settings at the same time, continue pressing or to select the function, then pressing or to select the desired setting. Press only after the necessary functions have been set.

# **Text Rotation function (ROTATE)**

Any text block with the Text Rotation function applied is rotated 90° counterclockwise. By selecting the **&REPEAT** setting, the text is repeatedly printed for the length of the text block.

| ABCD<br>EFG<br>HIJK | OFF     |
|---------------------|---------|
| ABCD<br>EFG<br>HUK  | ON      |
|                     | &REPEAT |

When any setting other than **OFF** is selected for the text at the cursor's current position, the Text Rotation indicator at the top of the display comes on.

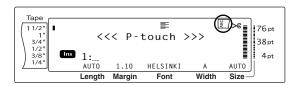

# To change the setting for the Text Rotation function:

### NOTE

This step may be skipped if settings for several format functions are being applied at the same time.

2 Press or until **ROTATE** is displayed. The setting for the text at the cursor's current position is shown on the left side of the display and a sample can be seen on the right side.

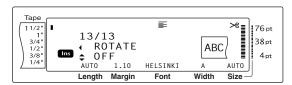

3 Press to or until the desired setting is displayed.

## NOTE

- If "\*\*\*\*" appears as a setting, the Text Rotation function has already been applied to a block in the current text (when the Global Format function is being set). Changing the setting will cancel the setting that was previously applied.
- To return the function to its default setting (**OFF**), press the space bar.
- To return to the text without changing the formatting, press  $\begin{bmatrix} cancel \end{bmatrix}$  (OR hold down  $\begin{bmatrix} code \end{bmatrix}$  and press  $\begin{bmatrix} clobal \\ 1 \end{bmatrix}$  or  $\begin{bmatrix} e \\ 2 \end{bmatrix}$ ).

4 Press to apply the setting.

### NOTE

To apply several format settings at the same time, continue pressing or to select the function, then pressing or to select the desired setting.

Press only after the necessary functions have been set.

# Tape Margin function (T. MARGIN)

The Tape Margin function allows you to adjust the size of the margins on the left and right sides of your text. The label margins can be set to a width between 0.08" and 4.00" (0.2 cm and 9.9 cm).

The current Tape Margin setting is shown at the bottom of the display.

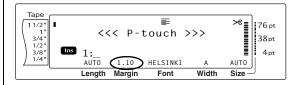

### NOTE

The Tape Margin setting is only applied to labels printed on TZ tape. The tape margins of AV labels are fixed at 0.20" (0.5 cm) and cannot be adjusted even if this setting is changed.

# To change the setting for the Tape Margin function:

**1** Hold down  $\boxed{\text{code}}$  and press  $\begin{bmatrix} I \\ 1 \\ i \end{bmatrix}$ .

### NOTE

This step may be skipped if settings for several Global Format functions are being applied at the same time.

Press or until **T. MARGIN** is displayed. The current setting is shown on the left side of the display.

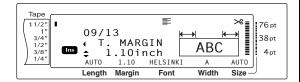

3 Press to until the desired setting is displayed, or use the number keys to type in the desired margin width.

## NOTE

- To return the function to its default setting (**0.16** inch (**0.4** cm)), press the space bar.
- To change the setting in 0.1" (1.0 cm) steps, hold down either to limit or limit, and then release the key when the desired setting is displayed.
- The tape margins are displayed in the currently selected unit of measurement (inches or centimeters). The unit of measurement can be changed with the Setup functions. (Refer to refer to page 74.)
- To return to the text without changing the formatting, press <code>cancel</code> (OR hold down <code>code</code> and press <code>i</code>; ).
- 4 Press to apply the setting.

### **NOTE**

To apply several format settings at the same time, continue pressing or to select the function, then pressing or to select the desired setting. Press only after the necessary functions have been set.

# Tape Length function (T. LENGTH)

Although the length of the printed label automatically adjusts to fit the length of the entered text, there may be times when you will want to make a label with a specific length. The Tape Length function allows you to set the label length between 0.25" and 38.84" (0.6 cm and 99.5 cm).

The current Tape Length setting is shown in the lower-left corner of the display.

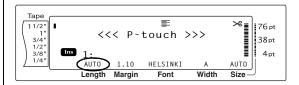

## NOTE

The Tape Length setting is only applied to labels printed on TZ tape. The label length of AV labels cannot be adjusted.

# To change the setting for the Tape Length function:

Hold down Code and press ! i i

### NOTE

This step may be skipped if settings for several Global Format functions are being applied at the same time.

2 Press or until **T. LENGTH** is displayed. The current setting is shown on the left side of the display.

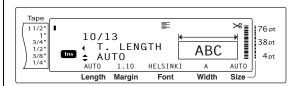

Press the or the until the desired setting is displayed, or use the number keys to type in the desired tape length.

- To return the function to its default setting (**AUTO**), press the space bar.
- To change the setting in 0.1" (1.0 cm) steps, hold down either the property or the last the key when the desired setting is displayed.
- The tape length is displayed in the currently selected unit of measurement (inches or centimeters). The unit of measurement can be changed with the Setup functions. (Refer to refer to page 74.)
- To return to the text without changing the formatting, press <code>cancel</code> (OR hold down <code>code</code> and press <code>i</code>; ).
- 4 Press to apply the setting.

### NOTE

To apply several format settings at the same time, continue pressing or to select the function, then pressing or to select the desired setting.

Press only after the necessary functions have been set.

# Block Margin function (B. MARGIN)

The width of the margins between text blocks can be set between 0.00" and 12.00" (0.0 cm and 30.0 cm). The left and right margins for each text block will have a width that is the specified setting. If the **AUTO** setting is selected, the block margins will be 0.00" (0.0 cm) if only one text block has been created and 0.13" (0.3 cm) if multiple text blocks have been created.

# To change the setting for the Block Margin function:

**1** Hold down  $\boxed{\text{code}}$  and press  $\begin{bmatrix} 1 \\ 1 \\ 1 \end{bmatrix}$ .

# NOTE

This step may be skipped if settings for several format functions are being applied at the same time.

Press or until **B. MARGIN** is displayed. The current setting is shown on the left side of the display.

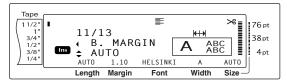

Press or until the desired setting is displayed, or use the number keys to type in the desired block margin width.

### **NOTE**

- To return the function to its default setting (AUTO), press the space bar.
- To change the setting in 0.1" (1.0 cm) steps, hold down either to limit or limit, and then release the key when the desired setting is displayed.
- The block margins are displayed in the currently selected unit of measurement (inches or centimeters). The unit of measurement can be changed with the Setup functions. (Refer to refer to page 74.)
- To return to the text without changing the formatting, press  $\begin{bmatrix} cancel \end{bmatrix}$  (OR hold down  $\begin{bmatrix} code \end{bmatrix}$  and press  $\begin{bmatrix} cdobal \\ \vdots \\ \vdots \\ dobal \end{bmatrix}$ ).
- 4 Press to apply the setting.

### **NOTE**

To apply several format settings at the same time, continue pressing or to select the function, then pressing or to select the desired setting.

Press only after the necessary functions have been set.

# Block Length function (B. LENGTH)

Normally, the length of each text block automatically adjusts to fit the length of the entered text. However, with the Block Length function, you can set each text block to a length between 0.25" and 38.84" (0.6 cm and 99.5 cm).

# To change the setting for the Block Length function:

**1** Hold down  $\begin{bmatrix} code \end{bmatrix}$  and press  $\begin{bmatrix} Global \\ 1 \end{bmatrix}$  or  $\begin{bmatrix} Block \\ 2 \end{bmatrix}$ .

### NOTE

This step may be skipped if settings for several format functions are being applied at the same time.

Press or until **B. LENGTH** is displayed. The current setting is shown on the left side of the display.

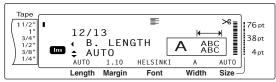

3 Press find or find until the desired setting is displayed, or use the number keys to type in the desired block length.

## NOTE

- To return the function to its default setting (AUTO), press the space bar.
- To change the setting in 0.1" (1.0 cm) steps, hold down either or indicated, and then release the key when the desired setting is displayed.
- The block length is displayed in the currently selected unit of measurement (inches or centimeters). The unit of measurement can be changed with the Setup functions. (Refer to refer to page 74.)
- To return to the text without changing the formatting, press  $\begin{bmatrix} cancel \end{bmatrix}$  (OR hold down  $\begin{bmatrix} code \end{bmatrix}$  and press  $\begin{bmatrix} clobal \\ 1 \\ 1 \end{bmatrix}$  or  $\begin{bmatrix} clobal \\ 2 \end{bmatrix}$ ).
- 4 Press to apply the setting.

### NOTE

To apply several format settings at the same time, continue pressing or to select the function, then pressing or to select the desired setting. Press only after the necessary functions have been set.

# **Mirror Printing function**

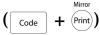

This function prints your label so that the text can be read from the adhesive side of the tape. If mirror-printed labels are attached to glass or some other transparent material, they can be read correctly from the opposite side.

### NOTE

When using the Mirror Printing function, the text should be printed on clear tape.

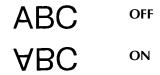

When **ON** is selected, the Mirror Printing indicator at the top of the display comes on.

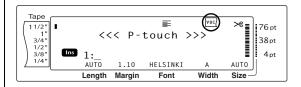

# To print a mirror image of the text:

1 Hold down code and press Print.

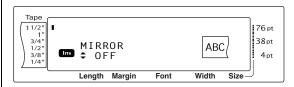

Press thome or until the desired setting is displayed.

### NOTE

- To return the function to its default setting (**OFF**), press the space bar.
- To return to the text without changing the formatting, press and press Print).
- 3 Press to apply the setting.

# **Stamp Stencil function**

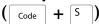

The Stamp Stencil function allows you to quickly and easily create your own stamp stencil films for chemical etching. After inserting a stamp film cassette, select this function to adjust the text to a perfect thickness for the pre-inked stamp film holders. Since the stamp holder is reusable, just make a new stamp stencil film and replace the one in the holder.

# To make a stamp:

- Type in the text, and then insert a medium (3/4" (18-mm)-wide) or large (1" (24 mm)-wide) stamp film cassette.
- 2 Hold down code and press 5.

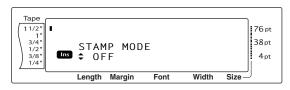

### NOTE

If a stamp is created using this function, be sure to use the Tape Length function to select left and right label margins of 1" (25 mm).

3 Press † or indicated until the desired setting is displayed.

## NOTE

- To return the function to its default setting (**OFF**), press the space bar.
- To return to the text without changing the setting for the Stamp function, press [cancel] (OR hold down [code] and press [5]).
- Press . If **ON** was selected, the text is automatically adjusted for stamps.
- Press (min) to cut print resolution out of the stamp stencil film.
- **6** After the stamp stencil film is cut off, remove the backing paper from the stamp stencil film and affix it to the ink pad of a stamp film holder. Refer to *Assembling stamps* on page 35.

# **Auto Format function**

The Auto Format function keys ( and and and and and stamps quick and easy. After simply selecting one of the various pre-formatted templates and typing text into each of its fields, the overall style of the label can easily be changed by selecting one of the six available style formats, and then the label is ready to be printed.

The two sets of templates available allow you to create labels and stamps for a variety of needs—from addressing envelopes to identifying floppy disks or audio and video cassettes. The 15 templates available by pressing on the PT-3600) are designed specifically for the pre-sized AV labels, which allow you to quickly and easily create multiple copies of address and filing labels. By pressing on the PT-3600), a wider variety of templates (39 with the PT-9600, 31 with the PT-3600) are available for use with TZ tape. The width and length of each label or stamp printed from a template is preset. For samples of the available templates, refer to pages 99 through 103.

After the text is entered, a different style for the text can easily be selected. For samples of the available style formats, refer to pages 104.

# To select a pre-formatted template:

1 Hold down  $\[ \]$  and press  $\[ \]$  or  $\[ \]$  or the PT-3600, press  $\[ \]$  or  $\[ \]$  or  $\[ \]$  or  $\[ \]$  .)

# NOTE

- The template that was last used appears first. Selecting this template displays the text that was entered in it at that time.
- The label sizes are displayed in the currently selected unit of measurement (inches or centimeters). The unit of measurement can be changed with the Setup functions. (Refer to refer to page 74.)
- An Auto Format template that has been stored in the memory can be recalled and used again. For details on recalling stored Auto Format templates, refer to page 67.

## TZ Tape

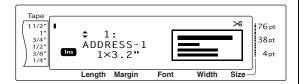

## **AV Labels**

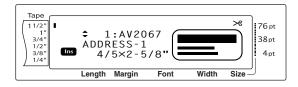

**2** Press the or the until the name of the desired template is displayed.

## **NOTE**

To select the default setting (ADDRESS-1, press the space bar.

Press The first field for the selected template is displayed.

# NOTE To select a different field, press the or the until the desired field is displayed. To select a different template, press cancel, press the or the until ✓ moves CANCEL EDITING?, and then press the cancel is the cancel in the press the cancel is the cancel in the press the cancel is the cancel in the cancel in the cancel is the cancel in the cancel in the c

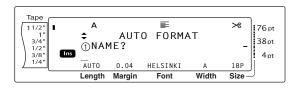

# To enter text in the template:

For each field, type in the text, and then press . When is pressed after typing in the text for the last field, the MENU screen appears in the display.

### NOTE

- If is pressed while the last field is displayed, the first field appears. If is pressed while the last field is displayed, the MENU screen appears.
- To return to the first field while the MENU screen is displayed, press cancel.
- Accented characters (page 42), symbols (page 42), barcodes (page 43), time stamps (Refer to the Advanced Functions booklet.) and user-defined character images (Refer to the Advanced Functions booklet.) can be entered in the fields.
- An Auto Format template can be stored in the memory to be recalled and used at a later time. For details on storing Auto Format templates, refer to page 65.
- To immediately print the label for the selected template, press (Print).

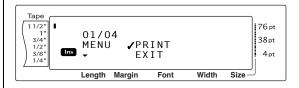

# To change the style of the text:

6 Press thome or the until ✓ moves beside CHANGE STYLE.

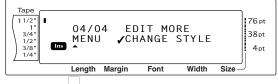

6 Press New Block

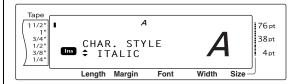

Press the or the until the name of the desired format style is displayed. A sample can be seen on the right side of the display.

The default setting (**ORIGINAL**) can be selected by pressing the space bar.

8 Press . The MENU screen appears in the display again.

# To print a label using the selected template:

Press ↑ until ✓ moves beside PRINT.

## NOTE

Before printing a template selected by pressing  $\frac{1}{6\pi N}$ , an AV label cassette of the appropriate type must be installed. Before printing a template selected by pressing  $\frac{8}{7\pi E}$ , a TZ tape cassette with the specified tape width must be installed.

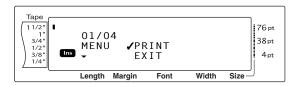

Press to print the label. The message "COPIES 1/1" appears in the display while the label is being printed. The MENU screen appears in the display again.

# To change the text entered in the template:

Press <sup>↑</sup><sub>Home</sub> or <sup>↓</sup><sub>End</sub> until ✓ moves beside EDIT MORE.

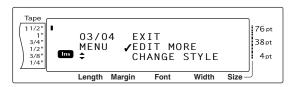

- Press . The first field for the selected template appears in the display.
- Repeat step 4 until the text is edited as you wish. The MENU screen appears again when is pressed after editing the last field in the template.

# To finish using the Auto Format function:

Press ↑ until ✓ moves beside EXIT.

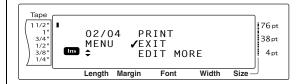

- Press . The message "OK TO EXIT AUTO FORMAT?" appears in the display.
- Press Any text displayed before the Auto Format function was used reappears in the display.

## **NOTE**

- The template that was last used appears first. Selecting this template displays the text that was entered in it at that time.
- The label sizes are displayed in the currently selected unit of measurement (inches or centimeters). The unit of measurement can be changed with the Setup functions. (Refer to page 74.)
- An Auto Format template that has been stored in the memory can be recalled and used again. For details on recalling stored Auto format templates, refer to page 67.
- To quit the Auto Format function without using a template, hold down and press at any time.
- The half cut can only be used to cut laminated tape.

# **Printing**

# **Layout Preview function**

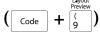

The Layout Preview function allows you to get a general overview of the text within the width of the currently installed tape. The length of the current label is indicated in the lower-left corner of the display.

# To preview the label:

| NO | TE                                                |
|----|---------------------------------------------------|
| 啜  | To scroll the label preview back and forth, press |
|    | ← or → .                                          |
| rg | To return to the text at any time, press cancel   |
|    | (OR hold down code and press 9).                  |

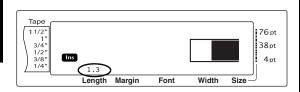

# Auto Cut function ( Code + (Feed &Cut)

Each setting of the Auto Cut function consists of settings for three different cut methods: full cut (which is used to completely cut off the label), half cut (which is used to cut laminated tape without cutting the label backing, making it easier to remove the backing paper from labels), and chain printing (where the last copy is not cut off, reducing the amount of tape that is wasted).

Chain printing is an economical function designed to help eliminate "wasted tape" at the beginning of labels. Without chain printing, the usual leftover tape from the previous printing session is wasted before the first label in the current session is printed. However, if an Auto Cut setting using chain printing is selected, the last label in the previous session remains in the machine (is not fed out), so that the next label can be printed without wasting tape.

When the last label is printed, press to feed the chain of labels and cut it.

When setting 1, 2, 3 or 4 is selected, the Auto Cut indicator in the upper-right corner of the display comes on, indicating that the labels will be cut off after the last label in the chain is printed.

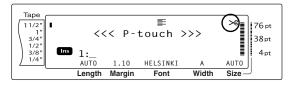

### NOTE

- AV labels are always cut after they are printed regardless of the current Auto Cut setting.
- When setting **5**, **6**, **7** or **8** is selected, the Auto Cut indicator does not come on.

The following Auto Cut settings are available:

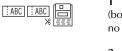

(both full and half cuts no chain printing)

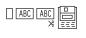

(full cuts only—no half cuts and no chain printing)

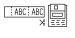

3 (half cuts only—no full cuts and no chain printing)

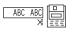

(no full, half cuts or chain printing)

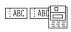

(full, half cuts and chain printing)

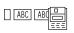

(full cuts and chain printing—no half cuts)

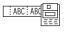

(half cuts and chain printing—no full cuts)

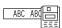

(chain printing—neither full nor half cuts)

- After printing a label on TZ tape with the Auto Cut function set to **5**, **6**, **7** or **8**, press to feed the tape, then cut it.
- This function can also be specified with the P-touch Editor 3.2 software.

# To change the setting for the Auto Cut function:

1 Hold down Code and press (Feed Sectr).

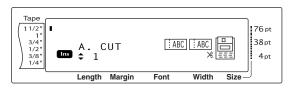

Press thome or until the desired setting is displayed. The current setting is shown on the left side of the display and a sample can be seen on the right side.

### NOTE

- To return the function to its default setting (1), press the space bar.
- To return to the text without changing the setting for the Auto Cut function, press Cancel (OR hold down Code and press (each)).
- 3 Press to apply the setting.

# Print key (Print)

After you have typed in your text and chosen all of the desired format settings, you are ready to print it.

## NOTE

Depending on the setting selected for the Auto Cut function, TZ labels will automatically be cut after they are printed. AV labels are always cut after they are printed.

# To print a label:

 Press m. The message "COPIES" followed by the number of the label being printed appears.

### NOT

To quit printing at any time, press cancel.

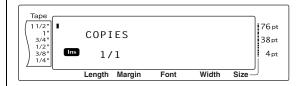

# Feed & Cut key (Feed & Cut)

Press this key to feed out any leftover printed tape after pressing [cancel] to quit printing.

## NOTE

- Fig. Only TZ tape can be fed out and cut using this function. If an AV label cassette is installed when to list held down and to list pressed, the error message "CAN'T FEED AV LABELS" appears.
- After printing with the Auto Cut function set to 5, 6, 7 or 8, press to feed the tape, then cut it.

# To feed out 1" (26 mm) of tape and automatically cut it:

Press (Feed). The message "FEED" appears.

# **Repeat Printing function**

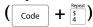

This function allows you to print up to 999 copies of the same text.

# To print multiple copies of a label:

1 Hold down code and press \$\frac{8}{5}\$.

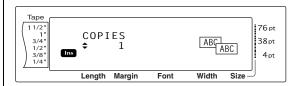

Press to until the desired setting is displayed, or use the number keys to type in the desired number of copies.

- To select the default setting (1), press the space bar.
- To change the setting in steps of 5, hold down either [to ], and then release the key when the desired setting is displayed.
- To quit the Repeat Printing function, press and press (OR hold down code and press (\$\frac{5}{4}\$).
- 3 Press to begin printing the set number of copies. The number of each copy is displayed while it is being printed.

### NOTE

After printing with the Auto Cut function set to 5, 6, 7 or 8, press ( con to feed the tape, then cut it.

# Numbering function ( Code

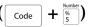

The Numbering function can be used to print many copies of the same text while increasing certain characters (letters, numbers or barcode data) after each label is printed. This type of automatic incrementation is very useful when printing serial number labels, production control labels or other labels requiring ascending codes.

Letters and numbers increase as shown below:

| 0  | <b>→</b> | 1  | <b>→</b> | 9  | <b>→</b> | 0  | <b>→</b> |  |
|----|----------|----|----------|----|----------|----|----------|--|
| Α  | <b>→</b> | В  | <b>→</b> | Z  | <b>→</b> | Α  | <b>→</b> |  |
| a  | <b>→</b> | b  | <b>→</b> | Z  | <b>→</b> | a  | <b>→</b> |  |
| Α0 | <b>→</b> | A1 | <b>→</b> | A9 | <b>→</b> | ВО | <b>→</b> |  |

Spaces (shown as underlines "\_" in the examples below) can be used to adjust the space between characters or to control the number of digits that are printed:

$$_{2}$$
  $_{3}$   $_{4}$   $_{4}$   $_{4}$   $_{4}$   $_{5}$   $_{5}$   $_{7}$   $_{7}$   $_{7}$   $_{7}$   $_{7}$   $_{7}$   $_{7}$   $_{7}$   $_{7}$   $_{7}$   $_{7}$   $_{7}$   $_{7}$   $_{7}$   $_{7}$   $_{7}$   $_{7}$   $_{7}$   $_{7}$   $_{7}$   $_{7}$   $_{7}$   $_{7}$   $_{7}$   $_{7}$   $_{7}$   $_{7}$   $_{7}$   $_{7}$   $_{7}$   $_{7}$   $_{7}$   $_{7}$   $_{7}$   $_{7}$   $_{7}$   $_{7}$   $_{7}$   $_{7}$   $_{7}$   $_{7}$   $_{7}$   $_{7}$   $_{7}$   $_{7}$   $_{7}$   $_{7}$   $_{7}$   $_{7}$   $_{7}$   $_{7}$   $_{7}$   $_{7}$   $_{7}$   $_{7}$   $_{7}$   $_{7}$   $_{7}$   $_{7}$   $_{7}$   $_{7}$   $_{7}$   $_{7}$   $_{7}$   $_{7}$   $_{7}$   $_{7}$   $_{7}$   $_{7}$   $_{7}$   $_{7}$   $_{7}$   $_{7}$   $_{7}$   $_{7}$   $_{7}$   $_{7}$   $_{7}$   $_{7}$   $_{7}$   $_{7}$   $_{7}$   $_{7}$   $_{7}$   $_{7}$   $_{7}$   $_{7}$   $_{7}$   $_{7}$   $_{7}$   $_{7}$   $_{7}$   $_{7}$   $_{7}$   $_{7}$   $_{7}$   $_{7}$   $_{7}$   $_{7}$   $_{7}$   $_{7}$   $_{7}$   $_{7}$   $_{7}$   $_{7}$   $_{7}$   $_{7}$   $_{7}$   $_{7}$   $_{7}$   $_{7}$   $_{7}$   $_{7}$   $_{7}$   $_{7}$   $_{7}$   $_{7}$   $_{7}$   $_{7}$   $_{7}$   $_{7}$   $_{7}$   $_{7}$   $_{7}$   $_{7}$   $_{7}$   $_{7}$   $_{7}$   $_{7}$   $_{7}$   $_{7}$   $_{7}$   $_{7}$   $_{7}$   $_{7}$   $_{7}$   $_{7}$   $_{7}$   $_{7}$   $_{7}$   $_{7}$   $_{7}$   $_{7}$   $_{7}$   $_{7}$   $_{7}$   $_{7}$   $_{7}$   $_{7}$   $_{7}$   $_{7}$   $_{7}$   $_{7}$   $_{7}$   $_{7}$   $_{7}$   $_{7}$   $_{7}$   $_{7}$   $_{7}$   $_{7}$   $_{7}$   $_{7}$   $_{7}$   $_{7}$   $_{7}$   $_{7}$   $_{7}$   $_{7}$   $_{7}$   $_{7}$   $_{7}$   $_{7}$   $_{7}$   $_{7}$   $_{7}$   $_{7}$   $_{7}$   $_{7}$   $_{7}$   $_{7}$   $_{7}$   $_{7}$   $_{7}$   $_{7}$   $_{7}$   $_{7}$   $_{7}$   $_{7}$   $_{7}$   $_{7}$   $_{7}$   $_{7}$   $_{7}$   $_{7}$   $_{7}$   $_{7}$   $_{7}$   $_{7}$   $_{7}$   $_{7}$   $_{7}$   $_{7}$   $_{7}$   $_{7}$   $_{7}$   $_{7}$   $_{7}$   $_{7}$   $_{7}$   $_{7}$   $_{7}$   $_{7}$   $_{7}$   $_{7}$   $_{7}$   $_{7}$   $_{7}$   $_{7}$   $_{7}$   $_{7}$   $_{7}$   $_{7}$   $_{7}$   $_{7}$   $_{7}$   $_{7}$   $_{7}$   $_{7}$   $_{7}$   $_{7}$   $_{7}$   $_{7}$   $_{7}$   $_{7}$   $_{7}$   $_{7}$   $_{7}$   $_{7}$   $_{7}$   $_{7}$   $_{7}$   $_{7}$   $_{7}$   $_{7}$   $_{7}$   $_{7}$   $_{7}$   $_{7}$   $_{7}$   $_{7}$   $_{7}$   $_{7}$   $_{7}$   $_{7}$   $_{7}$   $_{7}$   $_{7}$   $_{7}$   $_{7}$   $_{7}$   $_{7}$   $_{7}$   $_{7}$   $_{7}$   $_{7}$   $_{7}$   $_{7}$   $_{7}$   $_{7}$   $_{7}$   $_{7}$   $_{7}$   $_{7}$   $_{7}$   $_{7}$   $_{7}$   $_{7}$   $_{7}$   $_{7}$   $_{7}$   $_{7}$   $_{7}$   $_{7}$ 

## NOTE

- Only one numbering field can be selected from any text.
- If you include a non-alphanumeric character such as a symbol in the numbering field, only the letters and numbers in the numbering field will be increased when the labels are printed, or just one label will be printed if the field only contains a non-alphanumeric character.
- When a barcode is selected as the numbering field, only the numbers in the barcode data are increased.

# To print labels using the Numbering function:

1 Hold down code and press 5. The message "SELECT START POINT" appears.

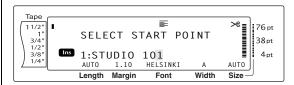

Press † tend, tend or until the first character that you wish to include in the numbering field is flashing.

### NOTE

To quit the Numbering function, press [Cancel] (OR hold down [Code] and press [\$\frac{1}{5}\$].

3 Press . The message "SELECT END POINT" appears.

### NOTE

- If a barcode was selected in step **2**, this step is skipped.
- A numbering field must be located entirely within one line of text of a single block.
- A maximum of five characters can be selected for the numbering field.

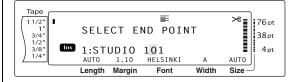

4 Press . The NUMBER screen appears.

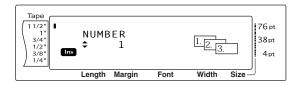

6 Press to until the desired setting is displayed, or use the number keys to type in the desired number of copies.

## NOTE

- To select the default setting (1), press the space bar.
- To change the setting in steps of 5, hold down either [total] and then release the key when the desired setting is displayed.
- 6 Press to begin printing the set number of labels. The number of each copy is displayed while it is being printed.

### NOTE

After printing with the Auto Cut function set to **5**, **6**, **7** or **8**, press (REC) to feed the tape, then cut it.

# Storing and recalling files

## Memory functions ( Code + \* \*

You can store frequently used text and Auto Format template text in the memory. These text files, TZ tape template files and AV label template files remain in the memory, even after all characters are erased from the display using the Clear function (holding down or and pressing less ).

When each file is stored, it is given a number and can also be given a file name to make recalling it easier. Up to 100 files or approximately 10,000 characters can be stored in the memory. All Global Format, Block Format and Line Format functions (Font, Size, Width, Style, Line Effects, Frame, Alignment and Text Rotation, Tape Margin, Tape Length, Block Margin, Block Length) specified are also saved with the text.

Since a copy of the stored text file is recalled when the Recall function is used, the text can be edited or printed without changing the originally stored file. However, the Store function can be used to replace the previously saved file with the new edited one. When a file is no longer needed or more space is necessary, the Memory Clear function can be used to delete it. With the Memory Print function, either a single file or multiple files stored in the memory can be quickly selected for printing.

## NOTE

TZ tape and AV label templates from the Auto Format function can also be stored while the template is being selected, while text is being entered or while the MENU screen is displayed. To store the template with text and a specific character style, type in the text for each field, and then select the style of the text before storing the template.

## **Storing text and Auto Format templates**

## To save a text file:

• Hold down code and press \* The MEMORY screen appears.

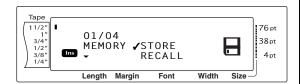

- Press thome or the until ✓ moves beside STORE.
- Press the STORE screen appears in the display with the currently selected file number. The type of file is also indicated: FILE (for normal text files), TZ (for TZ tape templates) or AV (for AV label templates).

## **NOTE**

- If the maximum number of characters has already been stored, the error message "MEMORY FULL!" appears in the display. If this occurs, an existing text file must be deleted before the new one can be stored.
- To quit the Store function without storing the text, press  $\binom{\mathsf{Cancel}}{\binom{\mathsf{R}}{8}}$ .

## For a text file:

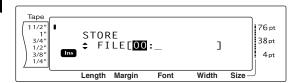

## For a TZ tape template file:

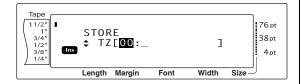

## For an AV label template file:

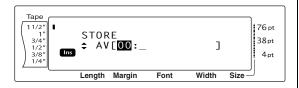

4 Press † or † until the file number where you wish to store the text is displayed.

## NOTE

File numbers that are not flashing already contain a file.

**5** Type in the desired file name.

## For a text file:

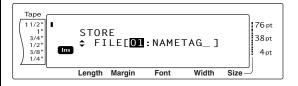

## For a TZ tape template file:

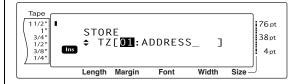

## For an AV label template file:

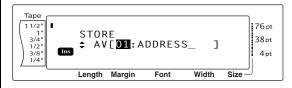

## NOTE

The file name can be up to 8 characters long and can contain letters, numbers, symbols, spaces and accented characters.

• Press . The text is stored under the selected file number and the text previously shown in the display reappears.

## NOTE

If a file is already stored under the selected file number, the message "OVERWRITE?" appears in the display and you must decide whether or not to overwrite it (delete it from the memory and store the new one).

# To overwrite the stored file with the new one:

 Press to delete the previously stored file and store the new one under the selected number.

### NOTE

To go back and choose another file number without overwriting the text file, press [cancel], and then select a different file number.

# Recalling text and Auto Format templates

## To recall a file that has been saved:

1 Hold down code and press \*\*. The MEM-ORY screen appears.

## NOTE

An Auto Format template that has been stored in the memory can be recalled when you are asked to select a template in the Auto Format function.

Press <sup>↑</sup> thome or until ✓ moves beside RECALL.

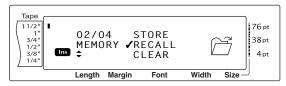

3 Press . The RECALL screen appears in the display with the currently selected file number.

### NOTE

To quit the Recall function without recalling any text, press and press (OR hold down ode and press).

## For a text file:

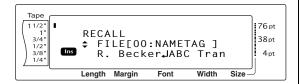

## For a TZ tape template file:

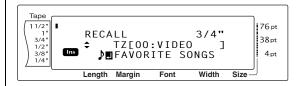

## For an AV label template file:

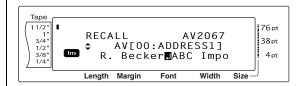

4 Press to until the file number containing the text that you wish to recall is displayed. The file name is shown beside the file number and the text stored in the selected file number is shown at the bottom of the display.

## NOTE

- To see other parts of the selected text file, press
- Auto Format template files of the same tape width are displayed grouped together.

## **Deleting a file**

## To delete a file that has been saved:

• Hold down code and press \*\*. The MEMORY screen appears.

## NOTE

An Auto Format template that has been stored in the memory can be deleted by holding down code and pressing from the Auto Format function.

Press thome or the until ✓ moves beside CLEAR.

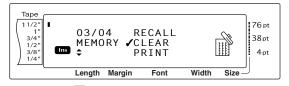

Press : The CLEAR screen appears in the display with the currently selected file number.

## NOTE

To quit the Memory Clear function without erasing any text, press and code and press (SR).

## For a text file:

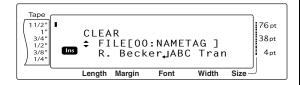

## For a TZ tape template file:

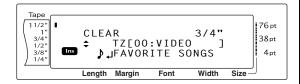

## For an AV label template file:

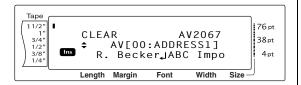

4 Press to or until the file number containing the text that you wish to delete is displayed. The file name is shown beside the file number and the text stored under the selected file number is shown in the bottom line.

## NOTE

- To see other parts of the selected text file, press or : or :
- Auto Format template files of the same tape width are displayed grouped together.
- 6 Press the space bar so that ✓ appears to the right of the file name.

## For a text file:

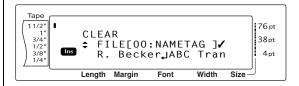

## For a TZ tape template file:

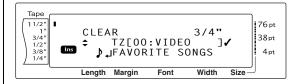

## For an AV label template file:

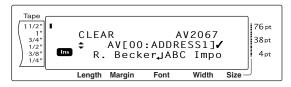

6 Repeat steps 4 and 5 until ✓ appears to the right of all files to be deleted. Files marked with ✓ will be deleted.

### NOTE

- If multiple files are to be deleted, follow steps
  ⑤ and ⑥ to mark them with ✓. If only one file is to be deleted, steps ⑥ and ⑥ can be skipped.
- To select all files in the memory, hold down and press the space bar.
- To remove a file from those that are to be deleted, select the file, and then press the space bar to remove the ✓ from the right side of the file name.
- Press . The message "OK TO CLEAR?" appears.

### NOTE

If all of the stored files were selected, the message "CLEAR ALL?" appears.

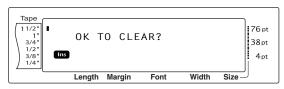

8 Press . The text stored in the selected file numbers is deleted.

## NOTE

To go back and select different files to be deleted, press cancel.

# Printing stored text and Auto Format templates

Multiple stored text or Auto Format templates can be printed immediately without first being recalled.

## To print stored text files:

- Hold down code and press \*. The MEMORY screen appears.
- Press the price or the until ✓ moves beside PRINT.

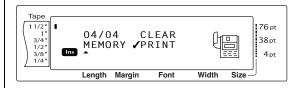

3 Press . The PRINT screen appears in the display with the currently selected file number.

## NOTE

To quit the Memory Print function without printing any text, press [cancel] (OR hold down [code] and press [\*]).

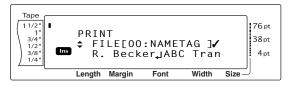

4 Press to or until the file number containing the text that you wish to print is displayed. The file name is shown beside the file number, and the text stored under the selected file number is shown in the bottom line.

## NOTE

To see other parts of the selected text file, press are or ....

## Ch. 3 Functions

**6** Press the space bar so that ✓ appears to the right of the file name.

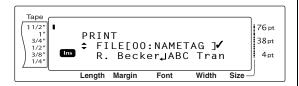

6 Repeat steps ◆ and ⑤ until ✓ appears to the right of all files to be printed. Files marked with ✓ will be printed.

## **NOTE**

- If multiple files are to be printed, follow steps
  ⑤ and ⑥ to mark them with ✓. If only one file is to be printed, steps ⑥ and ⑥ can be skipped.
- To remove a file from those that are to be printed, select the file, and then press the space bar to remove the ✓ from the right side of the file name.
- Press . The text stored under the selected file numbers is printed.

## To print stored Auto Format template files:

- 2 Hold down code and press \*\*. The MEM-ORY screen appears.
- 3 Press † or ↓ until ✓ moves beside PRINT.

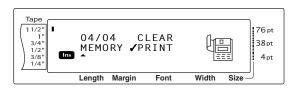

4 Press . The PRINT screen appears in the display with the currently selected file number.

## NOTE

To quit the Memory Print function without printing any text, press [cancel] (OR hold down [code] and press [\*]).

## For a TZ tape template file:

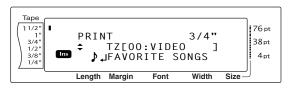

## For an AV label template file:

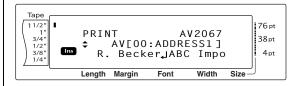

Press to or until the file number containing the text that you wish to print is displayed. The file name is shown beside the file number, and the text stored under the selected file number is shown in the bottom line.

## NOTE

- To see other parts of the selected text file, press or ; or ;.
- Auto Format template files of the same tape width are displayed grouped together.
- 6 Press the space bar so that ✓ appears to the right of the file name.

## For a TZ tape template file:

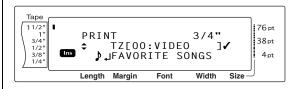

## For an AV label template file:

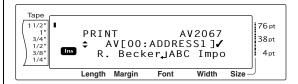

Repeat steps ⑤ and ⑥ until ✓ appears to the right of all files to be printed. Files marked with ✓ will be printed.

### NOTE

- If multiple files are to be printed, follow steps
  ⑤ and ⑥ to mark them with ✓. If only one file is to be printed, steps ⑥ and ⑥ can be skipped.
- To select all files in the memory, hold down and press the space bar.
- To remove a file from those that are to be printed, select the file, and then press the space bar to remove the ✓ from the right side of the file name.
- 8 Press . The MENU screen appears in the display.
- Make sure that ✓ is beside PRINT, and then press that ✓ is beside PRINT, and then press that ✓ is beside PRINT, and then press that ✓ is beside PRINT, and then press that ✓ is beside PRINT, and then press that ✓ is beside PRINT, and then press that ✓ is beside PRINT, and then press that ✓ is beside PRINT, and then press that ✓ is beside PRINT, and then press that ✓ is beside PRINT, and then press that ✓ is beside PRINT, and then press that ✓ is beside PRINT.

# To change the style of the stored Auto Format template:

Press † or ↓ until ✓ moves beside CHANGE STYLE.

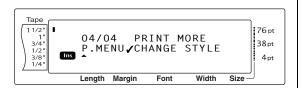

Press New Block

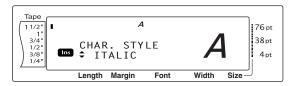

Press the or the until the name of the desired format style is displayed. A sample can be seen on the right side of the display.

## NOTE

The default setting (**NO CHANGE**) can be selected by pressing the space bar.

Press . The MENU screen appears in the display again.

# To print more stored Auto Format template files:

Press ↑ or ↓ until ✓ moves beside PRINT MORE.

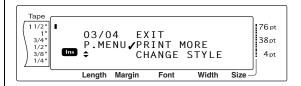

Press : The PRINT screen appears in the display with the currently selected file number.

For a TZ tape template file:

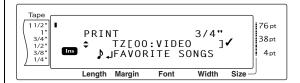

For an AV label template file:

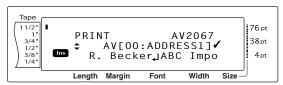

Press thome or the until the file number containing the text that you wish to print is displayed. The file name is shown beside the file number, and the text stored under the selected file number is shown in the bottom line.

#### **NOTE**

- To see other parts of the selected text file, press or :.
- Auto Format template files of the same tape width are displayed grouped together.
- Press the space bar so that ✓ appears to the right of the file name.

## For a TZ tape template file:

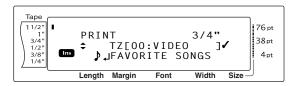

## For an AV label template file:

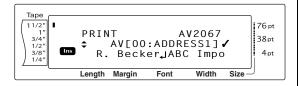

Repeat steps and until ✓ appears to the right of all files to be printed. Files marked with ✓ will be printed.

## NOTE

If multiple files are to be printed, follow steps  $\P$  and  $\P$  to mark them with  $\checkmark$ . If only one file is to be printed, steps  $\P$  and  $\P$  can be skipped.

- Press . The MENU screen appears in the display.
- Make sure that ✓ is beside PRINT, and then press \_\_\_\_\_. The text stored under the selected file numbers is printed.

## To finish using the Auto Format function:

Press <sup>↑</sup> nor ↓ until ✓ moves beside EXIT.

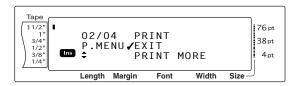

Press . The screen from the Auto Format function displayed before the Memory Print function was used reappears in the display.

# Chapter $m{4}$

# **Machine Adjustments**

## Machine adjustments

## Setup functions ( code + A )

Various functions are available for changing the general appearance how text is shown on the display and for adjusting the operation of the Ptouch.

## To change the UNITS setting:

This function lets you choose the units used for displaying measurements.

1 Hold down Code and press A.

## NOTE

This step may be skipped if settings for several Setup functions are being applied at the same time.

Press or until UNITS is already displayed.

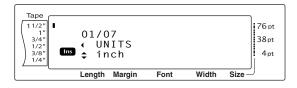

Press the or until the desired setting is displayed.

## NOTE

To return the function to its default setting (**inch**), press the space bar.

4 Press to apply the setting.

## NOTE

To apply several Setup settings at the same time, continue pressing or to select the function, then pressing or to select the desired setting. Press only after the necessary functions have been set.

## To change the LANGUAGE setting:

The **LANGUAGE** function allows you to select whether the menus, settings and messages will appear in English or French.

1 Hold down Code and press A.

#### NOTE

This step may be skipped if settings for several Setup functions are being applied at the same time.

2 Press or until LANGUAGE is displayed.

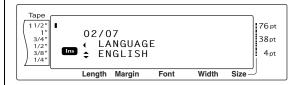

3 Press † or ‡ until the desired setting is displayed.

## **NOTE**

To return the function to its default setting (**ENGLISH**), press the space bar.

4 Press to apply the setting.

## NOTE

To apply several Setup settings at the same time, continue pressing or to select the function, then pressing or to select the desired setting.

Press only after the necessary functions have been set.

## To change the CONTRAST setting:

The **CONTRAST** function enables you to make the LCD display lighter or darker.

1 Hold down code and press A.

### NOTE

This step may be skipped if settings for several Setup functions are being applied at the same time.

Press or until CONTRAST is displayed.

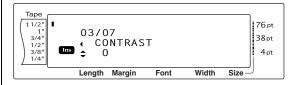

Press thome or until the desired setting is displayed.

## NOTE

To return the function to its default setting  $(\mathbf{0})$ , press the space bar.

4 Press to apply the setting.

#### NOTE

To apply several Setup settings at the same time, continue pressing or to select the function, then pressing or to select the desired setting. Press only after the necessary functions have been set.

## To change the TAPE LENGTH ADJUST setting:

When printing a label with a specified length (Tape Length function), the length of the printed label may be slightly different. This function allows you to adjust the length of the printed label.

## NOTE

If the tape length cannot be adjusted satisfactorily using this function, small adjustments can be made to the tape length using the Tape Length function.

1 Hold down code and press A.

## NOTE

This step may be skipped if settings for several Setup functions are being applied at the same time.

2 Press or until TAPE LENGTH ADJUST is displayed.

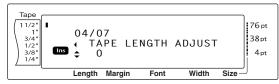

3 Press the or until the desired setting is displayed.

## NOTE

- To return the function to its default setting (0), press the space bar.
- To decrease the label length, select a lower value. To increase the label length, select a higher value.

4 Press to apply the setting.

## NOTE

To apply several Setup settings at the same time, continue pressing or to select the function, then pressing or to select the desired setting. Press only after the necessary functions have been set.

## To change the HEAD ADJUSTMENT setting:

This function allows you to shift the printing up or down within the tape.

## NOTE

This function does not adjust printing on 1 1/2" (36-mm)-wide tape.

1 Hold down Code and press A.

## NOTE

This step may be skipped if settings for several Setup functions are being applied at the same time.

Press or until **HEAD ADJUSTMENT** is displayed.

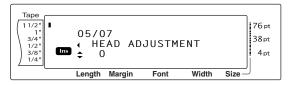

3 Press thome or thome until the desired setting is displayed.

## **NOTE**

- To return the function to its default setting (0), press the space bar.
- To shift the printing down, select a lower value. To shift the printing up, select a higher value.
- 4 Press to apply the setting.

#### NOTE

To apply several Setup settings at the same time, continue pressing or to select the function, then pressing or to select the desired setting. Press only after the necessary functions have been set.

## To change the HALF CUTTER setting:

This function allows you to adjust how deep a half cut is cut with laminated tape, for example, if the tape is cut too much or not enough. Normally, it is only necessary to change the setting by one. If the half cut is still either too deep or not deep enough, change the setting by one again.

## **NOTE**

If the tape is still not cut correctly even after this setting has been continuously adjusted, the cutter may be dull. Contact your service representative.

Hold down code and press A.

## NOTE

This step may be skipped if settings for several Setup functions are being applied at the same time.

Press ← or → until HALF CUTTER is displayed.

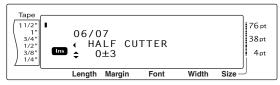

Press to or until the desired setting is displayed.

#### **NOTE**

- To cut less deep, select a lower value. To cut deeper, select a higher value.
- Adjust the setting in small steps.
- To return the function to its default setting (0), press the space bar.
- 4 Press to apply the setting.

## NOTE

To apply several Setup settings at the same time, continue pressing or to select the function, then pressing or to select the desired setting.

Press only after the necessary functions have been set.

## To change the USB ID SELECTION setting:

This function allows you to specify a unique identification number for each P-touch connected to a computer in order to print through the USB connection. Normally, for easy setup of multiple P-touch machines connected to a computer, all PT-9600/3600s will be set to **000000001**, indicating that the data will be printed on all connected P-touch machines at the same time.

1 Hold down Code and press A.

## NOTE

This step may be skipped if settings for several Setup functions are being applied at the same time.

2 Press or until **USB ID SELECTION** is displayed.

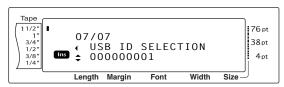

Press the or until the desired setting is displayed.

## NOTE

To return the function to its default setting (000000001), press the space bar.

4 Press to apply the setting.

### NOTE

To apply several Setup settings at the same time, continue pressing or to select the function, then pressing or to select the desired setting.

Press only after the necessary functions have been set.

# **ERROR MESSAGE LIST**

| ERROR MESSAGE                     | CAUSE                                                                                                    | SOLUTION                                                                                        |
|-----------------------------------|----------------------------------------------------------------------------------------------------|-------------------------------------------------------------------------------------------------|
| 16 LINE LIMIT!                    | <ul> <li>This message appears if 16 lines<br/>have already been entered in a</li> </ul>                                                                                                    | Limit the number of lines in a text block to 16.                                                |
|                                   | text block of text when you press .                                                                                                    |                                                                                                 |
|                                   | This message appears if you delete text, causing the number of lines in a block to exceed the 16-line limit.                                                                                                    | Adjust the number of lines<br>so that the block will not<br>have more than 16 lines.            |
| 50 LINE LIMIT REACHED!            | <ul> <li>This message appears if 50 text<br/>blocks have already been</li> </ul>                                                                                                    | Limit the number of text blocks to 50.                                                          |
|                                   | entered when you hold down                                                                                                    |                                                                                                 |
| BATTERIES WEAK!<br>(PT-9600 only) | This message appears when the installed Ni-MH battery has become weak.                                                                                                    | Recharge the battery or use the AC adaptor.                                                     |
| BUFFER EMPTY!                     | <ul> <li>This message appears if no text<br/>has been typed in when you try<br/>to print or use the Numbering<br/>function, Repeat Printing func-<br/>tion or Layout Preview function.</li> </ul>                                                 | Type in some text before trying to perform any of these operations.                             |
| BUFFER FULL!                      | <ul> <li>This message appears if you try<br/>to add a character, a space, a<br/>new line, a new block, a sym-<br/>bol, an accented character or a<br/>barcode after the maximum<br/>number of characters has<br/>already been entered.</li> </ul> | Delete some existing text before trying to add any more.                                        |
| CAN'T FEED AV<br>LABELS!          | This message appears if an AV                                                                                                    | Install a tape cassette                                                                         |
| LABLES:                           | label cassette is installed when you try press (Feed).                                                                                                    | other than an AV label<br>cassette before pressing                                              |
| CASSETTE CHANGED!                 | This message appears if the tape cassette was changed while the computer was sending data to the P-touch.                                                                                                    | Change the tape cassette<br>before sending the data to<br>the P-touch.                          |
| CHANGE ADAPTOR!                   | <ul> <li>This message appears if a an<br/>extremely high-voltage or<br/>extremely low-voltage adaptor<br/>is being used.</li> </ul>                                                                                                    | Disconnect the adaptor,<br>and connect the adaptor<br>designed exclusively for<br>this machine. |

## ERROR MESSAGE LIST

| ERROR MESSAGE                       | CAUSE                                                                                                    | SOLUTION                                                                                                    |
|-------------------------------------|----------------------------------------------------------------------------------------------------|----------------------------------------------------------------------------------------------------|
| CHARGE BATTERIES!<br>(PT-9600 only) | <ul> <li>This message appears when the<br/>rechargeable Ni-MH battery has<br/>reached a low voltage.</li> </ul>                            | Recharge the battery or use the AC adaptor.                                                                                                    |
| CLOSE CASSETTE<br>COVER!            | This message appears if the tape compartment cover is open.                                                                                | Close the compartment cover.                                                                                                    |
| CUTTER ERROR!                       | This message appears if the cutter did not operate correctly.                                                                              | <ul> <li>Turn off the P-touch, and then turn the P-touch on again.</li> <li>If the problem cannot be corrected, contact your service representative.</li> </ul>                                                                       |
| EEPROM ERROR!                       | • This message appears if a checksum error occurred when the P-touch was turned on or if the keyword was damaged and failed to initialize. | Contact your service representative.                                                                                                    |
| FEED ERROR!                         | This message appears if the AV label sensor cannot detect the labels.                                                                      | <ul> <li>Replace the AV label cassette with one that is not empty.</li> <li>If this error message appears even after a new AV label cassette is installed, the sensor may be damaged. Contact your service representative.</li> </ul> |
| INPUT WHOLE CODE!                   | This message appears if the set<br>number of digits is not entered<br>in the barcode data.                                                 | <ul> <li>Input the correct number<br/>of digits or change the<br/>number of digits set in the<br/>barcode parameters.</li> </ul>                                                                                                    |

| ERROR MESSAGE       | CAUSE                                                                                                    | SOLUTION                                                                                                    |
|---------------------|----------------------------------------------------------------------------------------------------|----------------------------------------------------------------------------------------------------|
| INTERFACE ERROR!    | This message appears if the wrong port is selected for a USB connection.                                                                                     | Windows Under "Print to the following port" in the printer Properties dialog box, select "PTUSB:" for the USB connection. For Windows 98 and Me:                                                                                                    |
|                     |                                                                                                    | If two or more of the same P-touch model are connected through their USB ports, instead of "PTUSB:", select "PTUSB (PT-3600/9600-XXXXXXXXXXX):" (where XXXXXXXXXXX is the serial number). The serial number is written above the barcode on the silver label attached to the bottom of the P-touch. |
|                     |                                                                                                    | For Windows 2000 and XP:                                                                                                    |
|                     |                                                                                                    | The P-touch can be added as a second printer.                                                                                                    |
|                     |                                                                                                    | Macintosh                                                                                                    |
|                     |                                                                                                    | In the Chooser, select the PT-3600/9600 as the printer.                                                                                                    |
|                     | This message appears if the wrong port is selected for a serial (RS-232C) connection.                                                                        | <ul> <li>Specify correct settings for<br/>the BAUDRATE, BIT<br/>LENGTH, PARITY and<br/>BUSY interface parame-<br/>ters.</li> <li>Check that the interface<br/>cable is correctly con-<br/>nected.</li> </ul>                                                                                        |
| INVALID CHARACTERS! | <ul> <li>This message appears if a time<br/>stamp or user-defined character<br/>image is selected when you try<br/>to use the Numbering function.</li> </ul> | <ul> <li>Select text or a barcode<br/>before trying to use the<br/>Numbering function.</li> </ul>                                                                                                    |
| LENGTH LIMIT!       | • This message appears if you try to print or use the Layout Preview function when the length of the text is greater than the 3' 1/3" (1 m) limit.           | Delete some of the text.                                                                                                    |

| ERROR MESSAGE                   | CAUSE                                                                                                    | SOLUTION                                                                |
|---------------------------------|----------------------------------------------------------------------------------------------------|-------------------------------------------------------------------------|
| LINE LIMIT!<br>XX LINES MAXIMUM | <ul> <li>This message appears if you try to print or use the Layout Preview function when the number of lines in the text is greater than the maximum possible for the installed tape. (Since the number of lines possible depends on the width of the tape, the message that appears depends on the tape width.)</li> <li>LINES MAXIMUM (on 36 mm tape)</li> <li>LINES MAXIMUM (on 18 mm tape)</li> <li>LINES MAXIMUM (on 12 mm tape)</li> <li>LINES MAXIMUM (on 9 mm tape)</li> <li>LINES MAXIMUM (on 9 mm tape)</li> <li>LINES MAXIMUM (on 6 mm tape)</li> </ul> | Reduce the number of lines or install a wider tape.                     |
| MEMORY FULL!                    | This message appears if you try to store a text file after the maximum number of characters has already been stored in the memory.                                                                                                    | Delete an unwanted file to make space for the new one.                  |
| MIN 4 DIGITS!                   | This message appears if less<br>than the minimum four digits<br>are entered as the barcode data.                                                                                                    | Enter a minimum of four digits before pressing                          |
| NO FILES!                       | This message appears if no files are stored in the memory when you try to recall, delete or print one.                                                                                                    | Store a text file before try-<br>ing to recall, delete or<br>print one. |
| NO TAPE!                        | <ul> <li>This message appears if no tape<br/>cassette is installed when you<br/>try to feed the tape, print or use<br/>the Layout Preview function.</li> </ul>                                                                                                    | Install a tape cassette and try again.                                  |

| ERROR MESSAGE                      | CAUSE                                                                                                    | SOLUTION                                                                 |
|------------------------------------|----------------------------------------------------------------------------------------------------|--------------------------------------------------------------------------|
| REPLACE BATTERIES! (PT-9600 only)  | This message appears when the installed Ni-MH battery is about to run out, or when the battery has reached a high voltage.                                                                           | Replace the battery or use the AC adaptor.                               |
| SET 1/4" TAPE!<br>SET 6mm TAPE!    | • This message appears if a 1/4" (6-mm)-wide tape cassette is not installed when printing an Auto Format template created for 1/4" (6-mm)-wide tape.                                                 | • Install a 1/4" (6-mm)-wide tape cassette.                              |
| SET 3/8" TAPE!<br>SET 9mm TAPE!    | • This message appears if a 3/8" (9-mm)-wide tape cassette is not installed when printing an Auto Format template created for 3/8" (9-mm)-wide tape.                                                 | • Install a 3/8" (9-mm)-wide tape cassette.                              |
| SET 1/2" TAPE!<br>SET 12mm TAPE!   | • This message appears if a 1/2" (12-mm)-wide tape cassette is not installed when printing an Auto Format template created for 1/2" (12-mm)-wide tape.                                               | • Install a 1/2" (12-mm)-wide tape cassette.                             |
| SET 3/4" TAPE!<br>SET 18mm TAPE!   | • This message appears if a 3/4" (18-mm)-wide tape cassette is not installed when printing an Auto Format template created for 3/4" (18-mm)-wide tape.                                               | • Install a 3/4" (18-mm)-wide tape cassette.                             |
| SET 1" TAPE!<br>SET 24mm TAPE!     | <ul> <li>This message appears if a 1"         (24-mm)-wide tape cassette is         not installed when printing an         Auto Format template created         for 1" (24-mm)-wide tape.</li> </ul> | • Install a 1" (24-mm)-wide tape cassette.                               |
| SET 1-1/2" TAPE!<br>SET 36mm TAPE! | <ul> <li>This message appears if a 1 1/2"<br/>(36-mm)-wide tape cassette is<br/>not installed when printing an<br/>Auto Format template created<br/>for 1 1/2" (36-mm)-wide tape.</li> </ul>         | • Install a 1 1/2" (36-mm)-wide tape cassette.                           |
| SET AV1789 TAPE!                   | This message appears if an AV1789 File folder label cassette is not installed when printing an AV1789 File folder template of the Auto Format function.                                              | Install an AV1789 File folder label cassette.                            |
| SET AV1957 TAPE!                   | This message appears if an AV1957 Return address label cassette is not installed when printing an AV1957 Return address template of the Auto Format function.                                        | <ul> <li>Install an AV1957 Return<br/>address label cassette.</li> </ul> |

| ERROR MESSAGE    | CAUSE                                                                                                    | SOLUTION                                                                                                    |
|------------------|----------------------------------------------------------------------------------------------------|----------------------------------------------------------------------------------------------------|
| SET AV2067 TAPE! | <ul> <li>This message appears if an<br/>AV2067 Address label cassette<br/>is not installed when printing an<br/>AV2067 Address template of<br/>the Auto Format function.</li> </ul>                                                                                                    | Install an AV2067 Address label cassette.                                                                                                    |
| SET STAMP-L!     | <ul> <li>This message appears if a 1"         (24-mm)-wide stamp tape cassette is not installed when printing an Auto format template created for a STAMP L stamp.</li> </ul>                                                                                                    | • Install an 1" (24-mm)-wide stamp tape cassette.                                                                                                    |
| SET STAMP-M!     | <ul> <li>This message appears if a 3/4"<br/>(18-mm)-wide stamp tape cassette is not installed when printing an Auto format template created for a STAMP M stamp.</li> </ul>                                                                                                    | • Install an 3/4" (18-mm)-wide stamp tape cassette.                                                                                                    |
| TAPE END!        | This message appears if the end of the tape in the cassette has been reached.                                                                                                    | Replace tape cassette.                                                                                                    |
| TEXT TOO HIGH!   | <ul> <li>This message appears if the size of the text is larger than the width of the installed tape.</li> <li>(PT-9600 only) This message appears if the Lines of Text setting for the ESC/P interface mode exceeds the maximum possible for the installed tape.</li> </ul>                                                                                                    | <ul> <li>Reduce the size of the characters, install a tape with a greater width or select the AUTO text size setting.</li> <li>Specify the correct setting for the installed tape.</li> </ul> |
| TEXT TOO LONG!   | <ul> <li>This message appears if the length of the text is longer than the label length that has been set with the Tape Length function.</li> <li>This message appears if you try to print a label that is longer than the maximum label length.</li> <li>This message appears if you try to print a label that is longer than the maximum label length or is longer than the specified block length.</li> <li>This message appears if the length of the text is longer than the width of the tape when the Text Rotation function is used.</li> </ul> | <ul> <li>Delete some of the text, reduce the character width, or increase the set label length.</li> <li>Delete some of the text or reduce the character size.</li> </ul>                     |

| ERROR MESSAGE                                       | CAUSE                                                                                                    | SOLUTION                                                                        |
|-----------------------------------------------------|----------------------------------------------------------------------------------------------------|---------------------------------------------------------------------------------|
| VALUE OUT OF RANGE!<br>CHECK VALUE AND<br>RE-ENTER. | <ul> <li>This message appears if the<br/>value entered while setting the<br/>Tape Margin, Tape Length,<br/>Block Margin and Block Length<br/>function is not within the allow-<br/>able range.</li> </ul> | <ul> <li>Type in a value that is<br/>within the allowable<br/>range.</li> </ul> |
|                                                     | <ul> <li>This message appears if the<br/>specified characters cannot be<br/>found in the database.</li> </ul>                                                                                             |                                                                                 |
|                                                     | <ul> <li>This message appears if the values for the records to be printed is not within the allowable range.</li> </ul>                                                                                   |                                                                                 |

# **TROUBLESHOOTING**

| Problem                                                                                                 | Solution                                                                                                    |  |  |  |  |
|----------------------------------------------------------------------------------------------------|----------------------------------------------------------------------------------------------------|--|--|--|--|
| (1) The display stays blank after you have turned on the machine, or abnormal characters are displayed. | Check that the AC adaptor is connected.  Check that the rechargeable Ni-MH battery is properly charged. (PT-9600 only)  Reset the machine by: - (PT-3600) unplugging the AC adaptor, and leaving it unplugged for about one minute, then and plugging it in again - (PT-9600 only) pressing the reset button in the battery compartment at the bottom of the machine  The text and formats in the display will be erased and under certain circumstances the entire contents of the memory will be cleared. |  |  |  |  |
| (2) The machine does not print or the printed characters are blurred.                                   | <ul> <li>Check that the tape cassette has been inserted properly.</li> <li>If the tape cassette is empty, replace it with a new one.</li> <li>Make sure that the tape compartment cover has been closed.</li> <li>Check that the interface cable is correctly connected.</li> </ul>                                                                                                    |  |  |  |  |
| (3) The text is printed on striped tape.                                                                | You have reached the end of the tape in<br>the cassette. Replace it with a new one.                                                                                                    |  |  |  |  |

| Problem                                                                        | Solution                                                                                                    |  |  |  |  |
|--------------------------------------------------------------------------------|----------------------------------------------------------------------------------------------------|--|--|--|--|
| (4) The P-touch is not working correctly.                                      | <ul> <li>Reset the P-touch by turning it off, then<br/>while holding down code and R, turning<br/>the machine back on.</li> </ul>                                                                                                    |  |  |  |  |
|                                                                                | All settings will be reset to their defaults and the entire contents of the memory will be cleared. If it necessary to keep the current settings and stored files, back them up to the computer using the P-touch Backup Manager.                                                                  |  |  |  |  |
| (5) The machine has "locked up" (i.e., nothing happens when a key is pressed). | <ul> <li>Reset the machine by:         <ul> <li>(PT-3600) unplugging the AC adaptor, and leaving it unplugged for about one minute, then and plugging it in again</li> <li>(PT-9600 only) pressing the reset button in the battery compartment at the bottom of the machine</li> </ul> </li> </ul> |  |  |  |  |
|                                                                                | The text and formats in the display and all text files stored in the memory will be erased.                                                                                                    |  |  |  |  |
| (6) The half cut is either too deep or not deep                                | • Follow the procedure on pages 76 to adjust how deep laminated tape is cut.                                                                                                    |  |  |  |  |
| enough.                                                                        | aujust now deep familiated tape is cut.                                                                                                    |  |  |  |  |

| Droblam                                                                    | Calutian                                                                                                    |
|----------------------------------------------------------------------------|----------------------------------------------------------------------------------------------------|
| Problem                                                                    | Solution                                                                                                    |
| (7) A blank horizontal line appears through the text in the printed label. | Turn off the machine, and then disconnect<br>the AC adaptor and (for the PT-9600 only)<br>remove the rechargeable battery.                            |
|                                                                            | ② Open the tape compartment cover, then remove the tape cassette if one is installed. The print head and rollers are located in the tape compartment. |
|                                                                            | Print head: Use a dry cotton swab to gently<br>wipe up and down along the print head.                                                                 |
|                                                                            | Print head                                                                                                    |
|                                                                            | Rollers: Use a dry cotton swab to wipe up and down along each roller while rotating them with your finger.                                            |
|                                                                            | Print head  Rollers  Cotton swab                                                                                                    |
|                                                                            | 4 Install a tape cassette, close the tape compartment cover, and then try printing again.                                                             |
|                                                                            | f If a blank streak still appears in the printed<br>label, repeat steps ② through ④ using a<br>cotton swab dipped in isopropyl (rubbing)<br>alcohol.  |
|                                                                            | If none of the above works, contact your service representative.                                                                                      |
|                                                                            | The print head can be cleaned more easily if the optional print head cleaning cassette (TZ-CL6) is used.                                              |
|                                                                            | Alternatively, the print head can be cleaned by pressing with no tape cassette installed.                                                             |

| Problem                                                              | Solution                                                                                                    |
|----------------------------------------------------------------------|----------------------------------------------------------------------------------------------------|
| (8) The tape is not ejected correctly after being automatically cut. | <ul> <li>Turn off the machine, open the tape compartment cover, and remove the tape cassette if one is installed.</li> <li>Using a cotton swab, clean off the metal</li> </ul> |
|                                                                      | piece in the exit slot to the left of cutter.                                                                                                    |
| Cotton swal  Metal piece (Area to be clea                            | aned)                                                                                                    |
| (9) The cutter does not cut correctly.                               | <ul><li>Change the HALF CUTTER setting. (Refer to page 76.)</li><li>The cutter may be dull. Contact your ser-</li></ul>                                                        |
|                                                                      | vice representative.                                                                                                    |

## **MACHINE SPECIFICATIONS**

## **HARDWARE**

Power supply: AC adaptor 24 V, 2.5 A

(PT-9600 only: Rechargeable Ni-MH battery)

Input device: Keyboard (PT-9600 : 68 keys ; PT-3600 : 58 keys)

LCD:  $24 \times 119 \text{ dots}$ 

+ Caps, Alt and other indicators

(with screen backlight—PT-9600 only)

Print tape: TZ tape is available in the following six widths:

1/4" (6 mm) 3/8" (9 mm) 1/2" (12 mm) 3/4" (18 mm) 1" (24 mm)

1 1/2" (36 mm)

AV labels are available in the following three types:

AV2067 Address labels: 3/4" × 2 5/8" (20 mm × 67 mm)

AV1957 Return address labels: 3/4"  $\times$  2 1/4" (19 mm  $\times$  57 mm) AV1789 File folder labels: 5/8"  $\times$  3 1/2" (17 mm  $\times$  89 mm)

Print head: 384 dots (height) / 360 dpi (resolution)

Tape cutter: Automatic full cut

Automatic half cut

Dimensions:  $9 \frac{1}{3}$ " (W) × 11 15/16" (D) × 4" (H) (237 (W) × 302 (D) × 101 (H) mm)

Weight: 4.41 lbs. (2 kg)

## **SOFTWARE**

Character fonts: 10 built-in fonts (Helsinki, Brussels, US, San Diego, Florida, Brunei

Bold, Los Angeles, Bermuda Script, Istanbul and Letter Gothic)

Character sizes: **AUTO** plus 24 point sizes (4, 5, 6, 7, 8, 9, 10, 11, 12, 14, 16, 18,

20, 22, 24, 28, 32, 36, 40, 48, 56, 64, 72 and 76 points)

Character styles: Normal, Bold, Outline, Solid, Shadow, Invert, Italic, and Vertical

Buffer size: Maximum 4' (1.0-meter) line of text

Maximum 16 lines Maximum 50 blocks

Memory size: Approximately 10,000 characters

# Appendix

# Symbols ⇒ p. 42

The following symbols are available.

| Category                 | Symbols       |              |     |              |          |          |             |                 |          |     |    |    |              |              |
|--------------------------|---------------|--------------|-----|--------------|----------|----------|-------------|-----------------|----------|-----|----|----|--------------|--------------|
| PUNCTUATION<br>(A01-A18) | •             | +            | ×   | ÷            | ±        | =        | \           | §               | q        | R   | ©  | TM | į            | i            |
|                          | 1             | 2            | 3   | 4            | 5        | 6        | 7           | 8               | 9        | 10  | 11 | 12 | 13           | 14           |
|                          | @             | #            | &   | _            |          |          |             |                 |          |     |    |    |              |              |
|                          | 15            | 16           | 17  | 18           |          |          |             |                 |          |     |    |    |              |              |
| <b>BRACKET</b> (B01-B08) | [             | ]            | {   | }            | <        | >        | «           | <b>&gt;&gt;</b> |          |     |    |    |              |              |
|                          | 1             | 2            | 3   | 4            | 5        | 6        | 7           | 8               |          | 1   |    | T  | T            |              |
| <b>ARROW</b> (C01-C14)   | $\rightarrow$ | <b>←</b>     | 1   | $\downarrow$ | <b>→</b> | <b>←</b> | <b>†</b>    | +               | <b>+</b> | ≠   | F  | S) | $\mathbb{Q}$ |              |
|                          | 1             | 2            | 3   | 4            | 5        | 6        | 7           | 8               | 9        | 10  | 11 | 12 | 13           | 14           |
| <b>UNIT</b> (D01-D26)    | 0             | \$           | Fr  | ¥            | f        | £        | DM          | Pts             | Kr       | in. | mm | cm | km           | kg           |
|                          | 1             | 2            | 3   | 4            | 5        | 6        | 7           | 8               | 9        | 10  | 11 | 12 | 13           | 14           |
|                          | gm            | СС           | l   | °F           | °C       | OZ.      | lb.         | ft.             | zł       | Pf  | €  | ¢  |              |              |
|                          | 15            | 16           | 17  | 18           | 19       | 20       | 21          | 22              | 23       | 24  | 25 | 26 |              | ı            |
| LETTER<br>(EO1-E14)      | <u>a</u>      | Ō            | ß   | 22           | α        | β        | γ           | δ               | μ        | Ω   | Đ  | ð  | Þ            | þ            |
|                          | 1             | 2            | 3   | 4            | 5        | 6        | 7           | 8               | 9        | 10  | 11 | 12 | 13           | 14           |
| <b>NUMBER</b> (F01-F40)  | 1/2           | 1/3          | 1/4 | 1            | 2        | 3        | 4           | (5)             | 6        | 7   | 8  | 9  | 10           | ~            |
|                          | 1             | 2            | 3   | 4            | 5        | 6        | 7           | 8               | 9        | 10  | 11 | 12 | 13           | 14           |
|                          | ±             | -            | +   | 0            | 1        | 2        | 3           | 4               | 5        | 6   | 7  | 8  | 9            | ±            |
|                          | 15            | 16           | 17  | 18           | 19       | 20       | 21          | 22              | 23       | 24  | 25 | 26 | 27           | 28           |
|                          | -             | +            | 0   | 1            | 2        | 3        | 4           | 5               | 6        | 7   | 8  | 9  |              |              |
|                          | 29            | 30           | 31  | 32           | 33       | 34       | 35          | 36              | 37       | 38  | 39 | 40 |              |              |
| PICTOGRAPH<br>(G01-G14)  | *             | 0            | •   |              | Δ        | <b>^</b> | <b>&gt;</b> | <b>♦</b>        | <b>*</b> | ×   | +  | ?  | <b>)</b>     | <b>6</b>   X |
|                          | 1             | 2            | 3   | 4            | 5        | 6        | 7           | 8               | 9        | 10  | 11 | 12 | 13           | 14           |
| ELECTRICAL<br>(H01-H18)  | ./.           | $\sim$       |     | ⊣⊢           | Ť        |          | Ф           | Ø               | 7        | Ф   | 0  | I  | $\oplus$     | ①            |
|                          | 1             | 2            | 3   | 4            | 5        | 6        | 7           | 8               | 9        | 10  | 11 | 12 | 13           | 14           |
|                          |               | <b>-</b> Ø)- | 4   |              |          |          |             |                 |          |     |    |    |              |              |
|                          | 15            | 16           | 17  | 18           |          |          |             |                 |          |     |    |    |              |              |

| Category                 |             |             |             |          |          |            | Sym        | bols             |                  |            |            |              |            |            |
|--------------------------|-------------|-------------|-------------|----------|----------|------------|------------|------------------|------------------|------------|------------|--------------|------------|------------|
| PROHIBITIVE<br>(I01-I29) | $\bigcirc$  | 8           | <b>(</b>    | 8        | <b>®</b> | 8          |            |                  |                  |            | (1)        | (8)          | 8          | <b>(W)</b> |
|                          | 1           | 2           | 3           | 4        | 5        | 6          | 7          | 8                | 9                | 10         | 11         | 12           | 13         | 14         |
|                          |             | B           | 3           |          | <b>8</b> |            |            |                  |                  | <b>(X)</b> | 8          | 3            | 8          | <b>(2)</b> |
|                          | 15          | 16          | 17          | 18       | 19       | 20         | 21         | 22               | 23               | 24         | 25         | 26           | 27         | 28         |
|                          | 29          |             |             |          |          |            |            |                  |                  |            |            |              |            |            |
| CAUTION<br>(J01-J42)     | <u>^</u>    | A           | Δ           | $\wedge$ |          |            |            | $\triangle$      |                  | Δ          |            | <b>A</b>     |            | Δ          |
| ()01-)42)                | 1           | 2           | 3           | 4        | 5        | 6          | 7          | <b>*</b> \ 8     | 9                | 10         | 11         | 12           | 13         | 14         |
|                          |             | $\triangle$ | $\triangle$ |          | Δ        | Δ          | Δ          | A                | $\triangle$      | <b>A</b>   | $\Diamond$ | $\Delta$     | Δ          | <u>^</u>   |
|                          | 15          | 16          | 17          | 18       | 19       | 20         | 21         | 22               | 23               | 24         | 25         | 26           | 27         | 28         |
|                          | $\wedge$    | $\wedge$    | $\wedge$    | $\wedge$ | Δ        | Λ          |            | <b>₽</b>         | $\wedge$         | $\wedge$   | $\wedge$   | Δ            | ٨          | Δ          |
|                          | 29          | 30          | 31          | 32       | 33       | 34         | 35         | <u>7 &amp; \</u> | 37               | 38         | 39         | 40           | 41         | 42         |
| <b>SAFETY1</b> (K01-K19) | (3)         | <b>(</b>    | 0           | 2        | A        | <b>(7)</b> | <b>(</b>   | <b>(F)</b>       |                  |            | <b>(3)</b> | (2)          | <b>(2)</b> | <b>8</b>   |
|                          | 1           | 2           | 3           | 4        | 5        | 6          | 7          | 8                | 9                | 10         | 11         | 12           | 13         | 14         |
|                          | 9           |             | <b>(3)</b>  | •        | Ø        |            |            |                  |                  |            |            |              |            |            |
| FIRE                     | 15          | 16          | 17          | 18       | 19       |            | <u></u>    | $\overline{}$    |                  |            |            |              |            |            |
| (L01-L08)                |             | B           |             |          |          |            | **         | <b>W</b>         |                  |            |            |              |            |            |
| TRANSPORT                | 1           | 2           | 3           | 4        | 5        | 6          | 7          | 8                |                  |            |            |              |            |            |
| (M01-M13)                | <b>③</b>    |             | <b></b>     | <b>⊗</b> |          | 8          | •          | <u>.</u>         | Ů                | N.         | Y          | <del>"</del> | <u>11</u>  |            |
| EMERGENCY                | 1           | 2           | 3           | 4        | 5        | 6          | 7          | 8                | 9                | 10         | 11         | 12           | 13         |            |
| (N01-N06)                |             | 1           |             | θ        | U        |            |            |                  |                  |            |            |              |            |            |
| SAFETY2                  | 1           | 2           | 3           | 4        | 5        | 6          |            |                  |                  |            | <b>-</b>   | _            | _          | _          |
| (O01-O43)                | <i>[</i> 2, |             | Œ           | ŧΪŔ      | ĿĠ       | Øi         |            |                  | $[\mathfrak{g}]$ | <b>₹</b>   | <b>;</b> E | <u>.</u>     | ` <u>.</u> | 1          |
|                          | 1           | 2           | 3           | 4        | 5        | 6          | 7          | 8                | 9                | 10         | 11         | 12           | 13         | 14         |
|                          |             |             | ĵ?          | ¥٩       |          |            | *          | (H)              |                  |            | <u> </u>   | <u>***</u>   | ×          | •          |
|                          | 15          | 16          | 17          | 18       | 19       | 20         | 21         | 22               | 23               | 24         | 25         | 26           | 27         | 28         |
|                          | Û           | <b>(</b>    | X           | 800      |          | e <b>j</b> | <u>₹</u> 2 |                  | <u></u>          | A          |            |              |            |            |
|                          | 29          | 30          | 31          | 32       | 33       | 34         | 35         | 36               | 37               | 38         | 39         | 40           | 41         | 42         |
|                          | 43          |             |             |          |          |            |            |                  |                  |            |            |              |            |            |

| 110000000                | _                |          |          |              |    |          |          |          |           |          |           |            |    |          |
|--------------------------|------------------|----------|----------|--------------|----|----------|----------|----------|-----------|----------|-----------|------------|----|----------|
| Category                 |                  |          |          |              |    |          | Sym      | bols     |           |          |           |            |    |          |
| OTHER SIGNS<br>(P01-P11) | $\checkmark$     | •        | ijΫ́     | $\mathbf{U}$ | ŕŇ | ŶŴ       | 2        |          | *         | A        | $\odot$   |            |    |          |
|                          | 1                | 2        | 3        | 4            | 5  | 6        | 7        | 8        | 9         | 10       | 11        |            |    |          |
| <b>VIDEO</b> (Q01-Q09)   |                  | <b>6</b> | ţ        | %F           | P  |          |          | B        |           |          |           |            |    |          |
| OFFICE                   | 1                | 2        | 3        | 4            | 5  | 6        | 7        | 8        | 9         |          |           |            |    |          |
| OFFICE<br>(R01-R44)      |                  |          |          | 8            |    |          |          |          |           |          |           |            | 8  | 0        |
|                          | 1                | 2        | 3        | 4            | 5  | 6        | 7        | 8        | 9         | 10       | 11        | 12         | 13 | 14       |
|                          |                  | ¥        | Ą        | 讍            |    |          |          | <b>F</b> |           |          | 1         |            | X  |          |
|                          | 15               | 16       | 17       | 18           | 19 | 20       | 21       | 22       | 23        | 24       | 25        | 26         | 27 | 28       |
|                          | <b>%</b>         |          | <b>*</b> |              | Φģ | <b>:</b> |          | Ò        |           |          | *         | M          |    | $\wedge$ |
|                          | 29               | 30       | 31       | 32           | 33 | 34       | 35       | 36       | 37        | 38       | 39        | 40         | 41 | 42       |
|                          | Ĝ                |          |          |              |    |          |          |          |           |          |           |            |    |          |
|                          | 43               | 44       |          |              |    |          |          |          | 1         |          |           |            |    |          |
| GENERAL<br>(S01-S27)     | 9 <sup>6</sup> 9 |          | P        |              |    |          |          | Z        | ₩         |          | Ø         |            |    | 靈        |
|                          | 1                | 2        | 3        | 4            | 5  | 6        | 7        | 8        | 9         | 10       | 11        | 12         | 13 | 14       |
|                          |                  | å∰       |          |              |    | <u></u>  |          | <b>R</b> | <b>XX</b> | <i>3</i> | <b>\$</b> | <b>(</b> ) | €  |          |
|                          | 15               | 16       | 17       | 18           | 19 | 20       | 21       | 22       | 23        | 24       | 25        | 26         | 27 |          |
| GARDENING<br>(T01-T14)   | 1                | ₽        | <b>₹</b> |              |    | E G      | <b>P</b> | A        |           |          |           | (F         |    | •        |
|                          | 1                | 2        | 3        | 4            | 5  | 6        | 7        | 8        | 9         | 10       | 11        | 12         | 13 | 14       |
| VEHICLES<br>(U01-U13)    |                  | Di       | <b>-</b> |              | *  | <b>4</b> | ₫        |          |           |          | 8         |            |    |          |
|                          | 1                | 2        | 3        | 4            | 5  | 6        | 7        | 8        | 9         | 10       | 11        | 12         | 13 |          |
| OCCASIONS<br>(V01-V18)   | <b>*3</b>        |          |          |              |    | *        | 48)      | 衜        | *         | *        |           |            | 4  |          |
|                          | 1                | 2        | 3        | 4            | 5  | 6        | 7        | 8        | 9         | 10       | 11        | 12         | 13 | 14       |
|                          | <b>@</b>         | <b>Å</b> | <b>1</b> |              |    |          |          |          |           |          |           |            |    |          |
|                          | 15               | 16       | 17       | 18           |    |          |          |          |           |          |           |            |    |          |

## Special barcode characters ⇒ p. 43

The following special characters can only be added to barcodes created using protocols **CODE39** or **CODABAR**.

| Value | Character |
|-------|-----------|
| 1     | +         |
| 2     | \$        |

The following special characters can only be added to barcodes created using protocols **EAN128** and **CODE128**.

| Value | Character | Value | Character | Value | Character |
|-------|-----------|-------|-----------|-------|-----------|
| 3     | #         | 69    | ENQ       | 87    | ETB       |
| 4     | \$        | 70    | ACK       | 88    | CAN       |
| 11    | +         | 71    | BEL       | 89    | EM        |
| 28    | <         | 72    | BS        | 90    | SUB       |
| 29    | =         | 73    | HT        | 91    | ESC       |
| 30    | >         | 74    | LF        | 91    | {         |
| 32    | @         | 75    | VT        | 92    | FS        |
| 59    | [         | 76    | FF        | 92    | I         |
| 60    | \         | 77    | CR        | 93    | GS        |
| 61    | ]         | 78    | SO        | 93    | }         |
| 62    | ^         | 79    | SI        | 94    | RS        |
| 63    | _         | 80    | DLE       | 94    | ~         |
| 64    | NUL       | 81    | DC1       | 95    | US        |
| 64    | ` `       | 82    | DC2       | 95    | DEL       |
| 65    | SOH       | 83    | DC3       | 96    | FNC3      |
| 66    | STX       | 84    | DC4       | 97    | FNC2      |
| 67    | ETX       | 85    | NAK       | 100   | FNC4      |
| 68    | EOT       | 86    | SYN       | 102   | FNC1      |

## *Fonts* **⇒** *p.* 48

The following fonts are available.

| HELSINKI  | BRUNEI BOLD    |
|-----------|----------------|
| BRUSSELS  | LOS ANGELES    |
| us        | BERMUDA SCRIPT |
| SAN DIEGO | ISTANBUL       |
| FLORIDA   | LETTER GOTHIC  |

Letter Gothic (**L. GOTHIC**) is a fixed pitch font (all characters use a fixed amount of space), as opposed to all of the other fonts, which are proportional (characters use different amounts of space).

## Sizes and widths ⇒ p. 48 & 50

Samples of some available text sizes and widths are shown below.

| Width<br>Size      | WIDE       | NORMAL     | NARROW     | NARROWEST  |
|--------------------|------------|------------|------------|------------|
| 76 points          | ABC        | ABC        | ABC        | ABC        |
| 72 points          | ABC        | ABC        | ABC        | ABC        |
| 64 points          | ABC        | ABC        | ABC        | ABC        |
| 56 points          | ABC        | ABC        | ABC        | ABC        |
| 48 points          | ABC        | ABC        | ABC        | ABC        |
| 40 points          | ABC        | ABC        | ABC        | ABC        |
| 36 points          | ABC        | ABC        | ABC        | ABC        |
| 32 points          | ABC        | ABC        | ABC        | ABC        |
| 28 points          | ABC        | ABC        | ABC        | ABC        |
| 24 points          | ABC        | ABC        | ABC        | ABC        |
| 22 points          | ABC        | ABC        | ABC        | ABC        |
| 20 points          | ABC        | ABC        | ABC        | ABC        |
| 18 points          | ABC        | ABC        | ABC        | ABC        |
| 16 points          | ABC        | ABC        | ABC        | ABC        |
| 14 points          | ABC        | ABC        | ABC        | ABC        |
| 12 points          | ABC        | ABC        | ABC        | ABC        |
| 11 points          | ABC        | ABC        | ABC        | ABC        |
| 10 points 9 points | ABC        | ABC        | ABC<br>ABC | ABC        |
|                    | ABC<br>ABC | ABC<br>ABC | ABC        | ABC<br>ABC |
| 8 points           | ABC        | ABC        | ABC        | xec .      |

| Width<br>Size | WIDE | NORMAL      | NARROW | NARROWEST |
|---------------|------|-------------|--------|-----------|
| 7 points      | ABC  | ABC         | ABC    | AEC       |
| 6 points      | ABC  | ABC         | 4BC    | ABC       |
| 5 points      | ABC  | ABC         | ABC    | ABC       |
| 4 points      | ABC  | <b>18</b> 0 | >EC    | ABC       |

- If the **4** point or **5** point text size setting is selected, the text will be printed with the **BRUSSELS** font setting, regardless of the font setting that is selected.
- Characters printed using the smaller sizes may be difficult to read if certain style settings are selected.
  - Small characters may appear faint when they are printed.

# *Type styles* ⇒ *p.* 50 & 51

| Style1            | NORMAL | BOLD   | OUTLINE | SOLID  | SHADOW | INVERT           |
|-------------------|--------|--------|---------|--------|--------|------------------|
| Setting<br>Style2 |        | -      |         |        |        |                  |
| Setting           | NORMAL | NORMAL | NORMAL  | NORMAL | NORMAL | NORMAL           |
| Helsinki          | ABC    | ABC    | ABC     | ABC    | ABC    | ABC              |
| Brussels          | ABC    | ABC    | ABC     | ABC    | ABC    | ABC              |
| US                | ABC    | ABC    | ABC     | ABC    | ABC    | ABC              |
| San Diego         | ABC    | ABC    | ABC     | ABC    | ABC    | ABC              |
| Florida           | ABC    | ABC    |         | ABC    | ಸಿಶ೮   | ABC              |
| Brunei Bold       | ABC    | ABC    | ABC     | ABC    | ત્રજુડ | ABC              |
| Los<br>Angeles    | ABC    | ABC    | RBC     | ABC    | ABC    | ABC              |
| Bermuda<br>Script | ABC    | ABC    | ESBO    | ABC    | 430    | ABC              |
| Istanbul          | ABC    | ABC    |         | ABC    | かない    | ABC              |
| Letter<br>Gothic  | ABC    | ABC    | ABC     | ABC    | ABC    | ABC              |
| Style1<br>Setting | NORMAL | BOLD   | OUTLINE | SOLID  | SHADOW | INVERT           |
| Style2<br>Setting | ITALIC | ITALIC | ITALIC  | ITALIC | ITALIC | ITALIC           |
| Helsinki          | ABC    | ABC    | ABC     | ABC    | ABC    | ABC              |
| Brussels          | ABC    | ABC    | ABC     | ABC    | ABC    | $\overline{ABC}$ |
| US                | ABC    | ABC    | ABC     | ABC    | ABC    | ABC              |
| San Diego         | ABC    | ABC    | ABC     | ABC    | ALBC   | ABC              |
| Florida           | ABC    | ABC    | ABC     | ABC    | ABC    | ABC              |
| Brunei Bold       | ABC    | ABC    | ABG     | ABC    | ABG    | ABC              |

| Style1<br>Setting | NORMAL | BOLD   | OUTLINE | SOLID  | SHADOW | INVERT |
|-------------------|--------|--------|---------|--------|--------|--------|
| Style2<br>Setting | ITALIC | ITALIC | ITALIC  | ITALIC | ITALIC | ITALIC |
| Los<br>Angeles    | ABC    | ABC    |         | ABC    | ABG    | ABC    |
| Bermuda<br>Script | ABC    | ABC    | BEC     | ABC    | 1330   | ABC    |
| Istanbul          | ABC    | ABC    |         | ABC    | 433    | ABC    |
| Letter<br>Gothic  | ABC    | ABC    | ABC     | ABC    | ABC    | ABC    |

The VERTICAL style setting can be combined with all Style1 text styles (NORMAL, BOLD, OUTLINE, SOLID, SHADOW and INVERT).

The **VERTICAL** style setting cannot be combined with the **ITALIC** style setting.

# ppendix

## Framing and shading patterns ⇒ p. 53

The following frame and shading patterns are available.

| Set-<br>ting | Sample      | Set-<br>ting | Sample       | Set-<br>ting | Sample |
|--------------|-------------|--------------|--------------|--------------|--------|
| 1            | ABC         | 11           | ■ ABC        | 21           | ABC    |
| 2            | ABC         | 12           | ABC          | 22           | ABC    |
| 3            | AB GH KL    | 13           | <b>Z</b> ABC | 23           | ABC    |
| 4            | AB GH KL    | 14           | <u> </u>     | 24           | ABC    |
| 5            | AB GH KL    | 15           | *ABC         | 25           | ABC    |
| 6            | AB GH KL    | 16           | * ABC        | 26           | ABC    |
| 7            | (ABC        | 17           | *ABC         | 27           | ABC    |
| 8            | <b>√ABC</b> | 18           | ABC          | 28           | ABC    |
| 9            | ABC         | 19           | ABC          | 29           | ABC    |
| 10           | ABC         | 20           | ABC          | 30           | ABC    |

## Pre-set templates ⇒ p. 59

Samples of the available TZ tape templates are shown below.

| No. | Template<br>Name | Tape<br>Width     | Label<br>Length  | Sample                                                                 |
|-----|------------------|-------------------|------------------|------------------------------------------------------------------------|
| 1   | ADDRESS-1        | 1"<br>(24 mm)     | 3.2"<br>(80 mm)  | ABC Import/Export 29 Main Street Monterey, CA 12345 Tel.: 012.345.6789 |
| 2   | ADDRESS-2        | 1"<br>(24 mm)     | 3.1"<br>(78 mm)  | ABC Import/Export  29 Main Street  Monterey, CA 12345                  |
| 3   | ADDRESS-3        | 1"<br>(24 mm)     | 4.1"<br>(104 mm) | Robert Becker  ABC Import/Export 29 Main Street Monterey, CA 12345     |
| 4   | ADDRESS-4        | 1 1/2"<br>(36 mm) | 3.4"<br>(86 mm)  | ABC Import/Export 29 Main Street Monterey, CA 12345 Tel.: 012.345.6789 |
| 5   | ASSET            | 1"<br>(24 mm)     | 3.3"<br>(84 mm)  | ABC Import/Export Division II  0                                       |
| 6   | WALLPLATE        | 1 1/2"<br>(36 mm) | 7.3"<br>(186 mm) | ♦ STUDIO 3                                                             |
| 7   | NAMEBADGE-1      | 1"<br>(18 mm)     | 4.0"<br>(102 mm) | Robert Becker  ABC Import/Export                                       |
| 8   | NAMEBADGE-2      | 1 1/2"<br>(36 mm) | 3.9"<br>(98 mm)  | ABC Import/Export Division II Robert Becker                            |
| 9   | NAMEBADGE-3      | 3/4"<br>(18 mm)   | 4.0"<br>(102 mm) | Robert Becker  ABC Import/Export                                       |
| 10  | SALE             | 1 1/2"<br>(36 mm) | AUTO             | WINTER SALE 50% OFF                                                    |

| No. | Template<br>Name | Tape<br>Width     | Label<br>Length  | Sample                                    |
|-----|------------------|-------------------|------------------|-------------------------------------------|
| 11  | PRICE-1          | 1"<br>(24 mm)     | 2.2"<br>(57 mm)  | CAMERA<br>\$149.99                        |
| 12  | PRICE-2          | 1"<br>(24 mm)     | 4.3"<br>(110 mm) | CAMERA SALE \$119                         |
| 13  | SIGN             | 1 1/2"<br>(36 mm) | 4.5"<br>(114 mm) | DANGER!<br>1/900 V                        |
| 14  | FLOPPY-1         | 1"<br>(24 mm)     | 2.8"<br>(70 mm)  | 10-12-02  ABC Import/Export Robert Becker |
| 15  | FLOPPY-2         | 1"<br>(24 mm)     | 2.8"<br>(70 mm)  | Robert Becker  Division II                |
| 16  | FLOPPY-3         | 1 1/2"<br>(36 mm) | 2.8"<br>(70 mm)  | Robert Becker Division II 10-12-02        |
| 17  | VCR VHS-1        | 3/4"<br>(18 mm)   | 5.5"<br>(140 mm) | BASKETBALL  120 min Standard 10-12-02     |
| 18  | VCR VHS-2        | 3/4"<br>(18 mm)   | 5.5"<br>(140 mm) | JAZZ – Concert Standard                   |
| 19  | VCR 8mm-1        | 3/8"<br>(9 mm)    | 2.9"<br>(73 mm)  | Robert 10-12-02 Standard                  |
| 20  | VCR 8mm-2        | 1/2"<br>(12 mm)   | 3.6"<br>(92 mm)  | JAZZ<br>Concert                           |
| 21  | VCR VHSC         | 3/4"<br>(18 mm)   | 3.2"<br>(81 mm)  | Anne & Robert Standard RECEPTION 10-12-02 |

| No. | Template<br>Name | Tape<br>Width              | Label<br>Length    | Sample                             |
|-----|------------------|----------------------------|--------------------|------------------------------------|
| 22  | AUDIO-1          | 3/8"<br>(9 mm)             | 3.5"<br>(89 mm)    | (45 min Stereo Oldies I            |
| 23  | AUDIO-2          | 3/8"<br>(9 mm)             | 3.5"<br>(89 mm)    | R. Becker Best Of                  |
| 24  | AUDIO-3          | 3/8"<br>(9 mm)             | 3.5"<br>(89 mm)    | <b> ∅</b> Oldies II                |
| 25  | SLIDE            | 1/2"<br>(12 mm)            | 1.7"<br>(42 mm)    | HAWAII<br>• CLM 1 = 52<br>10=12=02 |
| 26  | FILE-1           | 1 1/2"<br>(36 mm)          | 7.9"<br>(200 mm)   | PRESENTATION CONFERENCE            |
| 27  | FILE-2           | 1"<br>(24 mm)              | 7.5"<br>(190 mm)   | PRESENTATION 2002                  |
| 28  | STAMP NORMAL-L   | STAMP L<br>1"<br>(24 mm)   | 4 1/2"<br>(115 mm) | FAXED                              |
| 29  | STAMP NORMAL-M   | STAMP M<br>3/4"<br>(18 mm) | 4 1/8"<br>(105 mm) | FAXED                              |
| 30  | STAMP 2LINE-L    | STAMP L<br>1"<br>(24 mm)   | 4 1/2"<br>(115 mm) | RECEIVED<br>Date: / /              |
| 31  | STAMP VERTICAL-M | STAMP M<br>3/4"<br>(18 mm) | 4 1/8"<br>(105 mm) | π∢×шО                              |

#### Appendix

Samples of the available AV label templates are shown below.

| No. | Template<br>Name | Label Type                                 | Sample                                                                                |
|-----|------------------|--------------------------------------------|---------------------------------------------------------------------------------------|
| 1   | 2067 ADDRESS-1   | AV2067<br>3/4" × 2 5/8"<br>(20 mm × 67 mm) | Mr. R. Becker 29 South Main St. Los Angeles, CA 88888                                 |
| 2   | 2067 ADDRESS-2   | AV2067<br>3/4" × 2 5/8"<br>(20 mm × 67 mm) | Mr. R. Becker 29 South Main St. Los Angeles, CA 88888                                 |
| 3   | 2067 ADDRESS-3   | AV2067<br>3/4" × 2 5/8"<br>(20 mm × 67 mm) | Mr. R. Becker<br>29 South Main St.<br>Los Angeles, CA 88888                           |
| 4   | 2067 ADDRESS-4   | AV2067<br>3/4" × 2 5/8"<br>(20 mm × 67 mm) | Mr. R. Becker<br>29 South Main St.<br>Los Angeles, CA 88888                           |
| 5   | 2067 ADDRESS-5   | AV2067<br>3/4" × 2 5/8"<br>(20 mm × 67 mm) | Mr. R. Becker ABC Import/Export 29 Main St. Los Angeles, CA 88888                     |
| 6   | 2067 ADDRESS-6   | AV2067<br>3/4" × 2 5/8"<br>(20 mm × 67 mm) | Mr. R. Becker ABC Import/Export 29 Main St. Los Angeles, CA 88888                     |
| 7   | 2067 ADDRESS-7   | AV2067<br>3/4" × 2 5/8"<br>(20 mm × 67 mm) | Mr. R. Becker Cverse as Sales Div. ABC ImportExport 29 Main St. Los Angeles, CA 88888 |
| 8   | 1957 RETURN-1    | AV1957<br>3/4" × 2 1/4"<br>(19 mm × 57 mm) | R. Becker 29 South Main St. Los Angeles, CA 88888                                     |
| 9   | 1957 RETURN-2    | AV1957<br>3/4" × 2 1/4"<br>(19 mm × 57 mm) | R. Becker 29 South Main St. Los Angeles, CA 88888                                     |

| No. | Template<br>Name | Label Type                                 | Sample                                                                 |
|-----|------------------|--------------------------------------------|------------------------------------------------------------------------|
| 10  | 1957 RETURN-3    | AV1957<br>3/4" × 2 1/4"<br>(19 mm × 57 mm) | R. Becker<br>ABC Import/Export<br>29 Main St.<br>Los Angeles, CA 88888 |
| 11  | 1957 RETURN-4    | AV1957<br>3/4" × 2 1/4"<br>(19 mm × 57 mm) | R. Becker ABC Import/Export 29 Main St. Los Angeles, CA 88888          |
| 12  | 1789 FILING-1    | AV1789<br>5/8" × 3 1/2"<br>(17 mm × 89 mm) | Sales Report                                                           |
| 13  | 1789 FILING-2    | AV1789<br>5/8" × 3 1/2"<br>(17 mm × 89 mm) | August Sales Report                                                    |
| 14  | 1789 FILING-3    | AV1789<br>5/8" × 3 1/2"<br>(17 mm × 89 mm) | August Sales Report Overseas Sales Div.                                |
| 15  | 1789 FILING-4    | AV1789<br>5/8" × 3 1/2"<br>(17 mm × 89 mm) | August Sales Report<br>Overseas Sales Div.                             |

### Template text styles ⇒ p. 59

Samples of the available template text styles are shown below.

| CHAR. style | Sample                                  | Font                | Style     |
|-------------|-----------------------------------------|---------------------|-----------|
| ORIGINAL    | Bill Reynolds ABC INTERNATIONAL INC.    | Templat             | e default |
| ITALIC      | Bill Reynolds  ABC INTERNATIONAL INC.   | Template<br>default | ITALIC    |
| DYNAMIC     | BILI Reynolds  ABC INTERNATIONAL INC.   | ISTANBUL            | SOLID     |
| CUTE        | Bill Reynolds<br>agg interkational inc. | FLORIDA             | OUTLINE   |
| FORMAL      | Bill Reynolds  ABC INTERNATIONAL INC.   | BRUSSELS            | ITALIC    |
| ELEGANT     | Bill Reynolds  ABC INTERNATIONAL INC.   | US                  | NORMAL    |
| NATURAL     | Bill Reynolds abc international inc.    | SAN DIEGO           | NORMAL    |

Appendix

## INDEX

| A                                         | Framing 53                    |  |
|-------------------------------------------|-------------------------------|--|
| AC adaptor 7                              | Global format 46              |  |
| AC adaptor connector 2                    | Label length 56               |  |
| Accent function 42                        | Line effect 52                |  |
| Accented characters 42                    | Line format 47                |  |
| Accessories 110                           | Margins 55                    |  |
| Adaptor 7                                 | Text alignment 54             |  |
| Aligning text 53                          | Text in template 61           |  |
| Alt indicator 41                          | Text rotation 55              |  |
| Alt key 41                                | Character size 48             |  |
| Alt mode 41                               | Character styles 50, 51       |  |
| Appendix 89                               | CHECK DIGIT parameter 43      |  |
| Arrow keys 38                             | Cleaning                      |  |
| Attaching labels 33                       | Print head 86                 |  |
| Auto Cut function 62                      | Rollers 86                    |  |
| Auto Format function 59                   | Clear function 45             |  |
| Auto Format function 39                   | Clear key 45                  |  |
| В                                         | Clearing display 45           |  |
| D                                         | CODABAR special characters 93 |  |
| Backing removal 33                        | Code key 39                   |  |
| Backspace key 45                          | CODE128 special characters 93 |  |
| Barcode function 43                       | CODE39 special characters 93  |  |
| Barcode key 43                            | Computer, connecting to 8     |  |
| Barcode parameters 43                     | Connecting                    |  |
| Barcode special characters 93             | AC adaptor 7                  |  |
| Basic functions 37 To computer 8          |                               |  |
| Sattery compartment (PT-9600) 2 Copies 63 |                               |  |
| Blank space 40 Cover release button 2     |                               |  |
| Block Format functions 47  Creating       |                               |  |
| Block Length function 57                  | New block 41                  |  |
| Block Margin function 57                  | New line 41                   |  |
| Blocks 41                                 | Stamps 59                     |  |
|                                           | Cursor 38                     |  |
| $\boldsymbol{C}$                          | Custom stamps 35              |  |
|                                           | Customized stamps 59          |  |
| Cancel key 39                             | Cutting tape 62, 63           |  |
| Capital letters 40                        |                               |  |
| Caps indicator 40                         | D                             |  |
| Caps key 40                               | Default cettings              |  |
| Caps mode 40                              | Default settings              |  |
| Center alignment 53                       | Auto Cut 63                   |  |
| Changing                                  | Auto Format 60                |  |
| Block format 47                           | Block Length 58               |  |
| Block length 57                           | Block Margin 57               |  |
| Block margins 57                          | Font 48                       |  |
| Character size 48, 49                     | Frame 53                      |  |
| Character style 51                        | Line Effects 52               |  |
| Character width 50                        | Mirror Printing 58            |  |
| Font 48                                   | Numbering 65                  |  |
|                                           | Repeat Printing 64            |  |

| Size 49                        | Entire text 46             |
|--------------------------------|----------------------------|
| Stamp 59                       | Text 46                    |
| Style 2 52                     | Text automatically 59      |
| Style1 51                      | Text blocks 47             |
| Tape Length 57                 | Frame function 53          |
| Tape Margin 56                 | Framing 53                 |
| Text Alignment 54              | Functions                  |
| Text Rotation 55               | Accent 42                  |
| Width 50                       | Auto Cut 62                |
|                                |                            |
| Delete key 45                  | Auto Format 59             |
| Deleting                       | Barcode 43                 |
| File from memory 68            | Block Format 47            |
| Text 45                        | Block Length 57            |
| Text and formats 45            | Block Margin 57            |
| Text lines 45                  | Clear 45                   |
| Description of machine 2       | Font 48                    |
| Display clearing 45            | Frame 53                   |
| Displaying text 38             | Global Format 46           |
| Drying garments with labels 34 | Layout Preview 62          |
| , 55                           | Line Effects 52            |
| E                              | Line Out 45                |
|                                | Mirror Printing 58         |
| EAN128 special characters 93   | New Block 41               |
| Editing                        | Numbering 64               |
| Text 45                        | Repeat Printing 63         |
| Emphasizing 53                 | Size 48                    |
| Ending line of text 41         |                            |
| Entering                       | Stamp 59                   |
| Accented characters 41, 42     | Style 1 50                 |
| Barcodes 43                    | Style 2 51                 |
| Blank space 40                 | Symbol 42                  |
| Capital letters 40             | Tape Length 56             |
| Special characters 41          | Tape Margin 55             |
| Symbols or pictures 42         | Text Alignment 53          |
| Text 40                        | Text Rotation 54           |
|                                | Width 50                   |
| Uppercase letters 40           |                            |
| Erasing                        | $\boldsymbol{G}$           |
| File from memory 68            |                            |
| Text 45                        | Global Format functions 46 |
| Text and formats 45            | Grip 2                     |
| Text lines 45                  |                            |
| Error messages 77              | Н                          |
| _                              | Handle 2                   |
| F                              | Hardware specifications 88 |
| Fabric tape 34                 | Highlighting 53            |
| ·                              | Triginighting 55           |
| Feed&Cut key 63                |                            |
| Font function 48               | 1                          |
| Format functions               | Incremental printing 64    |
| Block 47                       | Indicators                 |
| Global 46                      | Alt 41                     |
| Format templates 59            | Auto Cut 62                |
| Formatting                     | Auto Cut 02                |

| Caps 40                                                | Mirror Printing function 58              |
|--------------------------------------------------------|------------------------------------------|
| Font 48                                                | Modes                                    |
| Frame 53                                               | Alt 41                                   |
| Ins 40                                                 | Caps 40                                  |
| Line Effects 52                                        | Insert 40                                |
| Size 48                                                | Multiple copies 63                       |
| Style 50, 51                                           |                                          |
| Tape Length 56                                         | N                                        |
| Tape Margin 55                                         | New Block function 41                    |
| Text Alignment 54                                      | New line 41                              |
| Text Rotation 55                                       | Non-laminated tape 33                    |
| Width 50                                               | •                                        |
| Ink stamps 35                                          | Numbering function 64                    |
| Ins indicator 40                                       | 0                                        |
| Insert key 40                                          | o                                        |
| Insert mode 40                                         | Operating systems 9                      |
| Inserting text 40                                      | Overwriting stored files 67              |
| Installing                                             | 5 · 5 · · · · · · · · · · · · · · · · ·  |
| P-touch Editor 10                                      | P                                        |
| Tape cassette 7                                        | •                                        |
| Ironing garments with labels 34                        | PARAMETER menu 44                        |
| Iron-on transfer tape 33                               | PC operating systems 9                   |
| Italic text style 51                                   | PC, connecting to 8                      |
|                                                        | Picture, add to text 42                  |
| 1                                                      | Pictures 90                              |
| ,                                                      | Power key 7                              |
| Justify text 53                                        | Precautions 6                            |
|                                                        | Previewing 62                            |
| K                                                      | Print head cleaning 86                   |
| I/                                                     | Print key 63                             |
| Keyboard 2, 4                                          | Printing 63                              |
| •                                                      | Auto format template file from memory 70 |
| L                                                      | Multiple copies 63                       |
| Label, attaching 33                                    | Text file from memory 69                 |
| Laminated tape 33                                      | Problems & solutions 84                  |
| Layout Preview function 62                             | PROTOCOL parameter 43                    |
| LCD display 2, 3                                       | P-touch Editor 10                        |
|                                                        |                                          |
| Left alignment 53 Line Effects function 52             | Starting 25                              |
| Line Out function 45                                   | P-touch Quick Editor 12                  |
|                                                        | Starting 27                              |
| Lines of text 41                                       | Punctuation marks 41, 90                 |
| Lowercase letters 40                                   | 0                                        |
| A.4                                                    | Q                                        |
| M                                                      | Quitting functions 39                    |
| Macintosh operating systems 18                         | Z                                        |
| Maximum                                                | R                                        |
| Memory 65                                              |                                          |
| Number of blocks 42                                    | Recalling text file 67                   |
| Number of blocks 42  Number of characters in memory 65 | Release button 2                         |
| Number of lines 41                                     | Removing                                 |
| Text size 49                                           | Text 45                                  |
| Memory functions 65                                    | Text and formats 45                      |
| METHOLY TUHCHOUS 65                                    |                                          |

| Text lines 45<br>Repeat Printing function 63 | Entering 60<br>Printing 61, 71  |
|----------------------------------------------|---------------------------------|
| Replacing tape cassette 7                    | Style 60, 71                    |
| Return key 39, 41                            | Text Alignment function 53      |
| Right alignment 53                           | Text formats 46                 |
| Roller cleaning 86                           | Text Rotation function 54       |
| Rotating text 54                             | Transferring                    |
| RS-232C port (PT-9600) 2                     | Text to fabric 33               |
|                                              | Troubleshooting 84              |
| S                                            | Turning power on/off 7          |
| Saving text file 65                          | Typing text 40                  |
| Shift key 40                                 | • •                             |
| Signs 42, 90                                 | $\boldsymbol{U}$                |
| Size function 48                             | UNDER# parameter 43             |
| Software                                     | Underlining 52                  |
| Starting 25, 27                              | Uppercase letters 40            |
| Software (PT-9600)                           | USB port 2, 9                   |
| Specifications 88                            | ,                               |
| Space bar 40                                 | $\boldsymbol{V}$                |
| Special characters                           |                                 |
| Barcode 93                                   | Vertical text style 51          |
| Entering 41                                  | 14/                             |
| Specifications 88                            | W                               |
| Stamp function 59                            | Washing garments with labels 34 |
| Stamp kits 110                               | Width function 50               |
| Stamp, assembling 35                         | WIDTH parameter 43              |
| Striking out 52                              | •                               |
| Style1 function 50                           |                                 |
| Style2 function 51                           |                                 |
| Supplies 110                                 |                                 |
| Symbol function 42                           |                                 |
| Symbol key 42                                |                                 |
| Symbols 42, 90                               |                                 |
| System configuration 9, 18                   |                                 |
| T                                            |                                 |
| Tape                                         |                                 |
| Fabric 34                                    |                                 |
| Iron-on transfer 33                          |                                 |
| Laminated 33                                 |                                 |
| Non-laminated 33                             |                                 |
| Tape cassette                                |                                 |
| Installing 7                                 |                                 |
| Replacing 7                                  |                                 |
| Tape compartment cover 2                     |                                 |
| Tape exit slot 2                             |                                 |
| Tape Length function 56                      |                                 |
| Tape Margin function 55                      |                                 |
| Tapes 110                                    |                                 |
| Template text                                |                                 |
| Editing 61                                   |                                 |

### **ACCESSORIES**

#### Supplies

The following supplies and accessories are available for your P-touch and can be purchased from an authorized Brother dealer or directly from Brother should your dealer not stock them. Use only Brother TZ tapes or Brother /Avery AV labels with this machine. **Brother/Avery cannot be held responsible for trouble caused by the use of unauthorized supplies.** Do not use tapes that do not have the TE or AY mark.

#### TZ Laminated Tape Cassettes (8m/26.2 feet long, unless otherwise noted)

| Stock No.        | Description                                                      | Qty/Package | Price** |
|------------------|------------------------------------------------------------------|-------------|---------|
| 11/2" (36 mm) w  | de laminated tapes                                               | 1           |         |
| TZ-161           | Black characters on clear adhesive                               | 1           | \$32.95 |
| TZ-261           | Black characters on white adhesive                               | 1           | \$34.95 |
| TZ-461           | Black characters on red adhesive                                 | 1           | \$34.95 |
| TZ-561           | Black characters on blue adhesive                                | 1           | \$34.95 |
| TZ-661           | Black characters on yellow adhesive                              | 1           | \$34.95 |
| TZ-262           | Red characters on white adhesive                                 | 1           | \$34.95 |
| TZ-263           | Blue characters on white adhesive                                | 1           | \$34.95 |
| TZ-S161          | Industrial (strong adhesive) black characters on clear adhesive  | 1           | \$38.99 |
| TZ-S261          | Industrial (strong adhesive) black characters on white adhesive  | 1           | \$38.99 |
| TZ-S661          | Industrial (strong adhesive) black characters on yellow adhesive | 1           | \$38.99 |
| 1" (24 mm) wide  | laminated tapes                                                  |             |         |
| TZ-151           | Black characters on clear adhesive                               | 1           | \$25.99 |
| TZ-251           | Black characters on white adhesive                               | 1           | \$28.99 |
| TZ-451           | Black characters on red adhesive                                 | 1           | \$28.99 |
| TZ-651           | Black characters on yellow adhesive                              | 1           | \$28.99 |
| TZ-252           | Red characters on white adhesive                                 | 1           | \$28.99 |
| TZ-253           | Blue characters on white adhesive                                | 1           | \$28.99 |
| TZ-354           | Gold characters on black adhesive                                | 1           | \$31.99 |
| TZ-155           | White characters on clear adhesive                               | 1           | \$32.95 |
| TZ-355           | White characters on black adhesive                               | 1           | \$31.99 |
| *TZ-B51          | Black characters on fluorescent orange adhesive                  | 1           | \$35.99 |
| TZ-S151          | Industrial (strong adhesive) black characters on clear adhesive  | 1           | \$31.99 |
| TZ-S251          | Industrial (strong adhesive) black characters on white adhesive  | 1           | \$31.99 |
| TZ-S651          | Industrial (strong adhesive) black characters on yellow adhesive | 1           | \$31.99 |
| 3/4" (18 mm)-wic | le laminated tapes                                               |             |         |
| TZ-141           | Black characters on clear adhesive                               | 1           | \$22.99 |
| TZ-M41           | Black characters on clear (mat) adhesive                         | 1           | \$24.99 |
| TZ-241           | Black characters on white adhesive                               | 1           | \$24.99 |
| TZ-242           | Red characters on white adhesive                                 | 1           | \$24.99 |
| TZ-243           | Blue characters on white adhesive                                | 1           | \$24.99 |
| TZ-344           | Gold characters on black adhesive                                | 1           | \$28.99 |

| Stock No.        | Description                                                      | Qty/Package | Price** |
|------------------|------------------------------------------------------------------|-------------|---------|
| TZ-345           | White characters on black adhesive                               | 1           | \$28.99 |
| TZ-545           | White characters on blue adhesive                                | 1           | \$28.99 |
| TZ-641           | Black characters on yellow adhesive                              | 1           | \$24.99 |
| *TZ-B41          | Black characters on fluorescent orange adhesive                  | 1           | \$29.99 |
| TZ-S141          | Industrial (strong adhesive) black characters on clear adhesive  | 1           | \$27.99 |
| TZ-S241          | Industrial (strong adhesive) black characters on white adhesive  | 1           | \$27.99 |
| TZ-S641          | Industrial (strong adhesive) black characters on yellow adhesive | 1           | \$27.99 |
| 1/2" (12 mm)-wic | le laminated tapes                                               |             |         |
| TZ-131           | Black characters on clear adhesive                               | 1           | \$19.99 |
| TZ-132           | Red characters on clear adhesive                                 | 1           | \$19.99 |
| TZ-133           | Blue characters on clear adhesive                                | 1           | \$19.99 |
| TZ-135           | White characters on clear adhesive                               | 1           | \$23.95 |
| TZ-231           | Black characters on white adhesive                               | 1           | \$20.99 |
| TZ-232           | Red characters on white adhesive                                 | 1           | \$20.99 |
| TZ-233           | Blue characters on white adhesive                                | 1           | \$20.99 |
| TZ-334           | Gold characters on black adhesive                                | 1           | \$24.99 |
| TZ-335           | White characters on black adhesive                               | 1           | \$24.99 |
| TZ-431           | Black characters on red adhesive                                 | 1           | \$20.99 |
| TZ-435           | White characters on red adhesive                                 | 1           | \$24.99 |
| TZ-531           | Black characters on blue adhesive                                | 1           | \$20.99 |
| TZ-631           | Black characters on yellow adhesive                              | 1           | \$20.99 |
| TZ-731           | Black characters on green adhesive                               | 1           | \$20.99 |
| TZ-M31           | Black characters on clear (mat) adhesive                         | 1           | \$20.99 |
| TZ-S131          | Industrial (strong adhesive) black characters on clear adhesive  | 1           | \$23.99 |
| TZ-S231          | Industrial (strong adhesive) black characters on white adhesive  | 1           | \$23.99 |
| TZ-S631          | Industrial (strong adhesive) black characters on yellow adhesive | 1           | \$23.99 |
| 3/8" (9 mm)-wide | e laminated tapes                                                |             |         |
| TZ-121           | Black characters on clear adhesive                               | 1           | \$16.99 |
| TZ-221           | Black characters on white adhesive                               | 1           | \$19.99 |
| TZ-222           | Red characters on white adhesive                                 | 1           | \$19.99 |
| TZ-223           | Blue characters on white adhesive                                | 1           | \$19.99 |
| TZ-325           | White characters on black adhesive                               | 1           | \$22.99 |
| TZ-S221          | Industrial (strong adhesive) black characters on white adhesive  | 1           | \$21.99 |
| 1/4" (6 mm)-wide | laminated tapes                                                  | , <u>'</u>  |         |
| TZ-111           | Black characters on clear adhesive                               | 1           | \$14.99 |
| TZ-211           | Black characters on white adhesive                               | 1           | \$16.99 |
| TZ-315           | White characters on black adhesive                               | 1           | \$20.99 |
| TZ-S211          | Industrial (strong adhesive) black characters on white adhesive  | 1           | \$19.99 |

<sup>\* 16.4</sup> ft. long

#### **Non-Laminated Tapes**

| Stock No.    | Description                         | Qty/Package | Price** |  |  |
|--------------|-------------------------------------|-------------|---------|--|--|
| 3/4" (18 mm) |                                     |             |         |  |  |
| TZ-N641      | Black characters on yellow adhesive | 1           | \$21.99 |  |  |
| TZ-N541      | Black aharacters on blue adhesive   | 1           | \$21.99 |  |  |
| TZ-NF41      | Black characters on purple adhesive | 1           | \$21.99 |  |  |
| 1/2" (12 mm) |                                     |             |         |  |  |
| TZ-N631      | Black characters on yellow adhesive | 1           | \$17.99 |  |  |
| TZ-N531      | Black characters on blue adhesive   | 1           | \$17.99 |  |  |
| TZ-NF31      | Black characters on purple adhesive | 1           | \$17.99 |  |  |

#### **Iron on Transfer Tape**

| Stock No.    | Description      | Qty/Package | Price** |
|--------------|------------------|-------------|---------|
| 3/4" (18 mm) |                  |             |         |
| TZ-IY41      | Black characters | 1           | \$29.99 |

#### **Security Tape**

| Stock No.    | Description                        | Qty/Package | Price** |
|--------------|------------------------------------|-------------|---------|
| 3/4" (18 mm) |                                    |             |         |
| TZ-SE4       | Black characters on white adhesive | 1           | \$49.95 |

#### Fabric Tape

| Stock No.    | Description                       | Qty/Package | Price** |
|--------------|-----------------------------------|-------------|---------|
| 1/2" (12 mm) |                                   |             |         |
| TZ-FA3       | Blue characters on white adhesive | 1           | \$34.95 |

#### Stamp Kit/Holder

| Stock No.                                   | Description                                        | Qty/Package | Price** |
|---------------------------------------------|----------------------------------------------------|-------------|---------|
| $3/4''$ (18 mm) Stamp Area $9 \times 55$ mm |                                                    |             |         |
| SK-MB                                       | Additional stamper for Large stamp with black ink  | 1           | \$49.95 |
| SH-MB                                       | Additional stamper for Medium stamp with black ink | 1           | \$24.95 |

#### **Options**

| Stock No. | Description                         | Qty/Package | Price** |
|-----------|-------------------------------------|-------------|---------|
| TZ-CL6    | Cleaning Tape                       | 1           | \$34.95 |
| BA-9000   | Rechargeable Battery (PT-9600 only) | 1           | ***     |
| CC-9000   | Carrying Case                       | 1           | ***     |

#### **AV Label Cassettes**

| Stock No. | Description                                                                            | Qty/Package | Price** |
|-----------|----------------------------------------------------------------------------------------|-------------|---------|
| AV2067    | Address labels: $3/4'' \times 25/8''$ (20 mm × 67 mm)                                  | 1           | \$19.99 |
| AV1957    | Return address labels: $3/4" \times 2 \ 1/4" \ (19 \ \text{mm} \times 57 \ \text{mm})$ | 1           | \$19.99 |
| AV1789    | File folder labels: $5/8" \times 3 \ 1/2" \ (17 \ \text{mm} \times 89 \ \text{mm})$    | 1           | \$19.99 |

<sup>\*\*</sup> Prices and availability of accessories subject to change without notice.

<sup>\*\*\*</sup> Call for pricing.

# PT-9600 CONTACT INFORMATION (for Canada Only) INFORMATION SUR LES CONTACTS POUR LE PT-9600 (CANADA SEULEMENT)

#### Service Center List / Liste des centres de service

If you need a local service center, please call 1-877-BROTHER (1-877-276-8437) to locate the authorized service center closest to you.

Si vous devez rejoindre un centre de service local, veuillez téléphoner au 1-877-BROTHER (1-877-276-8437) pour vous informer sur le centre de service autorisé le plus proche de vous.

#### Operational Assistance / Pour de l'assistance sur le fonctionnement

For technical and operational assistance you may call 1-877-BROTHER (1-877-276-8437)

Pour de l'assistance technique et sur le fonctionnement vous pouvez téléphoner au 1-877-BROTHER (1-877-276-8437)

#### Assistance on the Internet / Assistance sur l'internet

#### Accessories & Supplies / Accessoires et fournitures

To order Brother Accessories or supplies by Visa or MasterCard, you may call toll free 1-877-BROTHER (1-877-276-8437), or to order by mail, complete the accessories order form in your user's guide and mail it along with your payment to:

Pour commander les accessories et les fournitures Brother en utilisant votre carte Visa ou MasterCard, vous pouvez téléphoner sans frais au 1-877-BROTHER (1-877-276-8437), ou pour commander par la poste, veuillez remplir le bon de commande des accessoires que vous trouverez dans votre guide de l'utilisateur et postez-le accompagné de votre paiement à :

La corporation internationale Brother (Canada) Ltée Brother International Corp. (Canada) Ltd. 1, rue Hotel de Ville, Dollard des Ormeaux, QC Canada H9B 3H6

#### **ACCESSORY ORDER FORM**

This order form is provided for your convenience should your retailer not stock the item(s) needed or if you prefer to order by telephone. To order by phone, please call Brother International at 1-877-BROTHER (1-877-276-8437) and have your Visa or MasterCard available.

| Stock No. | Description | Price | Quantity | Total |
|-----------|-------------|-------|----------|-------|
|           |             |       |          |       |
|           |             |       |          |       |
|           |             |       |          |       |
|           |             |       |          |       |
|           |             |       |          |       |
|           |             |       |          |       |
|           |             |       |          |       |
|           |             |       |          |       |
|           |             |       |          |       |
|           |             |       |          |       |
|           |             |       |          |       |
|           |             |       |          |       |
|           | TOTAL       |       | 1        |       |

Prices subject to change without notice.

#### Before calling:

- 1. Review the reverse side of this form and select the desired items.
- 2. Complete the order form, indicating the quantity of each item (for your records).
- 3. Enter the total on the "Supply/Accessory Total" line below (for your records).
- 4. Add appropriate sales tax and shipping/handling costs (for your records).
- 5. Have your Visa or MasterCard number and expiration date available.

| \$        |
|-----------|
| G.S.T \$  |
| P.S.T. \$ |
| \$5.00    |
| \$        |
|           |

G.S.T. # R100663764

P.S.T. # 100100117TQ0001

\* Prices subject to change without notice.

# PT-9600 CONTACT INFORMATION (for Canada Only) INFORMATION SUR LES CONTACTS POUR LE PT-9600 (CANADA SEULEMENT)

#### Service Center List / Liste des centres de service

If you need a local service center, please call 1-877-BROTHER (1-877-276-8437) to locate the authorized service center closest to you.

Si vous devez rejoindre un centre de service local, veuillez téléphoner au 1-877-BROTHER (1-877-276-8437) pour vous informer sur le centre de service autorisé le plus proche de vous.

#### Operational Assistance / Pour de l'assistance sur le fonctionnement

For technical and operational assistance you may call 1-877-BROTHER (1-877-276-8437)

Pour de l'assistance technique et sur le fonctionnement vous pouvez

téléphoner au 1-877-BROTHER (1-877-276-8437)

#### Assistance on the Internet / Assistance sur l'internet

For Product information and downloading the latest drivers:
 http://www.brother.ca or http://www.brother.com

Pour de l'information sur les produits et pour télécharger les dernier pilotes:
 http://www.brother.ca ou http://www.brother.com

#### **Accessories & Supplies / Accessoires et fournitures**

To order Brother Accessories or supplies by Visa or MasterCard, you may call toll free 1-877-BROTHER (1-877-276-8437), or to order by mail, complete the accessories order form in your user's guide and mail it along with your payment to:

Pour commander les accessories et les fournitures Brother en utilisant votre carte Visa ou MasterCard, vous pouvez téléphoner sans frais au 1-877-BROTHER (1-877-276-8437), ou pour commander par la poste, veuillez remplir le bon de commande des accessoires que vous trouverez dans votre guide de l'utilisateur et postez-le accompagné de votre paiement à :

La corporation internationale Brother (Canada) Ltée Brother International Corp. (Canada) Ltd. 1, rue Hotel de Ville, Dollard des Ormeaux, QC Canada H9B 3H6

#### **ACCESSORY ORDER FORM**

This order form is provided for your convenience should your retailer not stock the item(s) needed or if you prefer to order by telephone. To order by phone, please call Brother International at 1-877-BROTHER (1-877-276-8437) and have your Visa or MasterCard available.

| Stock No. | Description | Price | Quantity | Total |
|-----------|-------------|-------|----------|-------|
|           |             |       |          |       |
|           |             |       |          |       |
|           |             |       |          |       |
|           |             |       |          |       |
|           |             |       |          |       |
|           |             |       |          |       |
|           |             |       |          |       |
|           |             |       |          |       |
|           |             |       |          |       |
|           |             |       |          |       |
|           |             |       |          |       |
|           |             |       |          |       |
|           | TOTAL       |       | 1        |       |

Prices subject to change without notice.

#### Before calling:

- 1. Review the reverse side of this form and select the desired items.
- 2. Complete the order form, indicating the quantity of each item (for your records).
- 3. Enter the total on the "Supply/Accessory Total" line below (for your records).
- 4. Add appropriate sales tax and shipping/handling costs (for your records).
- 5. Have your Visa or MasterCard number and expiration date available.

| \$        |
|-----------|
| G.S.T \$  |
| P.S.T. \$ |
| \$5.00    |
| \$        |
|           |

G.S.T. # R100663764

P.S.T. # 100100117TQ0001

\* Prices subject to change without notice.

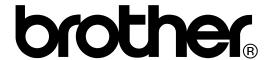